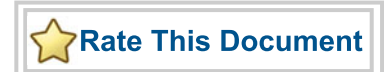

# *M1 System Management Board*

*User's Guide*

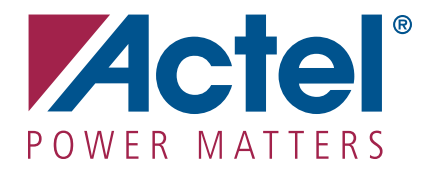

#### **Actel Corporation, Mountain View, CA 94043**

© 2008 Actel Corporation. All rights reserved.

Printed in the United States of America

Part Number: 50200081-1

Release: November 2008

No part of this document may be copied or reproduced in any form or by any means without prior written consent of Actel.

Actel makes no warranties with respect to this documentation and disclaims any implied warranties of merchantability or fitness for a particular purpose. Information in this document is subject to change without notice. Actel assumes no responsibility for any errors that may appear in this document.

This document contains confidential proprietary information that is not to be disclosed to any unauthorized person without prior written consent of Actel Corporation.

#### Trademarks

Actel and the Actel logo are registered trademarks of Actel Corporation.

Adobe and Acrobat Reader are registered trademarks of Adobe Systems, Inc.

All other products or brand names mentioned are trademarks or registered trademarks of their respective holders.

# **Table of Contents**

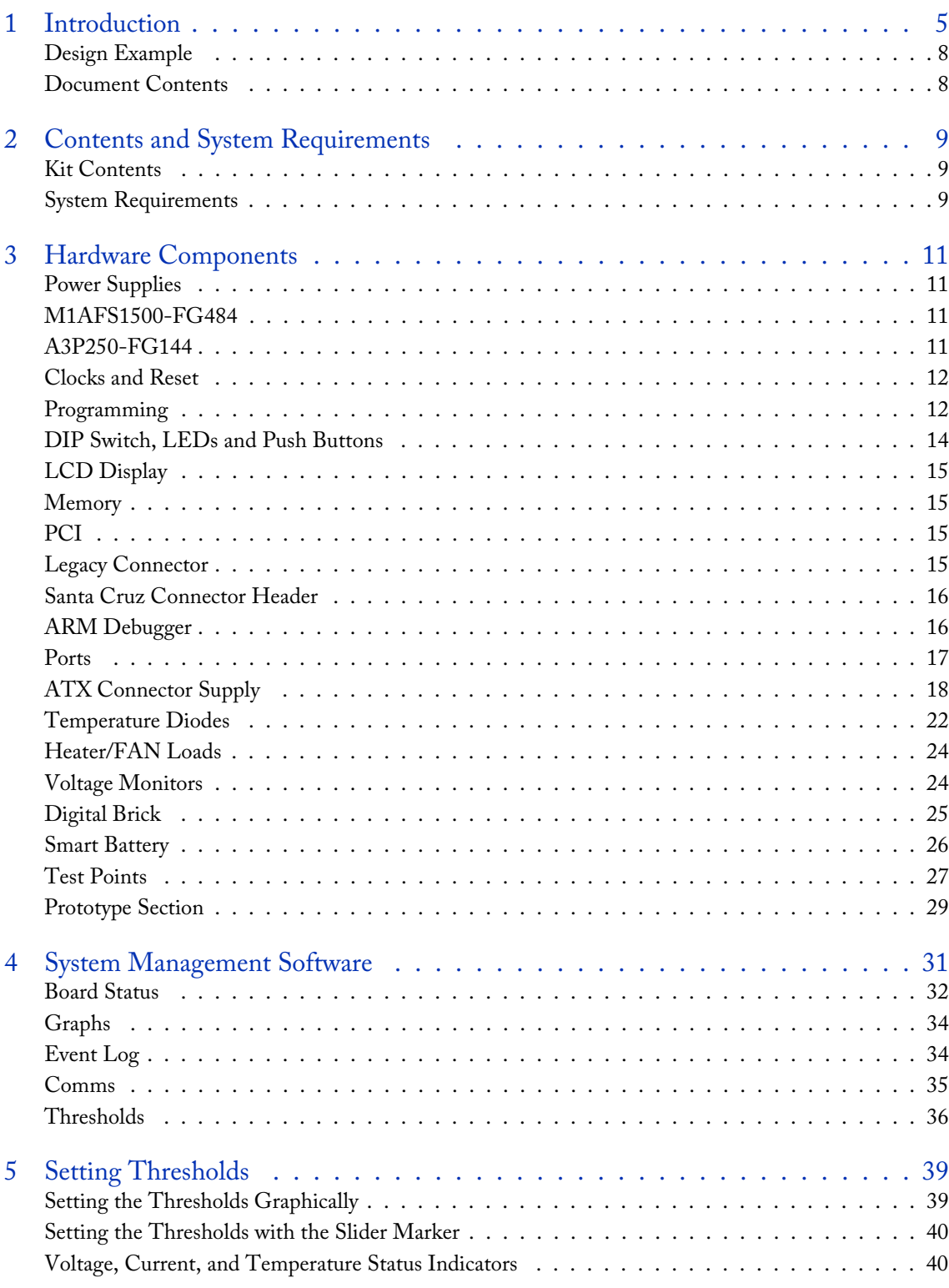

### *Table of Contents*

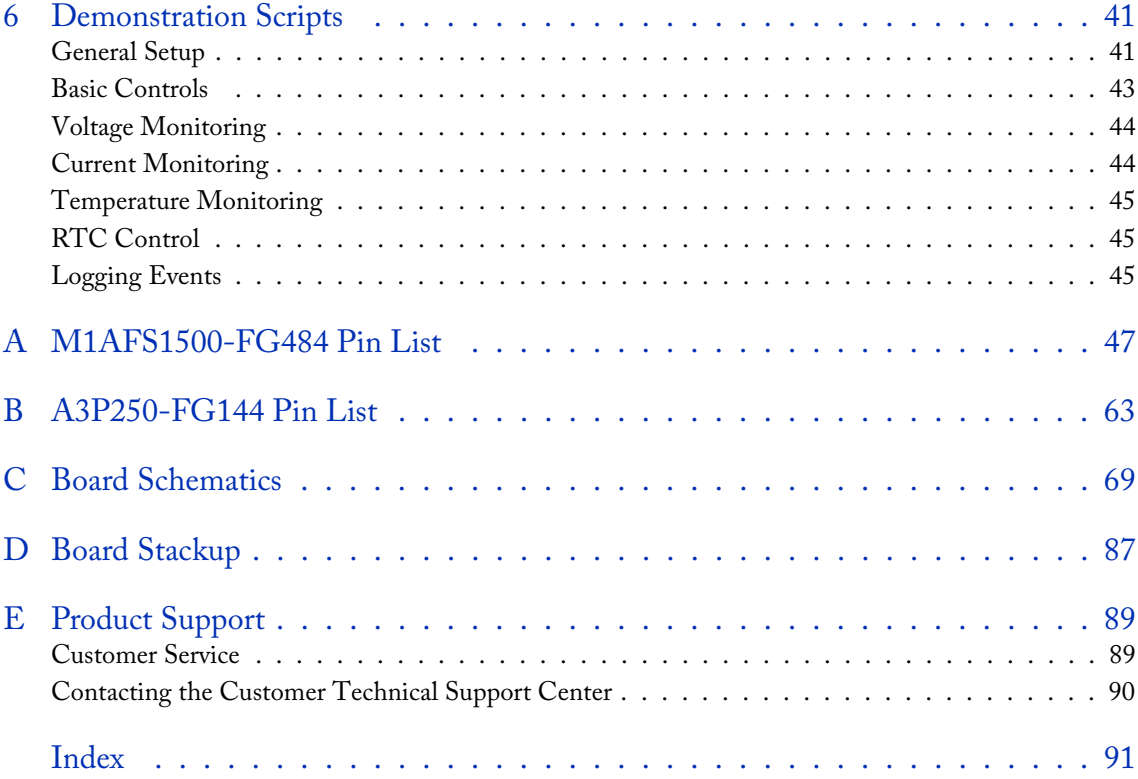

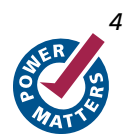

# <span id="page-4-0"></span>**Introduction**

The Actel M1 System Management Board Development Kit provides an excellent platform for developing system management applications and/or applications with a microprocessor. The kit includes a CortexTM-M1-enabled Fusion device, a system management GUI, and a platform ([Figure 1\)](#page-4-1) for systems that performs the following functions:

- Power-up detection
- Power sequencing
- Thermal management
- Sleep modes
- System diagnostics
- Remote communications
- Clock generation and management

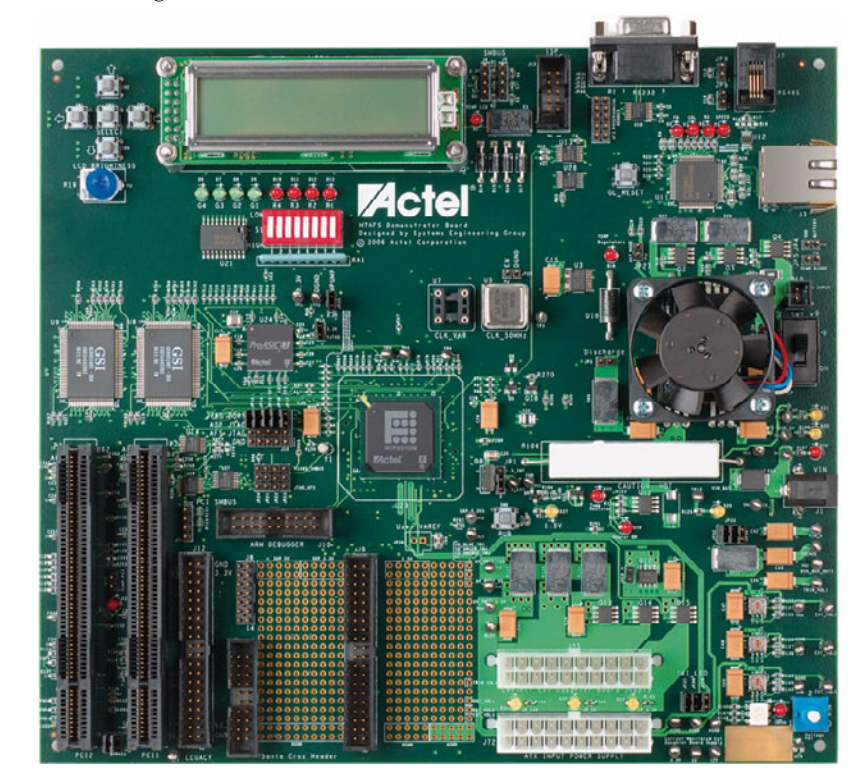

Figure 1. M1 System Management Board

<span id="page-4-1"></span>The M1 System Management Board includes an M1AFS1500 device, which is compatible with Cortex-M1, Core8051, and other processors, as well as non-processor-based implementations. The kit's demonstration design uses the MicroC/ OS-II on Cortex-M1 with the system management GUI, which is multi-tabbed for board status, application data, IPMI data, and a graphical display of the monitored analog data. In addition, the GUI source code is available for custom modification. All the documentation in this M1 System Management user's guide for the M1-SYSMGMT-DEV-KIT board, fitted with an M1AFS1500 part, is equally applicable to the old M7-enabled board that was fitted with an M7AFS600 device. The board is essentially the same and only the FPGA has been changed. As a result, this guide can also be used as documentation for the older SYSMGMT-DEV-KIT board that featured an ARM® CoreMP7-enabled device. The new M1-enabled board features a much larger AFS device with more embedded nonvolatile memory and a greater programmable silicon space.

The system management GUI [\(Figure 2](#page-5-0), [Figure 3](#page-6-0) and [Figure 4\)](#page-6-1) includes the following tabs:

- Board status
- Application data
- IPMI data
- Graphical display of analog data
- The GUI helps users to:
- Monitor power supplies
- Monitor temperature sensors
- Set LEDs and text for display
- Set and read the RTC
- Display embedded Flash contents

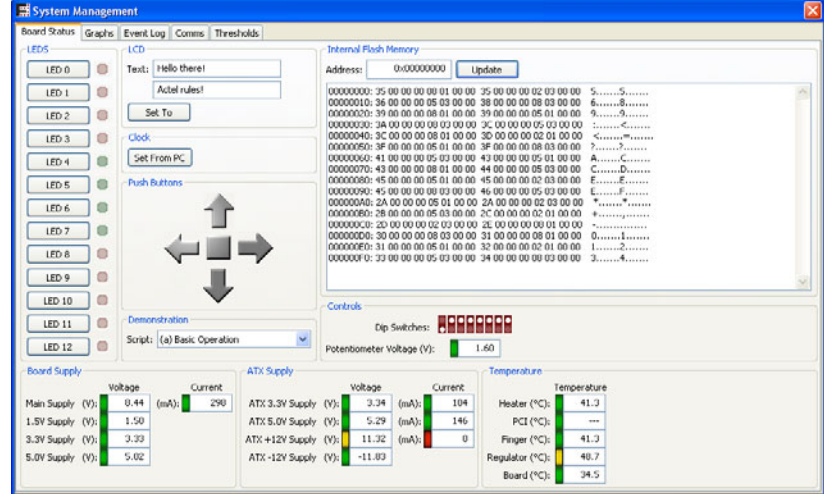

<span id="page-5-0"></span>Figure 2. Board Status Tab

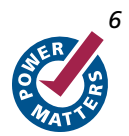

| Board Status Graphs Event Log Comms Thresholds                                                                                                    |          |                               |       |                                  |           |          |                           |       |  |
|----------------------------------------------------------------------------------------------------|----------|-------------------------------|-------|----------------------------------|-----------|----------|---------------------------|-------|--|
| Sliders:                                                                                                    |          |                               |       |                                  |           |          |                           |       |  |
| Board Supply<br>Thresholds                                                                                                    | Lo-Limit |                               |       |                                  |           |          | Range-Lo Range-H          |       |  |
| Main Supply voltage (V):                                                                                                    | 0.68     | Lo-Warn H-Warn H-Link<br>1.35 | 12.15 | 12.82 V                          |           | 0.00     | 13.50                     |       |  |
|                                                                                                    |          |                               |       |                                  |           |          |                           |       |  |
| Main Supply current (mA):                                                                                                    | 100      | 200                           | 1799  | 1899 MA                          |           | $\Omega$ | 2000                      |       |  |
| 1.5V Supply voltage (V): The summer                                                                                                    | 0.10     | 0.20                          | 1.00  | $1.90$ V                         |           | 0.00     | 2.00                      |       |  |
| 3.3V Supply voltage (V): - Present and Contact of the Contact of Tennes                                                                                                    | 0.20     | 0.40                          | 3.60  | $3.80$ V                         |           | 0.00     | 4.00                      |       |  |
| 5.0Y Supply voltage (V): New York                                                                                                    | 0.40     | 0.80                          | 7.20  | $7.60$ V                         |           | 0.00     | 8.00                      |       |  |
|                                                                                                    |          |                               |       |                                  |           |          |                           |       |  |
| Thresholds                                                                                                    | Lo-Limit | 0.20                          | 0.40  | Lo-Warn Hi-Warn Hi-Limit<br>3.60 | $3.80$ V  |          | Range-Lo Range-Hi<br>0.00 | 4.00  |  |
|                                                                                                    |          | 25                            | 50    | 449                              | 474 MA    |          | n                         | 500   |  |
|                                                                                                    |          | 0.40                          | 0.80  | 7.20                             | 7.60 V    |          | 0.00                      | 8.00  |  |
|                                                                                                    |          | 25                            | 50    | 449                              | $474$ mA  |          | $\alpha$                  | 500   |  |
| $-$                                                                                                    |          | 0.68                          | 1.35  | 12.15                            | $12.82$ V |          | 0.00                      | 13.80 |  |
| ATX Supply:<br>ATX 3.3V Supply voltage (V):<br>ATX 3.3V Supply current (mA): and a series of the series of the series of the series of the series of the series of the series of the series of the series of the series of the series of the series of the series of the seri<br>ATX 5.0V Supply voltage (V):<br>ATX 5.0Y Supply current (mA): The comment of the supply contract of the supply contract of the supply of the supply of the supply of the supply of the supply of the supply of the supply of the supply of the supply of the s<br>ATX +12V Supply voltage (V):<br>÷<br><b>NECESSARY Correct (mA):</b> |          | 25                            | 50    | 449                              | 474 mA    |          | $\circ$                   | 500   |  |

Figure 3. Threshold Tab

<span id="page-6-0"></span>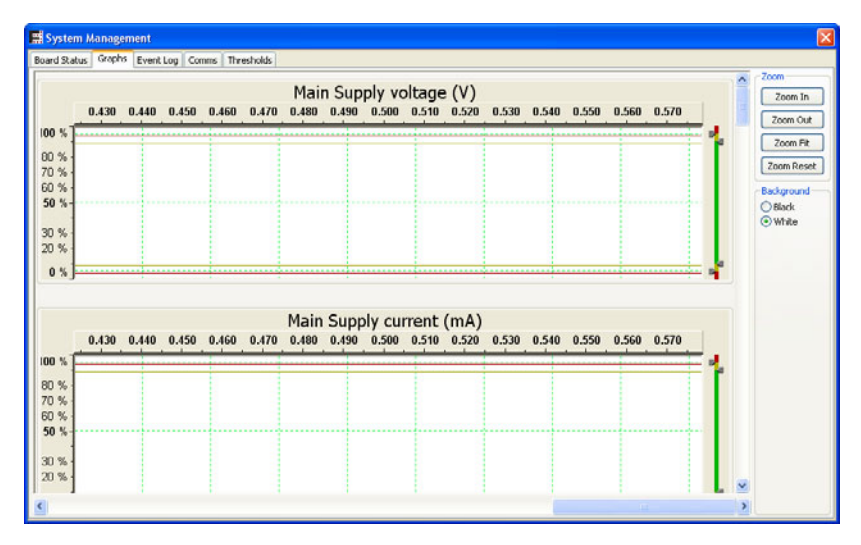

<span id="page-6-1"></span>Figure 4. Graphs Tab

## <span id="page-7-0"></span>Design Example

This user's guide utilizes the M1 System Management Board, the System Management software and examples to demonstrate System Management's capabilities. It can also be used as a reference design to jumpstart user application designs, including a firmware platform for re-use. Design examples for the older CoreMP7-enabled board, featuring the M7AFS600 device, may still be found on the Actel web site. Only Cortex-M1-enabled designs should be used with the M1-SYSMGMT-DEV-KIT board.

The System Management software enables the user to run tests for demonstration purposes, using a laptop or PC connected via serial communications link to the board. These are the main features:

- View the board's status in real-time.
- Observe all voltages, current and temperature in specific places on the board for real-time diagnostics.
- Test asynchronous buttons on the board and view the result in the software upon depressing any given button.
- Threshold control and event logging to control the warning limits within a given range and log specific events as a result of these threshold levels.

Future releases will extend the capabilities to include power sequencing and a range of other more advanced features.

### <span id="page-7-1"></span>Document Contents

[Chapter 1 – Contents and System Requirements](#page-8-3) describes the contents of the M1 System Management Kit.

[Chapter 2 – Hardware Components](#page-10-4) describes the components of the System Management Board and the system requirements for the System Management software installation.

[Chapter 3 – System Management Software](#page-30-1) describes the System Management user interface.

[Chapter 4 – Setting Thresholds](#page-38-2) describes how to set the thresholds graphically or using the sliders.

[Chapter 5 – Demonstration Scripts](#page-40-2) provides simple instructions of the basic scripts for the System Management software.

[Appendix A – M1AFS1500-FG484 Pin List](#page-46-1) 

[Appendix B – A3P250-FG144 Pin List](#page-62-1) 

[Appendix C – Board Schematics](#page-68-1) 

[Appendix D – Board Stackup](#page-86-1) 

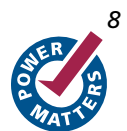

# <span id="page-8-3"></span><span id="page-8-0"></span>**Contents and System Requirements**

This chapter details the contents of the Cortex-M1-enabled Fusion-based System Management Kit and lists the necessary components required to use it.

## <span id="page-8-1"></span>Kit Contents

- M1 System Management Board
- Switching brick power supply (rated from 110 V to 240 V AC) from 50 Hz to 60 Hz input, an providing 9 V DC output at up to 2 A, part number DTS090220UP5P-SZ from CUI, Inc.
- Power cables and adapter
- RS-232 cable
- User's guide

Optional:

- 7.2 V 2100 mAh NiMH battery
- Temperature diode two-pin flex cable
- ATX power supply
- 10-pin JTAG cable for Fusion to Fusion programming
- FlashPro v5.0
- Libero IDE GOLD
- CD with design/application examples

## <span id="page-8-2"></span>System Requirements

The system requirements for the System Management Board and the System Management software:

- ATX power supply, which can connect directly to the board
- Actel M1AFS1500-FG484 Demonstrator Board
- Serial communications cable (RS-232)
- PC running Windows® XP. Windows XP is the only supported operating system.
- Serial communications port, preferably COM Port 1. Future versions will incorporate ethernet communication.

**1**

## <span id="page-10-4"></span><span id="page-10-0"></span>**Hardware Components**

This chapter describes the hardware components of the M1 System Management Board.

## <span id="page-10-1"></span>Power Supplies

A 9 V power supply is provided with the kit. The 9 V brick is connected to the J1 connector on the board. This power supply feeds the input voltage of three LDO-type regulators—U1, U2, and U3—through a slide switch, SW7. The switch toggles between two positions On-Off. The regulators provide three voltages 5 V, 3.3 V and 1.5 V.

<span id="page-10-5"></span>[Table 2-1](#page-10-5) illustrates LEDs provided to ensure that all the voltage reach the correct state.

| <b>LED</b> | Reference       |             | SW7 | Description                         |
|------------|-----------------|-------------|-----|-------------------------------------|
|            | Designator      | Off         | On  |                                     |
| Red LED    | D <sub>26</sub> | On          | On  | 9 V input voltage before switch SW7 |
| Yellow LED | D29             | $\Omega$ ff | On  | 9 V input voltage after switch SW7  |
| Yellow LED | D25             | $\Omega$    | On  | 5 V supply                          |
| Yellow LED | D <sub>21</sub> | $\Omega$    | On  | 3.3 V supply                        |
| Yellow LED | D27             | Off         | On  | $1.5 V$ supply                      |

Table 2-1 · LEDs

#### **Jumper Settings**

**JP13** is a two-pin jumper that provides  $V_{TTAG}$  with a 3.3 V supply.  $V_{TTAG}$  is needed to power up the JTAG circuitry of the M1AFS1500-FG484 and A3P250-FG144 parts. While programming these two parts, make sure this location has a jumper.

**JP35** is a two-pin jumper that provides  $V_{\text{PUMP}}$  with a 3.3 V supply.  $V_{\text{PUMP}}$  is needed while programming the M1AFS1500-FG484 and A3P250-FG144 parts. While programming these two parts, make sure this location has a jumper.

**JP1** is a three-pin jumper that provides 1.5 V to the M1AFS1500-FG484 part.

JP1.1-2 connects the 1.5 V going to the M1AFS1500-FG484 part to 1.5\_INT. This voltage is generated internally by the M1AFS1500-FG484 part through an on-chip regulator powered by the 3.3 V supply. JP1.2-3 connects the 1.5 V going to the M1AFS1500-FG484 part to voltage 1.5\_EXT. This voltage is generated externally by the on-board regulator U3.

### <span id="page-10-2"></span>M1AFS1500-FG484

This is the Actel ARM-enabled Fusion FPGA demonstrated on the System Management Board and located at U23. Refer to ["M1AFS1500-FG484 Pin List" on page 47](#page-46-1) for pin list information.

### <span id="page-10-3"></span>A3P250-FG144

This device is an Actel FPGA used purely due to the limitation on the number of I/Os on the M1AFS1500-FG484 part. This device controls all user interfaces: LCD, key pads, DIP switch, LEDs, etc. The M1AFS1500-FG484 and the A3P250 device communicate via a UART interface using the Actel CoreUART IP. Refer to ["A3P250-FG144 Pin List"](#page-62-1)  [on page 63](#page-62-1) for pin list information.

## <span id="page-11-0"></span>Clocks and Reset

#### **CLK Source**

A 50 MHz clock with 50 ppm stability is provided at location U5. This clock is the clock source for the A3P250-FG144 device at U24 (pin F12) and the M1AFS1500-FG484 device at location U23 (pin A3). A user clock is also provided at location U7. Any 3.3 V clock can be installed in the socket of this location. The user clock feeds only to the M1AFS1500-FG484 device.

A 32.768 kHz crystal is provided at location Y1 on the board. This is the crystal used to start the internal RTC counter on the M1AFS1500-FG484 device.

#### **Jumper Settings**

JP25 is a two-pin jumper. By default there is no jumper at this location. In this state, the clock is free running. If the jumper is placed, it puts the enable pin of the clock to GND and shuts off the clock oscillator.

#### **PUB Signal**

The PUB signal of the M1AFS1500-FG484 unit has a 1 MΩ pull to 3.3 V along with a push button SW8 to provide an active low pulse.

#### **Reset**

An active low pin reset is provided by the push button SW6. The reset signal goes to the M1AFS1500-FG484 device at pin B17 and A3P250 device at pin E2.

### <span id="page-11-1"></span>Programming

Different programming techniques are provided on the System Management Board.

#### **FlashPro3**

In-system programming is provided to enable programming of all devices on the JTAG boundary scan chain, see [Figure](#page-11-2)  [2-1.](#page-11-2)

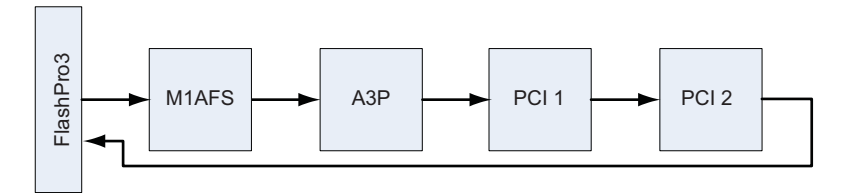

Figure 2-1. FlashPro3 In-System Programming Setup

<span id="page-11-3"></span><span id="page-11-2"></span>Place all jumpers as shown in [Table 2-2](#page-11-3) and plug in the FlashPro3 connector on J13 to start programming .

#### Table 2-2 · Jumpers Settings for In-System Programming

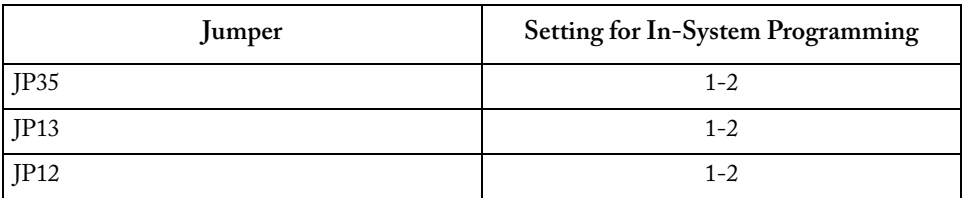

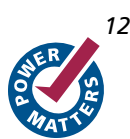

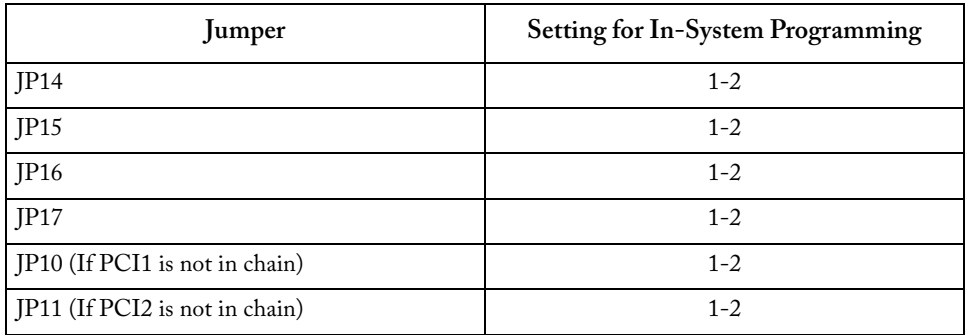

Table 2-2 · Jumpers Settings for In-System Programming (Continued)

#### **M1AFS1500-FG484 to A3P Programming**

The board can be configured to program an A3P250 device with the M1AFS1500-FG484 device, see [Figure 2-2](#page-12-0). [Table 2-3](#page-12-1) shows the jumpers settings required.

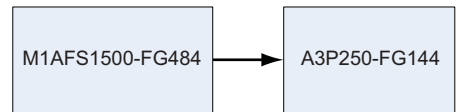

Figure 2-2. M1AFS1500-FG484 to A3P Programming Setup

<span id="page-12-0"></span>Table 2-3 · Jumper Settings for M1AFS1500-FG484 to A3P250-FG144 Programming

<span id="page-12-1"></span>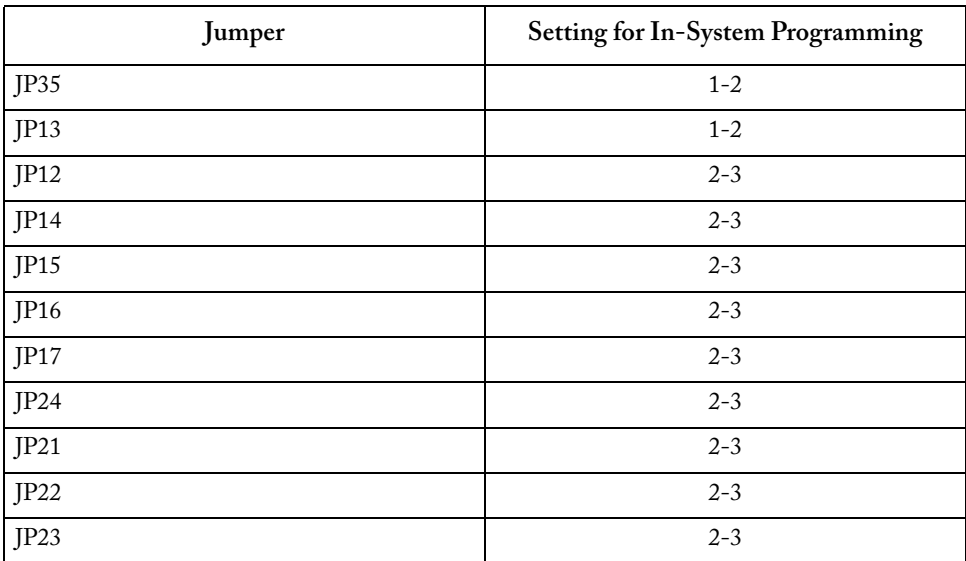

#### *Hardware Components*

#### **External Programming**

The System Management Board can program an external JTAG compliant device with the M1AFS1500-FG484 device. [Figure 2-3](#page-13-1) shows the external programming setup. See [Table 2-4](#page-13-2) for the jumper settings.

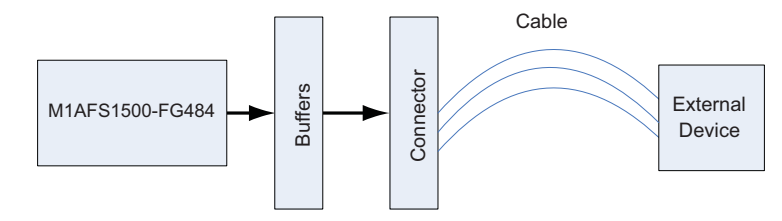

Figure 2-3. External Programming Setup

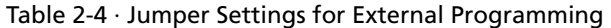

<span id="page-13-2"></span><span id="page-13-1"></span>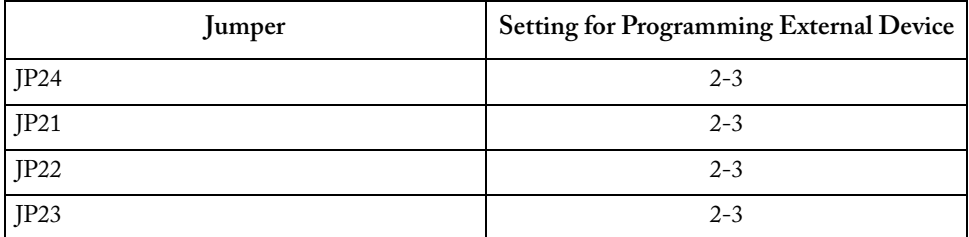

[Figure 2-4](#page-13-3) shows the JTAG complaint device.

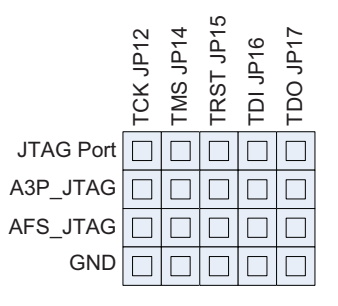

Figure 2-4. JTAG Compliant Device

## <span id="page-13-3"></span><span id="page-13-0"></span>DIP Switch, LEDs and Push Buttons

#### **DIP Switch S1**

Eight signals are provided for debug purposes. The signals toggle between 0 V (low) and 3.3 V (high) logic. The signals are controlled by the A3P250 FPGA.

#### **LEDs**

Four green LEDs (D6, D7, D8 and D9) and four red LEDs (D10, D11, D12 and D13) are provided for debug purposes. The LEDs are controlled by the A3P250 FPGA. If the signals are at logic high, the LEDs are On. If the signals are driven low, the LEDs are Off.

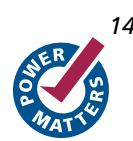

#### **Push Buttons**

Five push buttons are provided at SW1, SW2, SW3, SW4 and SW5, see [Figure 2-5.](#page-14-4) These push buttons are located near the LCD display and are used to navigate the LCD screen for different tests/demo scripts. These signals are driven to the A3P250 device.

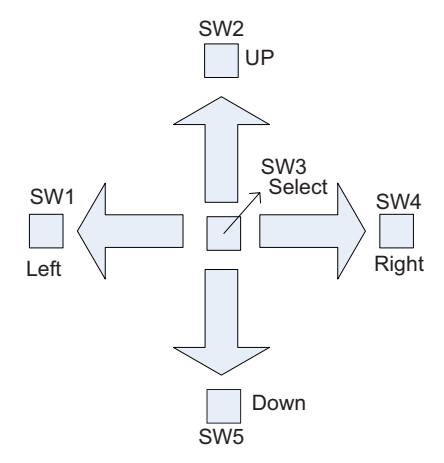

Figure 2-5. Push Buttons

## <span id="page-14-0"></span>LCD Display

<span id="page-14-4"></span>An 8-bit, 16 x 2 character LCD display (part# LCMS01602DSFC) is provided on the board at LCD1. The A3P250- FG144 device controls the 8-bit signals, control signals, and backlight of the display. The contrast of the LCD display can be changed using the potentiometer at R19.

### <span id="page-14-1"></span>**Memory**

An external synchronous SRAM (part# 816018) is provided with 1 M x 32 bits memory, located at U8 and U9 on the board.

Flash memory (part# M29W160ET) is provided with 1 M x 32 bits of memory, located at U25 and U26 on the board. All signals interface with the M1AFS1500-FG484 device at U23.

### <span id="page-14-2"></span>**PCI**

Two PCI ports, P2-PCI\_1 and P3-PCI\_2, are provided. These two ports interface with the M1AFS1500-FG484 device. The PCI bus supports the 3.3 V 32-bit operations at a system frequency of 33 MHz and 66 MHz and is compliant with the local bus PCI 2.3 specifications.

### <span id="page-14-3"></span>Legacy Connector

A 40-pin 0.100 in x 0.100 in connector ( J12) is provided for debug purposes. All Actel demonstration and evaluation boards are populated with this connector so they can interface with other Actel boards.

All I/Os on the legacy connector are shared with the PCI signals.

**Note: Do not exercise the PCI connector and the Santa Cruz connector header simultaneously.** 

## <span id="page-15-0"></span>Santa Cruz Connector Header

A set of three headers ( J8, J9, and J11), per the Santa Cruz header specification, are provided for debug purposes and installing compatible daughter boards. All I/Os on the Santa Cruz header are shared with the PCI signals.

**Note: Do not exercise the PCI connector and the Santa Cruz connector header simultaneously.**

|                                                                                                    |                                                | J1                                                   |                                                                                                    |                                                                                                    |                                                          | J3                                                       |                                                                                                    |
|----------------------------------------------------------------------------------------------------|------------------------------------------------|------------------------------------------------------|----------------------------------------------------------------------------------------------------|----------------------------------------------------------------------------------------------------|----------------------------------------------------------|----------------------------------------------------------|----------------------------------------------------------------------------------------------------|
| <b>GND</b><br><b>NC</b><br>PROTOIO30<br>PROTOIO32<br>PROTOIO34<br>PROTOIO36<br>PROTOIO38                          | 1<br>3<br>5<br>7<br>9<br>11<br>13              | $\overline{2}$<br>4<br>6<br>8<br>10<br>12<br>14      | <b>NC</b><br>PROTOIO29<br>PROTOIO31<br>PROTOIO33<br>PROTOIO35<br>PROTOIO37<br>PROTOIO39                                                  | <b>RESERT-</b><br>PROTOIO0<br>PROTOIO <sub>2</sub><br>PROTOIO4<br>PROTOIO6<br>PROTOIO8<br>PROTOIO10<br>PROTOIO12               | 1<br>3<br>5<br>7<br>9<br>11<br>13<br>15                  | $\overline{2}$<br>4<br>6<br>8<br>10<br>12<br>14<br>16    | <b>GND</b><br>PROTOIO1<br>PROTOIO3<br>PROTOIO5<br>PROTOIO7<br>PROTOIO9<br>PROTOIO11<br>PROTOIO13                             |
|                                                                                                    |                                                | J3                                                   |                                                                                                    | PROTOIO14<br><b>GND</b>                                                                                                    | 17<br>19                                                 | 18<br>20                                                 | PROTOIO15<br><b>NC</b>                                                                                                    |
| Vunreg<br><b>NC</b><br>VCC3 3<br>VCC3 3<br>OSC<br>CLK1<br>CLK <sub>2</sub><br><b>NC</b><br><b>NC</b><br><b>NC</b> | 3<br>5<br>7<br>9<br>11<br>13<br>15<br>17<br>19 | 2<br>4<br>6<br>8<br>10<br>12<br>14<br>16<br>18<br>20 | <b>GND</b><br><b>GND</b><br><b>GND</b><br><b>GND</b><br><b>GND</b><br><b>GND</b><br><b>GND</b><br><b>GND</b><br><b>GND</b><br><b>GND</b> | PROTOIO16<br>PROTOIO17<br>PROTOIO18<br>PROTOIO19<br>PROTOIO21<br>PROTOIO22<br>PROTOIO24<br>PROTOIO25<br>PROTOIO27<br>PROTOIO28 | 21<br>23<br>25<br>27<br>29<br>31<br>33<br>35<br>37<br>39 | 22<br>24<br>26<br>28<br>30<br>32<br>34<br>36<br>38<br>40 | <b>GND</b><br><b>GND</b><br><b>GND</b><br>PROTOIO20<br><b>GND</b><br>PROTOIO23<br><b>GND</b><br>PROTOIO26<br>CARDSEL-<br>GND |

Figure 2-6. Santa Cruz Connector Pinout

## <span id="page-15-1"></span>ARM Debugger

A 20-pin port ( J10) is provided ( see [Figure 2-7\)](#page-15-2) for installing an ARM Real View debugger that interfaces with the M1AFS1500-FG484 device.

Note: While using the debugger to run the software, add a jumper from JP16 pin 1 to JP17 pin 1. This will make the M1AFS1500-FG484 the only part in the chain.

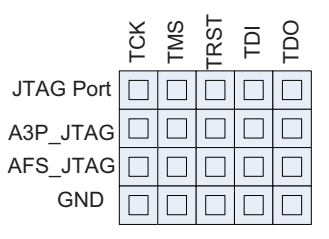

Figure 2-7. ARM Debugger

<span id="page-15-2"></span>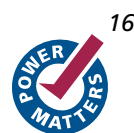

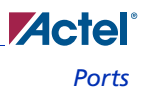

## <span id="page-16-0"></span>**Ports**

#### **RS232**

This kit contains one RS-232 port with a MAX3221 transceiver that can be used for communications between the M1AFS1500-FG484 device and a common serial port found on a PC or other RS-232 compatible device.

Note: The RS-232 interface does not support hardware RTS/CTS hand shaking. The default configuration has the RTS and CTS shorted together to create a loopback connection.

#### **RS485**

This kit contains one RS485 2-wire port with a MAX3362 that can be used for communications between the M1AFS1500-FG484 device and a RS485 port. Necessary terminating resistors are provided on the board.

#### **Ethernet 10/100 PHY**

<span id="page-16-3"></span>One MII ethernet port is provided on the part. It uses a DP83846A transceiver chip and an RJ-45 connector. This directly interfaces with the M1AFS1500-FG484 device. Four LEDs are provided along with the port. See [Table 2-5.](#page-16-3)

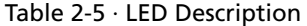

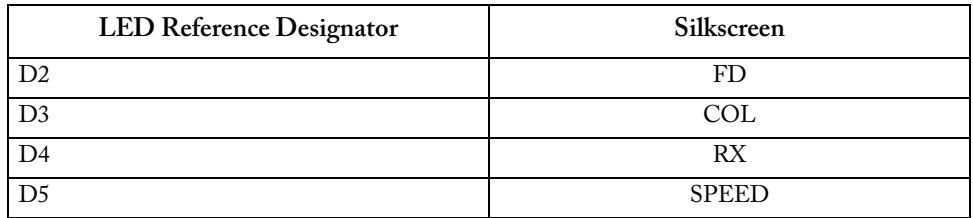

#### **SMBUS Port**

Three ports ( J4, J5, and J71) are provided for SMBus communications. All signals directly interface with the M1AFS1500-FG484 device. The connections are shown in [Table 2-6](#page-16-1) and [Table 2-7 on page 17](#page-16-2). 0.100 in x 0.100 in center-to-center connectors are used as the interface. 1.8-kΩ pull-ups are used for all the signals.

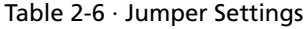

<span id="page-16-1"></span>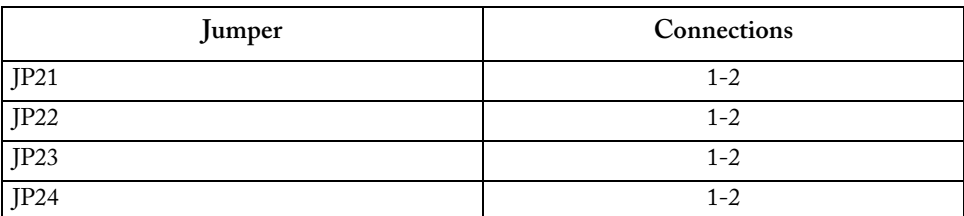

Table 2-7 · Connector Settings

<span id="page-16-2"></span>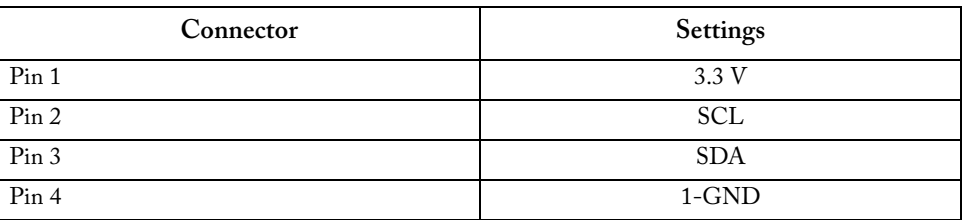

## <span id="page-17-0"></span>ATX Connector Supply

The ATX connections demonstrate the analog function features of the M1AFS1500-FG484 device. The functional description and pin out information is shown in [Figure 2-8.](#page-17-1) All supplies on the ATX power supply can support a maximum of 10 A.

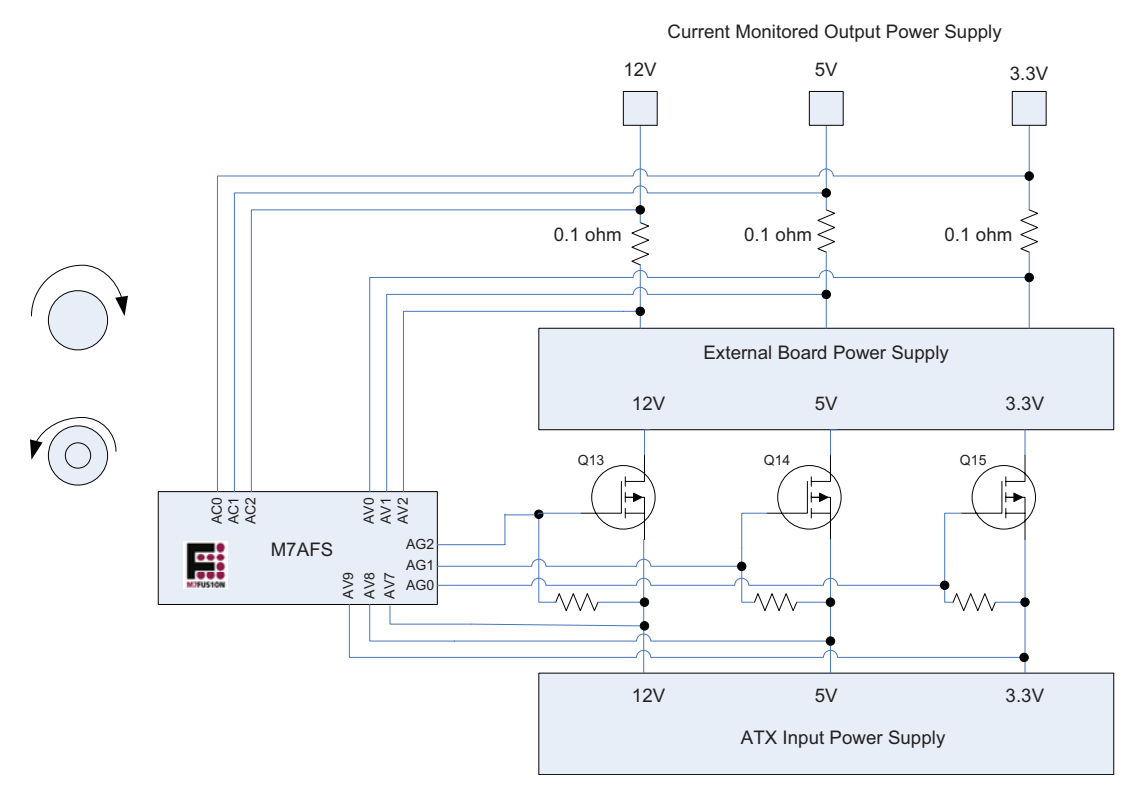

Figure 2-8. M1AFS1500-FG484 Functional Description

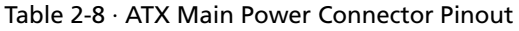

<span id="page-17-1"></span>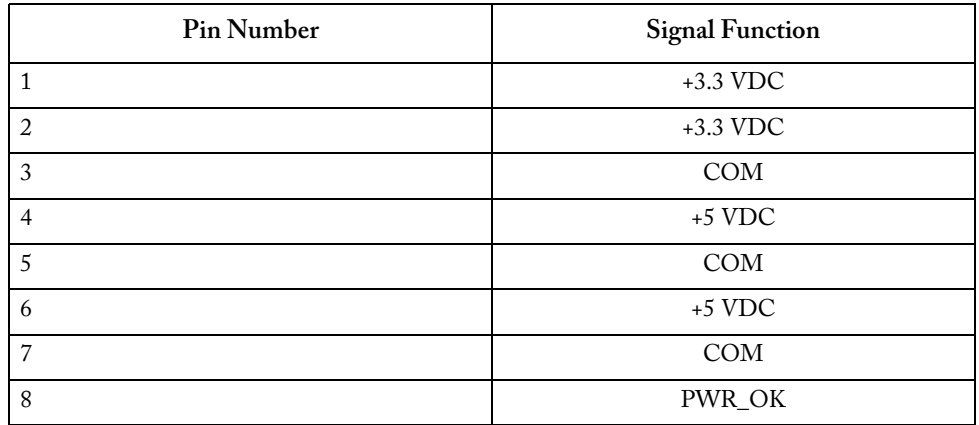

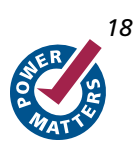

| Pin Number | <b>Signal Function</b> |
|------------|------------------------|
| 9          | $+5$ VSB               |
| 10         | $+12$ VDC              |
| 11         | +3.3 VDC               |
| 12         | $-12$ VDC              |
| 13         | COM                    |
| 14         | PS_ON#                 |
| $15\,$     | COM                    |
| 16         | COM                    |
| $17\,$     | COM                    |
| 18         | N/C                    |
| 19         | 5 VDC                  |
| 20         | 5 VDC                  |

Table 2-8 · ATX Main Power Connector Pinout (Continued)

Note: Do not plug in the ATX supply to J73.

| <b>Signal Function</b>      | Pin Number     |
|-----------------------------|----------------|
| $+3.3$ VDC                  | $\mathbf 1$    |
| +3.3 VDC                    | $\overline{c}$ |
| $+3.3$ VDC                  | 11             |
| $5\, \mathrm{VDC}$          | 19             |
| $5\, \mathrm{VDC}$          | 20             |
| $+5$ VDC                    | $\overline{4}$ |
| $+5$ VDC                    | 6              |
| $+5$ VSB                    | 9              |
| $-12$ VDC                   | 12             |
| $+12$ VDC $\,$              | $10\,$         |
| COM                         | 3              |
| $\rm{COM}$                  | 5              |
| COM                         | $\overline{7}$ |
| $\mathop{\rm COM}\nolimits$ | 13             |
| COM                         | 15             |

Table 2-9 · ATX Main Power Connect Pinout by Function

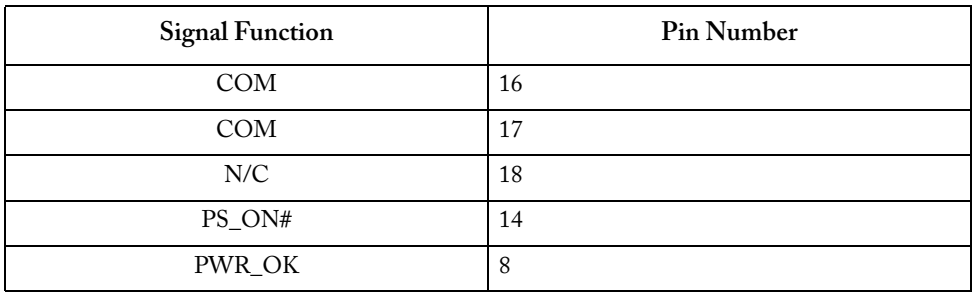

Table 2-9 · ATX Main Power Connect Pinout by Function (Continued)

#### **PS\_ON# Signal**

The ATX supply plugs in to the J72 connector. The PS\_ON# signal is the main switch for the ATX supply. The signal logic is controlled by the signal AFS\_PS\_ON on the M1AFS1500-FG484 device.

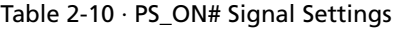

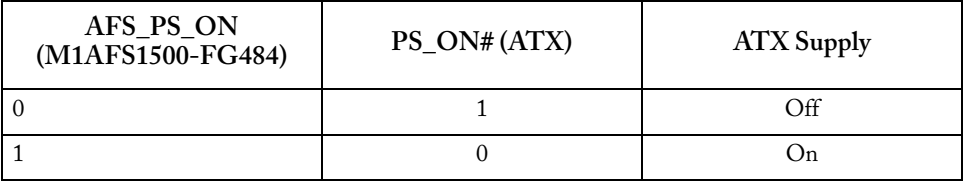

#### **Power\_OK Signal**

The PWR\_OK signal is an output of the ATX supply. It is a flag set by the ATX supply if all output voltages are good. The PWR\_OK is continuously monitored by the M1AFS1500-FG484 device using a regular I/O pin IN\_POWER\_OK.

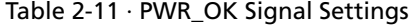

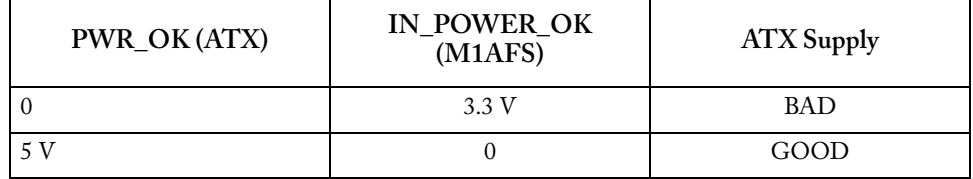

#### **5VSB Signal**

The 5VSB signal on the J72 ATX supply is routed directly to the 5VSB pin on the J73 ATX connector. It does not go to the M1AFS1500-FG484 device. This signal is a sense voltage, which is an input signal to the ATX supply from a plugged in daughter board.

#### **Gate Driver**

All input voltages (12 V, 5 V, 3.3 V) are monitored through the AV pads on the M1AFS1500-FG484 device ([Figure 2-](#page-17-1) [8 on page 18](#page-17-1)). The input voltage goes to a P-Type Power MOSFET (FDS7079ZN3). All three voltages can be switched On/Off using the gate driver (AG) controlling the FET.

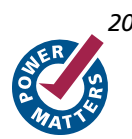

| AG       | FFT | <b>Output Voltage</b> |
|----------|-----|-----------------------|
| Tristate | Эff | n v                   |
| Un       | Jn  | 12 V, 5 V, 3.3 V      |

Table 2-12 · Gate Driver Settings

Note: The gate driver has to be configured as a constant current sink with a 10-μa or 30-μa drive level to get different ramp-rates.

#### **Power-Out Connectors**

The output voltage of the FETs goes to two different power-out connectors:

**ATX Connector J73 –** Any external daughter board can be plugged into this connector. All voltages on the J73 connector are monitored by the M1AFS1500-FG484 device.

**MB\_PS\_ON# –** This signal may be driven by an external daughter board. It is an output from the external daughter board. The function of the signal is similar to the PS\_ON signal. This signal behaves as a switch to the power going to the external daughter board.

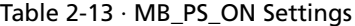

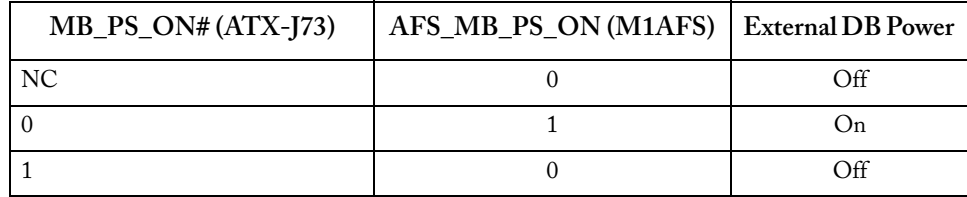

**MB\_POWER\_OK –** This sense/flag signal is an input to the external daughter board. It indicates whether the power going to the external board is good. This signal is driven by the M1AFS1500-FG484 device.

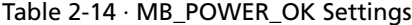

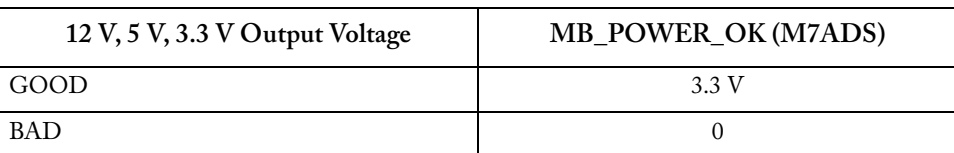

**Header pins –** Header pins are provided for 12 V, 5 V, and 3.3 V in the current monitored external daughter board section of the board. Alligator clips can be used to connect any external board to these pins to power the board. All voltages and current are monitored using 0.1 Ω resistors through the M1AFS1500-FG484 device.

Note: The external board connected to the header pins consumes less than 3 A.

#### **Dummy Loads**

<span id="page-21-1"></span>Dummy loads can be connected to the output voltages to demonstrate the capability of the M1AFS1500-FG484 device to monitor current in the absence of an external daughter board. Connect the dummy loads as shown in [Table 2-15.](#page-21-1)

| Reference<br>Designator | Load         | <b>Output Voltage</b> | Approximate<br>Current |
|-------------------------|--------------|-----------------------|------------------------|
| JP32                    | $110 \Omega$ | 12 V                  | $109 \text{ mA}$       |
| JP33                    | $39\Omega$   | 5 V                   | $128 \text{ mA}$       |
| IP34                    | $39\Omega$   | 3.3 V                 | $84 \text{ mA}$        |

Table 2-15 · Dummy Loads Settings

### <span id="page-21-0"></span>Temperature Diodes

Five temperature diodes (MMBT3904) are provided across the board for monitoring environment temperature: heater, regulators, board, PCI, and copper pad.

#### **Heater**

Temperature diode Q10 is located very close to the heater element, R161, and monitors the temperature of the heater. The red LED, D22, can be used to toggle if the temperature crosses some threshold.

#### **Regulators**

Temperature diode Q7 is located in the middle of all the LDO regulators to monitor the temperature. The red LED D19 can be used to toggle if the temperature crosses some threshold.

#### **Board**

Temperature diode Q1 is located beneath the LCD display to monitor average board temperature. The red LED D1 can be used to toggle if the temperature crosses some threshold.

#### **PCI**

A two-pin header, JP19, is located between the two PCI connectors. Attach a two-pin cable with a temperature-sensing device to this connector to monitor temperature of the PCI card. The red LED D30 can be used to toggle if the temperature crosses some threshold.

#### **Copper Pad**

Temperature diode Q16 is located next to the exposed copper area to monitor the temperature of the exposed copper pad. This pad will be used for calibration purposes to record a stable room temperature. The red LED D34 can be used to toggle if the temperature crosses some threshold.

#### **Potentiometer**

A 2-kΩ potentiometer (R150) is provided with a control knob to demonstrate voltage monitoring by exercising an AV pad on the M1AFS1500-FG484 device. The potentiometer is connected across a 5 V signal. The voltage strobe moves

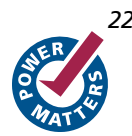

from 0 V to 5 V using the knob control [\(Figure 2-9](#page-22-0)).

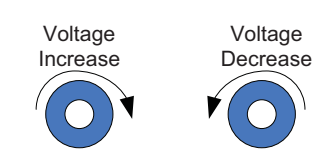

#### Figure 2-9. Potentiometer Knob Control

#### **Tri-Color LED**

<span id="page-22-0"></span>A tri-color LED (AAF5060PBESEEVG) is provided on the board. The LED has three colors—blue, orange, and green—controlled by three gate driver (AG) pins from the M1AFS1500-FG484 device. A combination of colors can be turned On to form new colors. To make the tri-color LED operational, place jumpers on JP29, JP30, and JP31, as shown in [Table 2-16](#page-22-1) and [Table 2-17.](#page-22-2)

#### Table 2-16 · AG Pads Settings

<span id="page-22-1"></span>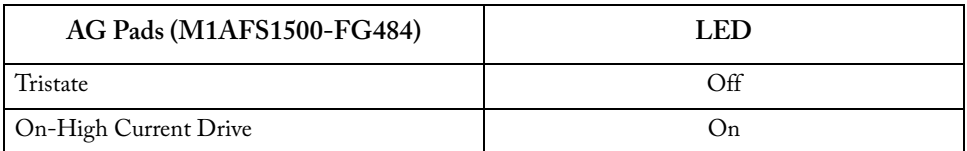

#### Table 2-17 · Jumpers Settings

<span id="page-22-2"></span>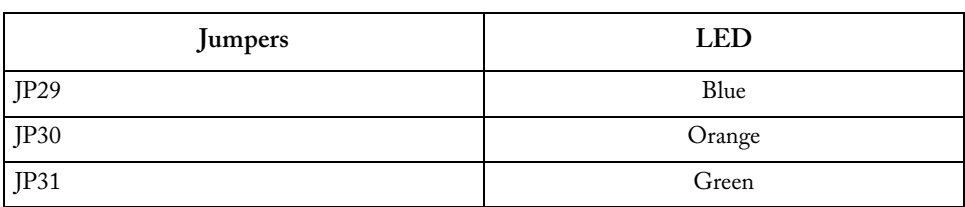

Note: Set the AG pad in a high current drive mode, which can sink 25 mA.

## <span id="page-23-0"></span>Heater/FAN Loads

The board has two loads controlled by the gate drivers from the M1AFS1500-FG484 device: heater and fan.

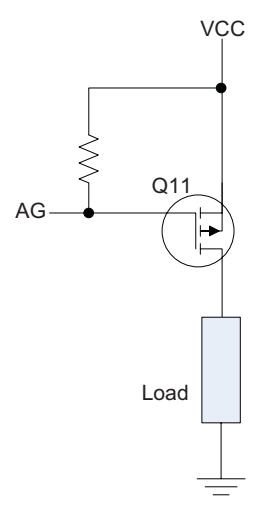

Figure 2-10. Heater/ Fan Loads.

Table 2-18 · AG Pads Settings

| AG Pads (M1AFS1500-FG484) | LED  |
|---------------------------|------|
| Tristate                  | Off  |
| On-High Current Drive     | . Jn |

Note: Set the AG pad in a high current drive mode, which can sink 25 mA.

#### **Heater**

A 7.5 Ω wire-wound resistor (R106) is provided on the board. The resistor is a conduction type of heater element that dissipates heat of up to 11 W. The heater is used to demonstrate the temperature variance on the temperature diode (Q10) sitting close to it.

#### **Fan**

A 3.3 V fan is provided on the board with a tachometer option to measure the speed of the fan. Each revolution creates two pulses on the tachometer output. The tachometer output signal goes to the A3P250-FG144 device. A connector JP18 is provided in parallel to the fan load to allow removing the fan and adding an external load.

Note: Do not add a load that requires more than 300 mA.

## <span id="page-23-1"></span>Voltage Monitors

Three monitors are provided on the board to monitor external voltages: EXT\_VOL[1:3]. Voltages of an external board can be monitored by using alligator clips to plug into one of the monitor pins. The voltage is monitored using the AV pads of the M1AFS1500-FG484 device. The input voltage (V1) from the external board can be divided down to one of the options below using a 4-pole switch [\(Table 2-19\)](#page-24-1). Three switches are provided to allow independent division of the external voltages: switch U15 is used for EXT\_VOL[1}, switch U17 is used for EXT\_VOL[2] and switch U18 is used

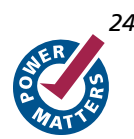

<span id="page-24-1"></span>for EXT\_VOL[3]. Identical switch positions are used for common division factors across all three switches. The table below applies to any switch.

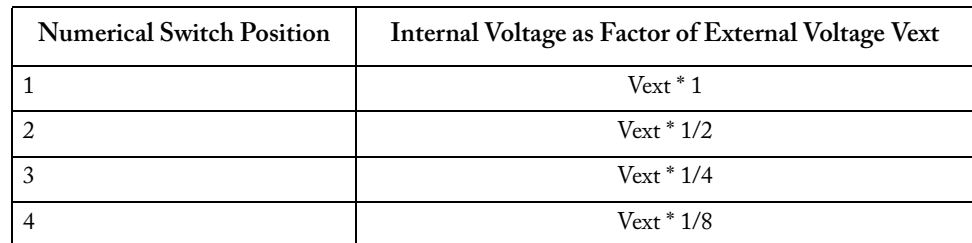

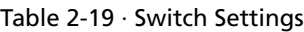

Note: If an external board has voltages greater than 12 V that need to be monitored, use these options to apply the right range of voltage to the AV pad.

## <span id="page-24-0"></span>Digital Brick

You can connect a digital brick on the board. The following signals are common to all digital bricks.

#### **VIN\_D**

This is the input power to the digital brick. Use alligator clips to connect the VIN\_D pin to the input supply of the digital brick. This pin can provide 9-12 V, depending on the input supply used for the System Management Board.

#### **DIG\_BRK\_OUT**

This is the output voltage of the digital brick. This voltage is monitored by the M1AFS1500-FG484 device using the AV pads.

#### **VSENSE**

This pin is an input to the digital brick that senses back the output voltage of the brick ([Figure 2-11](#page-24-2)).

<span id="page-24-2"></span>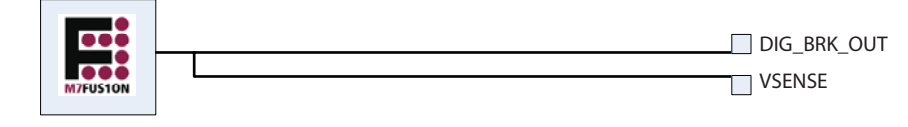

Figure 2-11. VSENSE

#### *Hardware Components*

#### **TRIM\_VOL**

This pin is an input to the digital brick controlled by the M1AFS1500-FG484 I/O with a PWM control. The PWM output can be configured using different RC values on the surface mount pads [\(Figure 2-12\)](#page-25-1).

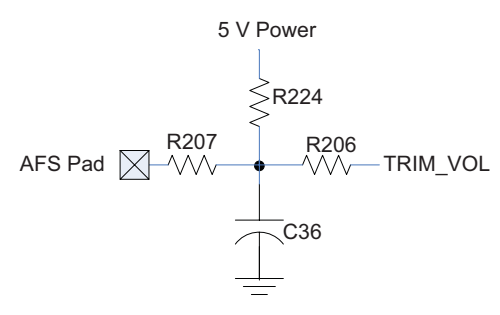

Figure 2-12. TRIM\_VOL

<span id="page-25-1"></span>This pin can be used to trim the output voltage of the digital brick. The trim voltage varies based on the type of digital brick being used.

### <span id="page-25-0"></span>Smart Battery

Battery operation of the System Management Board includes battery backup, charging, and discharging routines using the M1AFS1500-FG484 device.

A maximum 7.2 V NiMH 2100 mAh battery can be plugged in the two pin header JP4. The battery operates for approximately 15 to 20 minutes. Make sure the polarity of the battery matches the silkscreen on the header. A temperature diode can be plugged in the two pin header JP5 and can be placed on the battery to monitor temperature, see [Table 2-20.](#page-25-2)

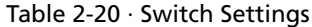

<span id="page-25-2"></span>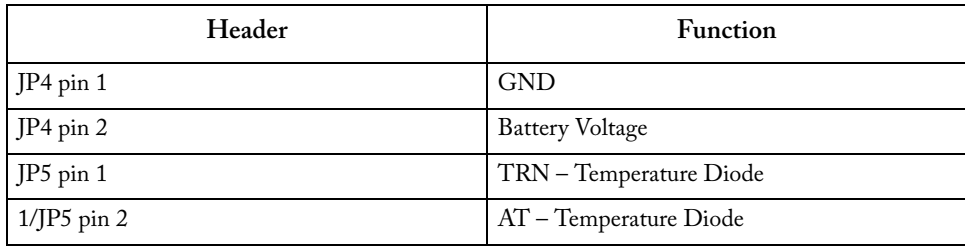

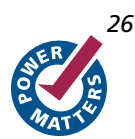

#### **Charging and Discharging Routines**

The battery is charged/discharged using the two FET controls [\(Figure 2-13\)](#page-26-1). When Q3 is turned On and Q2 is turned Off, the constant current source (20 mA) will slowly charge up the 7.2 V battery. When Q3 is turned Off and Q2 is turned On, the battery is placed in discharge mode and will power up the board and start discharging. All voltages and current are monitored by the M1AFS1500-FG484 device. A number of algorithms can be designed in the M1AFS device for implementing the charging and discharging routines of the battery.

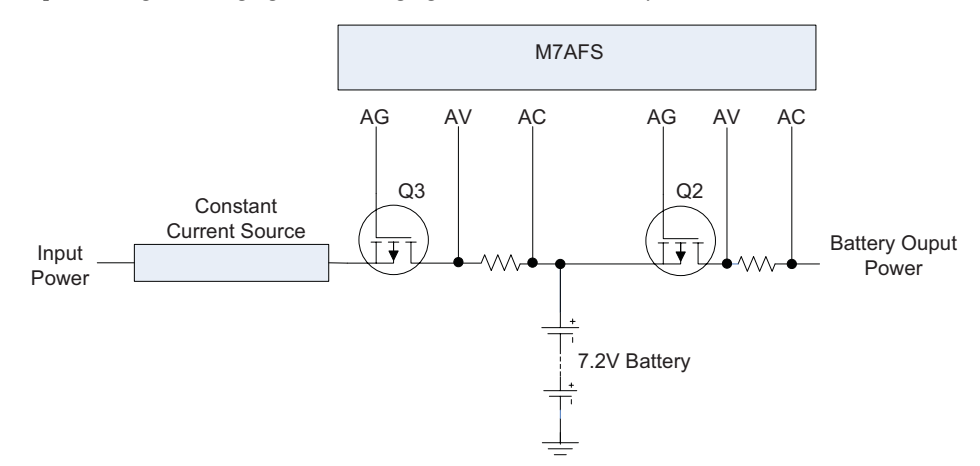

Figure 2-13. Charging and Discharging Routines

<span id="page-26-1"></span>For demonstration purposes, you can discharge the battery and place a jumper on JP3. This adds an extra 110 Ω load to the battery output voltage.

Note: The above figure is not a complete representation of the board schematics.

#### **Temperature Monitoring**

Connect a temperature diode to header JP5 to monitor battery temperature. Charging/discharging algorithms monitor battery temperature.

#### **Battery Backup**

If you need a constant battery backup without any discharging algorithms in the M1AFS1500-FG484 device, place a jumper to JP27. This keeps Q2 On and puts the battery in discharge mode. Both the power brick and the battery are connected, but the power brick powers up the board automatically because the power brick is at a higher voltage than the battery. If the power brick is pulled out in the middle of operation, the battery supply takes over with no interruptions.

## <span id="page-26-0"></span>Test Points

<span id="page-26-2"></span>[Table 2-21](#page-26-2) and [Table 2-22](#page-27-0) show various test points provided across the board, and how to access them.

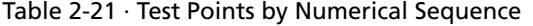

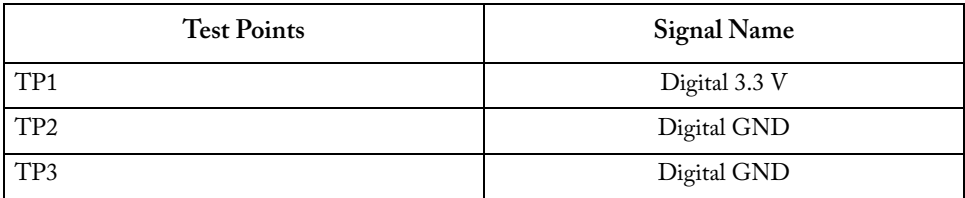

#### *Hardware Components*

| <b>Test Points</b> | <b>Signal Name</b> |
|--------------------|--------------------|
| TP4                | Digital 3.3 V      |
| TP <sub>5</sub>    | <b>1.5 V EXT</b>   |
| TP <sub>6</sub>    | 1.5 <sub>V</sub>   |
| TP9                | Main 3.3 V         |
| <b>TP10</b>        | 1.5V               |
| <b>TP11</b>        | Analog GND         |
| TP12               | VIN_D              |
| TP13               | Main GND           |
| <b>TP14</b>        | 5 V                |
| <b>TP15</b>        | <b>VIN</b>         |
| <b>TP16</b>        | Analog 3.3 V       |
| TP <sub>17</sub>   | Analog GND         |
| <b>TP18</b>        | ATX output 12 V    |
| TP19               | ATX output 5 V     |
| TP <sub>24</sub>   | ATX Output 3.3 V   |

Table 2-21 · Test Points by Numerical Sequence (Continued)

Table 2-22 · Test Points in Signal Name Order

<span id="page-27-0"></span>

| <b>Signal Name</b> | <b>Test Points</b> |
|--------------------|--------------------|
| 1.5V               | TP <sub>6</sub>    |
| $1.5\;\mathrm{V}$  | <b>TP10</b>        |
| <b>1.5 V EXT</b>   | TP <sub>5</sub>    |
| 5 V                | <b>TP14</b>        |
| Analog 3.3 V       | <b>TP16</b>        |
| Analog GND         | <b>TP17</b>        |
| Analog GND         | <b>TP11</b>        |
| ATX output 12 V    | <b>TP18</b>        |
| ATX Output 3.3 V   | TP <sub>24</sub>   |
| ATX output 5 V     | <b>TP19</b>        |
| Digital 3.3 V      | TP1                |
| Digital 3.3 V      | TP <sub>4</sub>    |
| Digital GND        | TP <sub>2</sub>    |

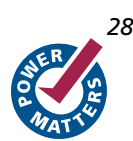

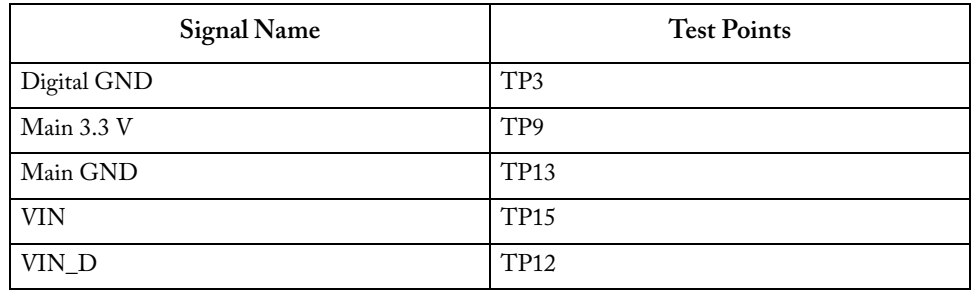

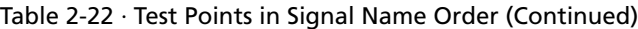

## <span id="page-28-0"></span>Prototype Section

A prototype section is provided at the bottom of the board for debug and development purposes [\(Figure 2-14\)](#page-28-1). The section is 20 holes x 20 holes large with the hole size at 0.100 in x 0.100 in, center to center.

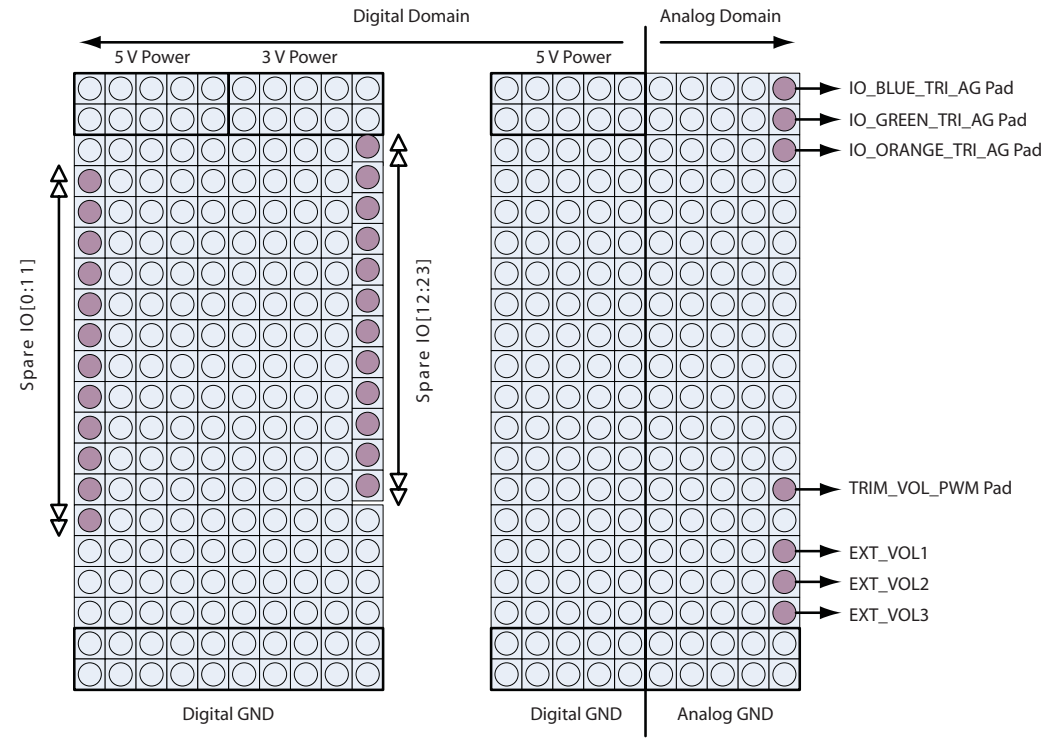

<span id="page-28-1"></span>Figure 2-14. Prototype Section

The following signals are provided in the debug area:

- **Power:** 5 V, 3.3 V, 1.5 V and digital and analog GND are provided in this are for easy access. Ensure that the current consumption for any part added to this does not exceed 500 mA.
- **Spare I/Os:** 24 I/Os are provided for debug purposes. These I/Os are connected to the A3P250-FG144 FPGA part.
- <span id="page-29-0"></span>• **Gate Driver:** Three gate driver pins are provided: IO\_BLUE\_TRI, IO\_GREEN\_TRI, IO\_ORANGE\_TRI. When using these gate drivers, check the jumper settings ([Figure 2-23](#page-29-0)).

| Signal              | <b>Jumpers</b> | $Tri$ -LED | <b>Gate Driver</b> |
|---------------------|----------------|------------|--------------------|
| IO BLUE TRI         | IP29           | $1 - 2$    | Remove Jumper      |
| <b>IO_GREEN_TRI</b> | IP30           | $1 - 2$    | Remove Jumper      |
| IO_ORANGE_TRI       | IP31           | $1 - 2$    | Remove Jumper      |

Table 2-23 · Jumper Settings

- **Trim Voltage:** This signal is used in the digital brick application. See ["Digital Brick" on page 25](#page-24-0). This signal is also routed to the prototype area. This pin can be configured as PWM output.
- **External Voltages:** These are the same input signal provided in ["Voltage Monitors" on page 24](#page-23-1) and can be used for debug purposes.

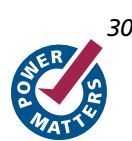

# <span id="page-30-1"></span><span id="page-30-0"></span>**System Management Software**

The System Management software has scrollable, zoomable, and sizeable real-time updated diagrams that enable the simultaneous monitoring of the voltages, currents, and temperatures throughout the board. You can also set the thresholds for these variables and log specific events, when they breach a target level. A full range of current capabilities include the following:

- Event logging with type, time-stamp, and description of each event
- Voltage, current, and temperature monitoring and graphing
- Zoom functions on graph page: zoom in, zoom out, zoom fit, and zoom reset
- Adjustable threshold levels for voltage, current, and temperature
- Internal Flash memory (NVM) address and data screen dump
- Each individual line of raw data displayed in the **Comms** tab
- Display on board components in GUI: LEDs, push buttons, DIP switches, potentiometer, etc.
- Adjustable, on-board LCD text through GUI

The System Management software can also be used to set the RTC by matching it with the host PC. Logging events are controlled and monitored through the interface.

The software initially communicates via RS-232 serial communications. Baud rate is selectable from the **Comms** tab. The COM port is selectable, but Actel recommends you use COM port 1.

There is limited self-testability in the absence of an actual board. You can use one copy of the software to generate serial communications traffic and to log that traffic with another running copy.

The user interface is organized in the following tabs ([Figure 3-1 on page 31](#page-30-2)):

- **Board Status:** Covering the basic I/O tests and RTC, including real-time voltage, current, and temperature monitoring, and internal Flash memory reading.
- **Graphs:** A set number of labelled graphs to the same time-base, monitoring of board voltages and currents, including readings for the heater, PCI, finger pad, regulator, board, and potentiometer.
- **Event Log:** Event logging is displayed here. By uploading the stored event log from the board, you can view the events and their individual warning level, type of event, time of occurrence, and a short description.
- **Comms:** This tab enables the user to change the baud rate and COM port (COM port 1 is recommended). In this tab, you can enable a System Management software test to start/stop reception and transmission of bit sequences for observation. A raw data window displays the sampled data. This tab contains a continuously updated display of data sent and received.
- **Thresholds:** The board thresholds can be set for the board supply, PSU supply, temperature, and potentiometer.

<span id="page-30-2"></span>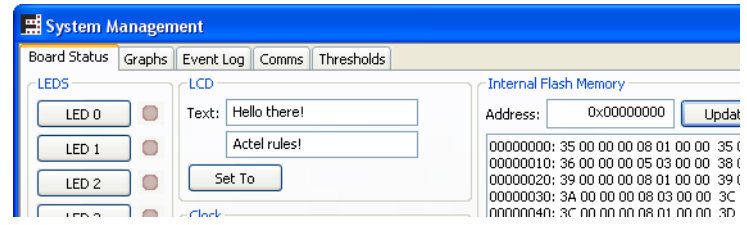

Figure 3-1. Tabs

*System Management Software*

## <span id="page-31-0"></span>Board Status

Graphs Event Log Comms Threshold Text: Hello there! 0:00000000 Update  $\alpha$ LED 0 Actel rules 00000000: 35 00 00 00 00 01 00 00 35 00 00 00<br>00000010: 36 00 00 00 05 03 00 00 38 00 00 1<br>00000020: 39 00 00 00 08 01 00 00 39 00 00 1 LED 1 0  $LED<sub>2</sub>$ Пe Set To 3C 00 00 00 05 03 00 0<br>3D 00 00 00 02 01 00 0<br>3F 00 00 00 08 03 00 0 3A 00 00 00 00 03 00 00<br>3C 00 00 00 08 01 00 00  $LED3$ Set From PC  $LED 4$  $\blacksquare$  $LEDS$ LED 6 | 1  $\bullet$ LED 7 LED 8  $\blacksquare$ LED9 0  $\bullet$ LED 10 LED 11  $\blacksquare$ ches: **BERERER** Dip Sw Script: (a) Basic Operatio LED 12  $\Box$ oltage (V):  $\begin{array}{|c|c|} \hline \rule{0.2cm}{.0cm} & 1.60 \end{array}$ ATX Suppl Main Sundy  $8.44$  $(mA)$ : 290 ATV 3.3V Sundy  $41.3$ 1.5V Supply (V) 1.50 ATX 5.0V Supply (V) 5.29 PCI (°C) 3.3V Supply  $3.33$ ATX +12V Supply  $41.3$  $11.32$ Finger (°C) 5.0V Supply (V)  $5.02$ ATX -12V Supply  $-11.83$ Regulator (°C)  $48.7$ Board (°C  $34.5$ 

The **Board Status** tab is split into ten panels that control the behavior of the board [\(Figure 3-2](#page-31-1)).

Figure 3-2. Board Status Tab

#### **LEDs**

<span id="page-31-1"></span>To turn on and off each LED on the board, click the corresponding LED button in the software.

#### **LCD**

To output two lines of text to the LCD screen, type the text that you want to display and click the **Set to** button. The board firmware also uses the LCD and displays the ["Clock"](#page-31-2).

#### <span id="page-31-2"></span>**Clock**

To synchronize the real-time on-board clock with the computer's local time, click the **Set From PC** button.

#### **Push Buttons**

To test the correct synchronization between the push buttons on the board and the software, push the button on the board and check that the corresponding button in the software lights up.

#### **Demonstration**

In this version only basic operations are demonstrated. However, in future versions you will be able to select from a range of pre-selected demonstration scripts.

#### **Internal Flash Memory**

Enter the starting address (in hexadecimal) and click the **Update** button to dump all current data and the addresses stored in the internal Fusion nonvolatile Flash memory into this window for debug purposes. Commencing at the starting address, the data lists each byte chunk on each line, 16 in total, ending in their corresponding ASCII code. 16 lines are printed, representing 256 bytes of nonvolatile memory.

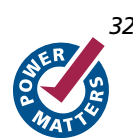

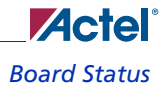

#### **Controls**

To display the state (open or closed) of the on-board DIP switches, open and close the DIP switches on the board. The results are displayed in the software.

To display the potential difference across the potentiometer, adjust the rotating switches on the board. The results are displayed in the software.

#### **Board Supply**

The board supply displays a real-time reading of the voltage and current ratings for the main supply. It also displays the real-time voltages for the 1.5 V, 3.3 V, and 5.0 V supplies respectively. See ["Voltage, Current and Temperature Status](#page-32-0)  [Indicators"](#page-32-0) for more information on the status indicators.

#### **PSU Supply (ATX Supply)**

The PSU supply displays the real-time voltage and current ratings for the attached ATX (3.3 V, 5.0 V, and +12 V) supply, and the real-time voltage for the -12 V supply.

#### **Temperature**

The temperature section displays the real-time temperature (°C) on the board from the sensors loaded at the heater, the PCI, the finger pad, the regulator, and the board itself.

#### <span id="page-32-0"></span>**Voltage, Current and Temperature Status Indicators**

The following explains the voltage, current, and temperature status indicators found in the Board Status tab next to each reading.

**Red** - Voltage/current/temperature is above the maximum or below the minimum.

**Green** - Voltage/current/temperature is within set range.

**Yellow** - Voltage/current/temperature between maximum and local maximum or between minimum and local minimum.

#### *System Management Software*

## <span id="page-33-0"></span>Graphs

Event Log Main Supply voltage (V) Zoom In 0.430 0.440 0.450 0.460 0.470 0.480 0.490 0.500 0.510 0.520 0.530 0.540 0.550 0.560 0.570 Zoom Out 100 Zoom Fit 00 %<br>70 %<br>60 %<br>50 % Zoom Reset Backgrou<br>○Black<br>◎White  $\begin{array}{r} 30 \text{ }\% \\ 20 \text{ }\% \end{array}$ 0% Main Supply current (mA)<br>0.480 0.490 0.500 0.510 0.520  $0.530$   $0.540$   $0.550$   $0.560$   $0.570$  $0.430$   $0.440$   $0.450$   $0.460$   $0.470$ 100 80 %<br>70 %<br>60 %<br>50 %  $\begin{array}{l} 30~\% \\ 20~\% \end{array}$ 

The **Graphs** tab generates the graphs for the various voltages, currents, and temperatures involved on the board ([Figure](#page-33-2)  [3-3\)](#page-33-2).

#### Figure 3-3. Graphs Tab

<span id="page-33-2"></span>The **Zoom** box allows you to zoom in, zoom out, zoom fit, or zoom reset the graphs.

To turn the graph background from the default black to white, check the appropriate box in the **Background** box.

The scale in percentages to the left of each graph corresponds to the absolute measured range for any of the displayed graphs. The percentage of 0% represents Range-Lo and 100% represents Range-Hi. Refer to ["Thresholds" on page 36](#page-35-0) for more information on Range-Lo and Range-Hi. Refer to ["Setting the Thresholds Graphically" on page 39](#page-38-3) for more information about setting the thresholds on the **Graphs** tab.

Note: [Figure 3-3](#page-33-2) contains spikes, which were caused by global reset and will occur every time the reset button is pressed.

### <span id="page-33-1"></span>Event Log

The **Events Log** tab displays the type of triggered event followed by a timestamp, source, and historic data. The event log is stored in the on-chip NVM (nonvolatile memory). Events result from thresholds set on each monitored source

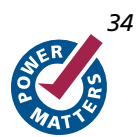

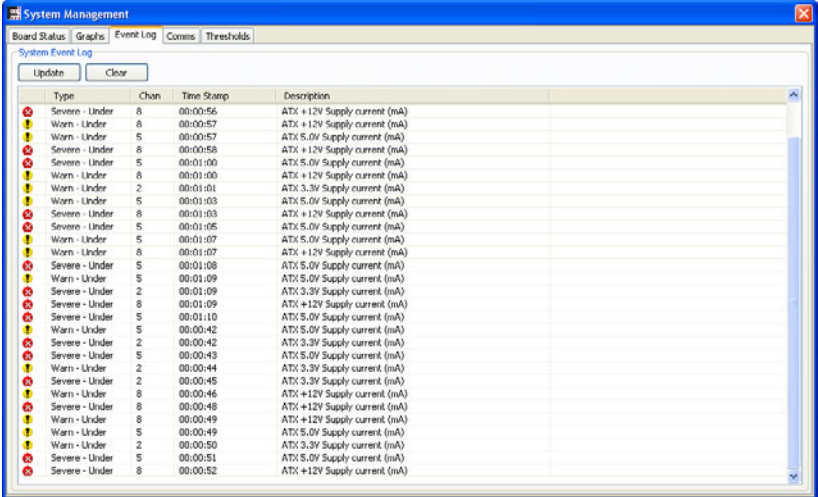

(see ["Thresholds" on page 36](#page-35-0)). The timestamp is based on the time set on the board at the instant the event occurred. The events show all crossing of thresholds (including returning to normal). See ["Event Log Tab" on page 35](#page-34-1).

#### Figure 3-4. Event Log Tab

<span id="page-34-1"></span>To upload the stored event log from the target board, click the **Update** button. Refer to ["To set up sample/threshold data](#page-45-0)  [logging:" on page 46](#page-45-0) for more information about setting up event logging.

### <span id="page-34-0"></span>Comms

The **Comms** tab allows you to change the baud rate, the COM port in use, and start or stop reception and transmission of bit sequences as part of the System Management software.

The following options are available from the **Comms** tab:

- Start Rx: Starts reception of data
- Start Tx: Starts transmission of data
- Stop Rx: Stops reception of data
- Stop Tx: Stops transmission of data
- Bytes Tx: Bytes transmitted
- Bytes Rx: Bytes received
- Enable GUI Test: Check this box for debugging purposes if problems arise with the demonstration

*System Management Software*

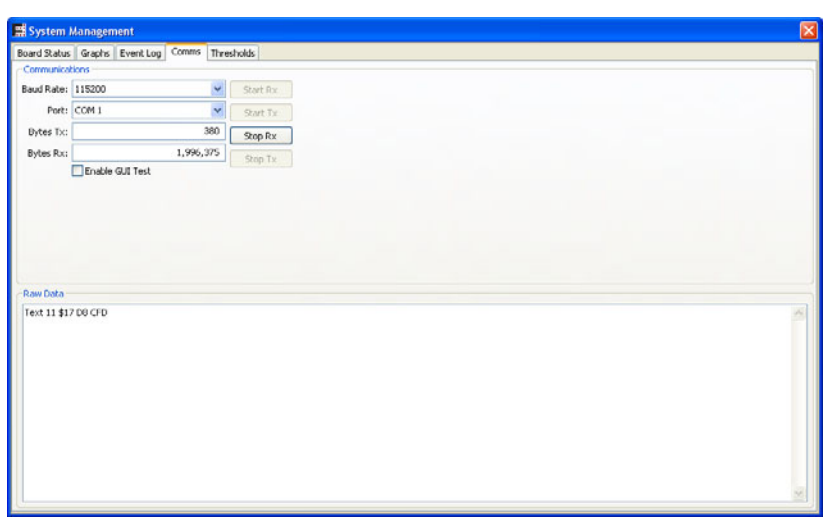

The raw data window displays raw data based on the transmitted bit sequences ([Figure 3-5\)](#page-35-1).

Figure 3-5. Comms Tab

## <span id="page-35-0"></span>**Thresholds**

<span id="page-35-1"></span>The **Thresholds** tab allows you to adjust thresholds for which events are logged ([Figure 3-6\)](#page-35-2).

| Board Status Graphs Event Log Comms Thresholds<br>Skings                                                                                                    |             |                  |                       |                                |           |          |                           |       |  |
|----------------------------------------------------------------------------------------------------|-------------|------------------|-----------------------|--------------------------------|-----------|----------|---------------------------|-------|--|
| <b>Board Supply</b>                                                                                                    |             |                  |                       |                                |           |          |                           |       |  |
| Thresholds                                                                                                    | Lo-Limit    |                  | Lo-Warn H-Warn H-Link |                                |           |          | Range-Lo Range-Hi         |       |  |
| Main Supply voltage (V):                                                                                                    | 0.68        | 1.35             | 12.15                 | $12.82$ V                      |           | 0.00     | 13.50                     |       |  |
| Main Supply current (mA):                                                                                                    | 100         | 200              | 1799                  | 1899 MA                        |           | $\Omega$ | 2000                      |       |  |
| 1.5V Supply voltage (V): Program                                                                                                    | 0.10        | 0.20             | 1.00                  | $1.90$ V                       |           | 0.00     | 2.00                      |       |  |
| 3.3V Supply voltage (V):                                                                                                    | 0.20<br>- 2 | 0.40             | 3.60                  | $3.80$ V                       |           | 0.00     | 4.00                      |       |  |
| 5.0Y Supply voltage (V): New York Contract Contract Contract Contract Contract Contract Contract Contract Contract Contract Contract Contract Contract Contract Contract Contract Contract Contract Contract Contract Contract                                                                                                    | 0.40        | 0.80             | 7.20                  | $7.60$ V                       |           | 0.00     | 8.00                      |       |  |
|                                                                                                    |             |                  |                       |                                |           |          |                           |       |  |
| Thresholds<br>ATX 3.3V Supply voltage (V):                                                                                                    |             | Lo-Limit<br>0.20 | 0.40                  | Lo-Warn H-Warn H-Limit<br>3.60 | $3.80$ V  |          | Range-Lo Range-Hi<br>0.00 | 4.00  |  |
|                                                                                                    |             | 25               | 50                    | 449                            | 474 MA    |          | $^{\circ}$                | 500   |  |
| ATX 5.0V Supply voltage (V):                                                                                                    |             | 0.40             | 0.80                  | 7.20                           | 7.60 V    |          | 0.00                      | 8.00  |  |
|                                                                                                    |             | 25               | 50                    | 449                            | 474 MA    |          | $\alpha$                  | 500   |  |
|                                                                                                    | $-1$        | 0.68             | 1.35                  | 12.15                          | $12.82$ V |          | 0.00                      | 13.80 |  |
| <b>ATX Supply</b><br>ATX 3.3V Supply current (mA): The company<br>ATX 5.0Y Supply current (mA): and any company<br>ATX +12V Supply voltage (V): Product of the Contract of the Contract of the Contract of the Contract of the Contract of the Contract of the Contract of the Contract of the Contract of the Contract of the Contract of the Co<br><b>NECESSARI</b> coly current (mA): | ÷           | 25               | 50                    | 449                            | 474 mA    |          | $\circ$                   | 500   |  |

Figure 3-6. Threshold Tab

<span id="page-35-2"></span>The **Thresholds** tab is divided into four sections:

- Board Supply
- PSU Supply
- Temperature
- Potentiometer
- You can change the thresholds using the threshold sliders:
- Lo-Limit is the absolute minimum threshold and produces a RED if breached.

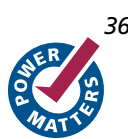
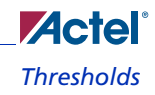

- Lo-Warn is a local minimum, which produces a YELLOW light if breached.
- Hi-Warn is a local maximum, which if passed also produces a YELLOW light.
- Hi-Limit is the absolute maximum, which produces a RED light if breached.

When the thresholds are set between Lo-Warn and Hi-Warn, a green light indicates that the board is operating at optimum levels between these two points.

The shaded boxes on the right display the exact threshold values for the Lo-Limit, Lo-Warn, Hi-Warn and Hi-Limit. The Range-Lo and Range-Hi panels indicate the extreme far right and far left of the colored lines. None of these shaded boxes can be changed manually and can only be set by the slider markers.

See ["Setting Thresholds" on page 39](#page-38-0) for more information about setting threshold limits in the **Threshold** tab and in the **Graphs** tab.

# <span id="page-38-0"></span>**Setting Thresholds**

This section details how to set the thresholds used throughout the demonstration. The board thresholds can be set in two different ways in the **Thresholds** tab: you can set and see the points and triggers graphically or you can use the highwater/low-water slider marker, which will allow tracking of extreme values.

# Setting the Thresholds Graphically

- **1.** Click the **Graphs** tab.
- **2.** Slide the marker on the right hand side of the graph to set the maximum/minimum and local maximum/minimum levels. To change these, simply drag the arrow to the desired position.
- **3.** Click **Zoom Fit** to fit the graph in the window. The red/yellow line across the graph represents the level marker (red represents the absolute maximum/minimum or Hi-Limit/Lo-Limit; yellow represents the local maximum/ minimum or Hi-Warn, Lo-Warn).

Note: The maximum/minimum and local maximum/minimum lines are better viewed in a white background.

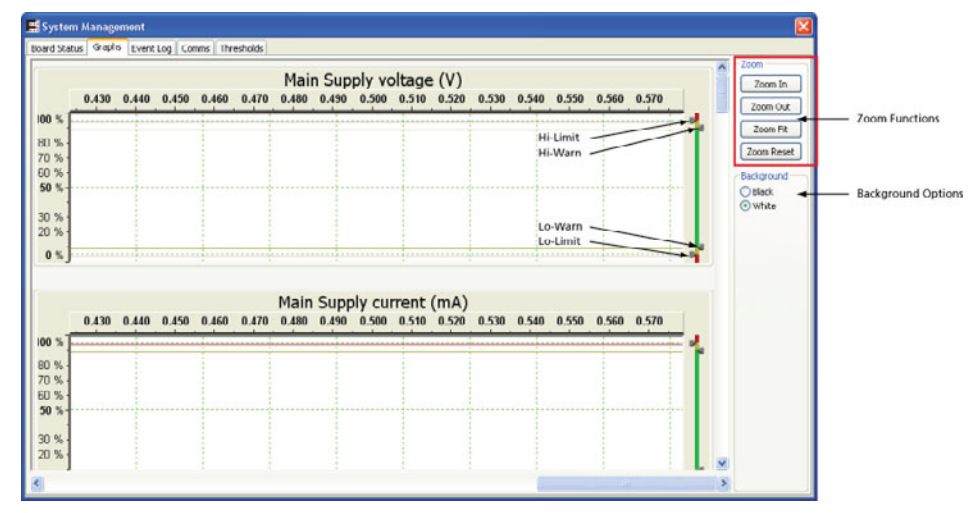

Figure 4-1. Setting Thresholds Graphically

*Setting Thresholds*

# Setting the Thresholds with the Slider Marker

- **1.** Click the **Thresholds** tab.
- **2.** Select the part for which you wish to alter the threshold levels.
- **3.** Set the Lo-Warn and Hi-Warn levels as desired.
- **4.** Set the Lo-Limit and Hi-Limit levels as desired.

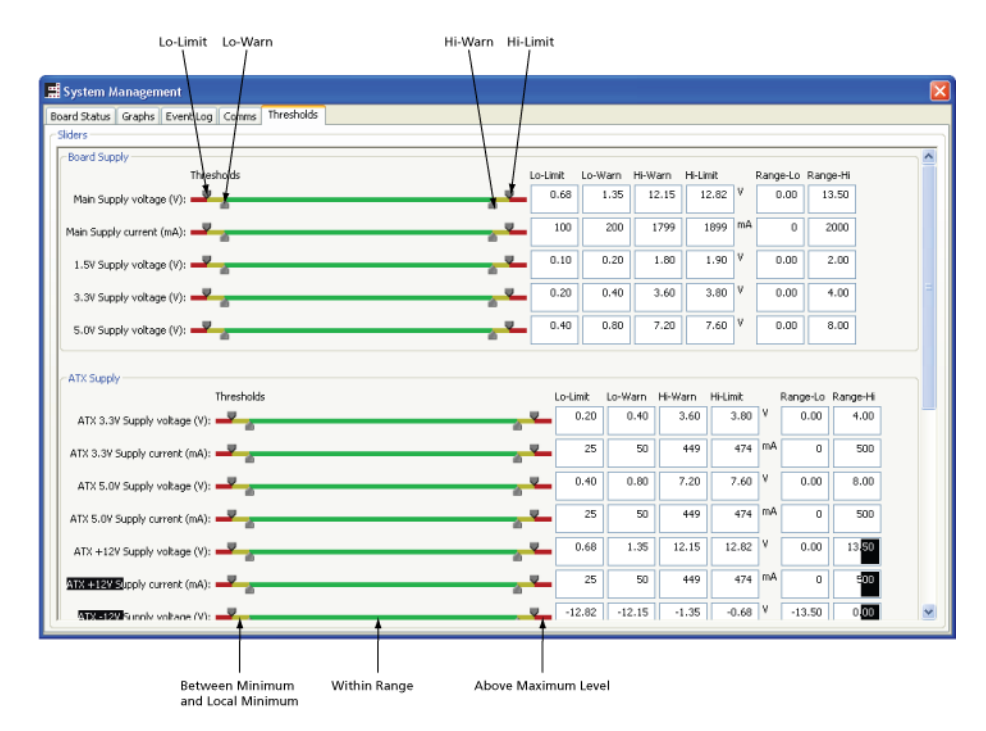

Figure 4-2. Setting Thresholds by Slide Marker

## Voltage, Current, and Temperature Status Indicators

The following explains the voltage, current, and temperature status indicators found in the Board Status tab next to each reading.

**Red** - Voltage, current, or temperature is above the maximum or below the minimum.

**Green** - Voltage, current, or temperature is within set range.

**Yellow** - Voltage, current, or temperature is between maximum and local maximum or between minimum and local minimum.

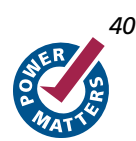

# **Demonstration Scripts**

The scripts in this chapter demonstrate some of the basic functions of the board and the System Management software, including the following:

- General setup
- Basic controls
- Voltage monitoring
- Current monitoring
- Temperature monitoring
- RTC control
- Logging events

# <span id="page-40-2"></span>General Setup

This section describes how to set up the System Management board and software using an external power supply brick.

**1.** Connect the ATX power supply to the white connector labeled "ATX input power supply" ([Figure 5-1,](#page-40-0) [Figure 5-2](#page-40-1)  [on page 41](#page-40-1), and [Figure 5-3 on page 42](#page-41-0)).

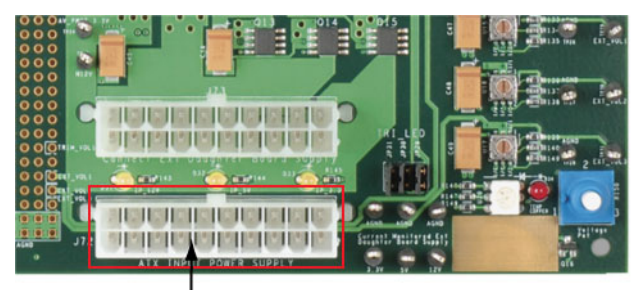

ATX Power Supply Connector

Figure 5-1. ATX Power Supply Connector (female)

<span id="page-40-1"></span><span id="page-40-0"></span>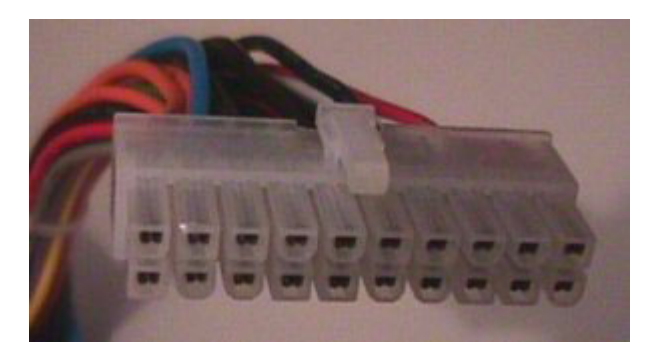

Figure 5-2. Standard ATX Power Supply Connector (male)

*Demonstration Scripts*

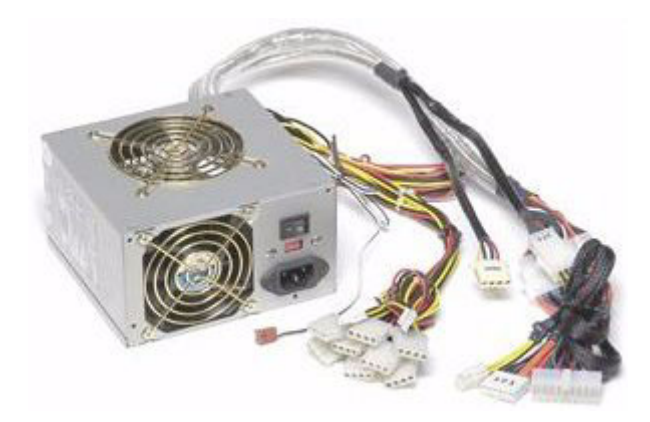

Figure 5-3. ATX Power Supply

- <span id="page-41-0"></span>**2.** Using the RS-232 cable supplied, connect one end to the on-board RS-232 port and the other end to serial COM Port 1 (recommended) on the host PC.
- **3.** Power-on the board controller. Note: The power connector can only be inserted in one way, with the tag facing towards the LCD screen.
- **4.** Press the global reset (GL\_RESET) button on-board before every demonstration [\(Figure 5-4](#page-41-1)).

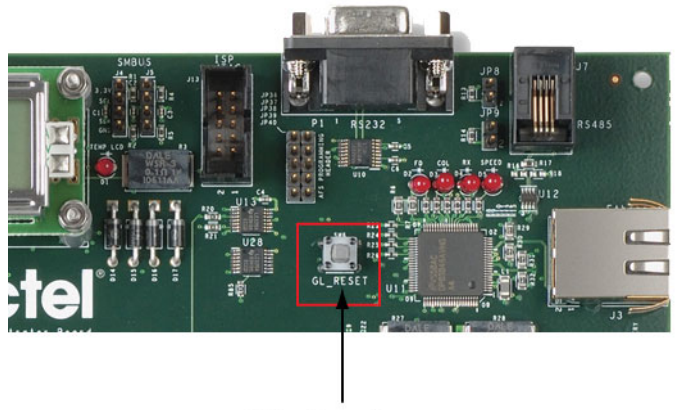

**Global Reset Button** 

#### Figure 5-4. Global Reset Button

- <span id="page-41-1"></span>**5.** Start the System Management software.
- **6.** Ensure that the System Management software is communicating with the board by pressing the buttons on the board and awaiting its graphical response in the **Board Status** tab. If you have any problems, check that the cables are correctly and fully inserted and repeat steps 1 to 6.
- **7.** Wait for voltages and currents in the **Board Status** tab to reach a steady state (this may take several minutes).

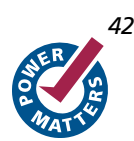

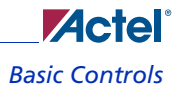

## Basic Controls

This section demonstrates simple on-board functions.

- **1.** Set up the board, as indicated in ["General Setup" on page 41.](#page-40-2)
- **2.** Start the System Management software, and click the **Board Status** tab.
- **3.** Click each LED, one through 12. This individually lights up the LEDs on the board. LEDs 0 to 7 are shown in [Figure 5-5](#page-42-0). LEDs 8 to 12 are scattered around the board.

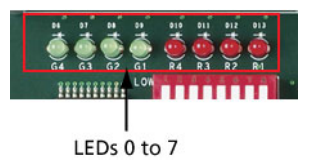

### Figure 5-5. LEDs 0-7

<span id="page-42-0"></span>**4.** Press the push buttons on the top left of the board. The result appears in the **Push Buttons** panel in the **Board Status** tab, [\(Figure 5-6\)](#page-42-1).

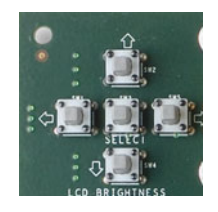

### Figure 5-6. Push Buttons

<span id="page-42-1"></span>**5.** Open and close the DIP switches. The changes appear in the **Controls** panel in the **Board Status** tab [\(Figure 5-7](#page-42-2)).

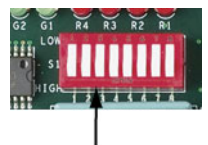

**DIP Switches** 

### Figure 5-7. DIP Switches

<span id="page-42-2"></span>**6.** Enter text into the **LCD Text** box in the **Board Status** tab. Now click the **Set to** button to update the on-board LCD screen with the entered information [\(Figure 5-8](#page-42-3)).

Note: The LCD screen can only display 16 characters per line and errors may appear if this is exceeded.

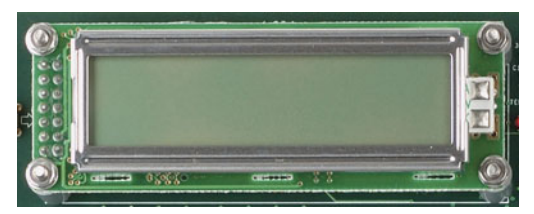

#### Figure 5-8. LCD Screen

<span id="page-42-3"></span>Note: Refer to ["RTC Control" on page 45](#page-44-0) for more information about the real-time clock.

*Demonstration Scripts*

# Voltage Monitoring

This section demonstrates how to use the System Management software to monitor the board's voltages with the external power supply.

**1.** Observe voltages in real-time (including potentiometer) in the **Board Status** tab [\(Figure 5-9](#page-43-0)).

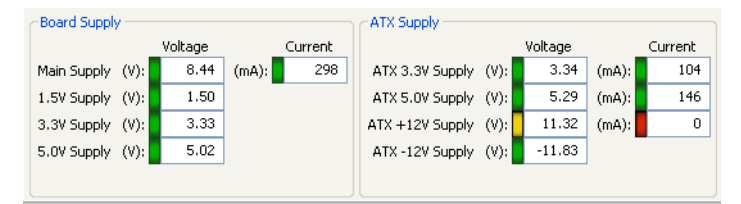

Figure 5-9. Board Voltage Monitoring

- <span id="page-43-0"></span>**2.** View the graphs in the **Graphs** tab. If necessary, scroll down to view the desired graph. Note that the graph may change slowly upon connection to power.
- **3.** Observe the reading for **Main Supply** in the **Board Supply** panel [\(Figure 5-9](#page-43-0)). Compare this reading to the reading for the main supply voltage in the **Graphs** tab [\(Figure 5-10\)](#page-43-1).

| Graphs<br><b>Board Status</b> | Event Log Comms Thresholds |       |                         |       |       |       |
|-------------------------------|----------------------------|-------|-------------------------|-------|-------|-------|
|                               |                            |       | Main Supply voltage (V) |       |       |       |
| 0.000                         | 0.010                      | 0.020 | 0.030                   | 0.040 | 0.050 | 0.060 |
| 100 %                         |                            |       |                         |       |       |       |
|                               |                            |       |                         |       |       |       |
| 80 %<br>70 %                  |                            |       |                         |       |       |       |
| 60 %                          |                            |       |                         |       |       |       |
| 50 %                          |                            |       |                         |       |       |       |
|                               |                            |       |                         |       |       |       |
| 30 %                          |                            |       |                         |       |       |       |
| 20%                           |                            |       |                         |       |       |       |

Figure 5-10. Board Voltage Monitoring: Main Supply Graph

<span id="page-43-1"></span>**4.** Observe the reading for 3.3 V, 5.0 V, and +12 V in the **PSU Supply** panel [\(Figure 5-9\)](#page-43-0). Compare this reading to the reading for each voltage level in the **Graphs** tab. You may have to scroll down for each voltage level using the scroll bar on the right hand side.

# Current Monitoring

This example demonstrates the real-time current reading for advanced technology extended (ATX) loads (+12 V, +5 V, and +3.3 V) under the **Board Status** tab. ATX power supply refers to the power supply used throughout.

- **1.** Observe the current of the main supply in real-time in the **Board Status** tab.
- **2.** Compare the readings in the **Board Supply** panel in the **Board Status** tab with their corresponding graph in the **Graphs** tab.

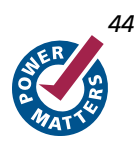

**3.** Remove the load resistors (pull on the black plastic tab, shown in [Figure 5-11\)](#page-44-1). Observe the currents (3.3 V, 5.0 V, and +12 V) in the **PSU Supply** panel on the **Board Status** tab.

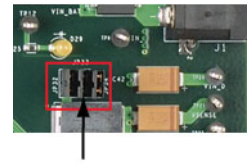

**Load Resistors** 

### Figure 5-11. Load Resistors

- <span id="page-44-1"></span>**4.** Observe the graph as the load is removed. Note the current goes to 0 mA.
- **5.** Compare the readings in the **Board Supply** and **PSU Supply** panels to their corresponding graphs in the **Graphs** tab.

## Temperature Monitoring

Observe the board temperature in real-time in the **Board Status** tab in the System Management software (all except battery temperature).

### *To observe the copper pad (finger pad) temperature:*

**1.** Hold your finger on the copper pad [\(Figure 5-12\)](#page-44-2).

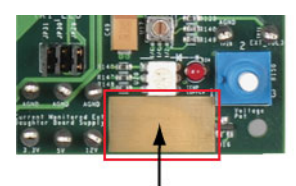

**Finger Pad** 

#### Figure 5-12. Finger Pad

- <span id="page-44-2"></span>**2.** Observe the finger pad temperature in real-time in the **Board Status** tab. Also observe the graph in the **Graphs** tab. You may have to scroll down to view the finger graph.
	- Note: The finger pad may take several minutes to heat up due to body heat, but it should reach around 38.5°C. When you remove your finger, the pad will take much longer to cool down due to lack of direct cooling, but will reach room temperature.

## <span id="page-44-0"></span>RTC Control

The real-time clock (RTC) is the clock used on the board, which keeps track of the current time. It is possible to synchronize the on-board clock with the PC's clock through the following setup.

#### *To set up the RTC:*

- **1.** To set the RTC from the PC, click the **Set from PC** button in the **Board Status** tab.
- **2.** You can view the board's time stored in the real-time clock on the **System Event Log** in the **Event Log** tab.

## Logging Events

The **System Event Log** available on the **Event Log** tab can be used to record the incoming captured data from the board.

To upload a stored event log from the target board, click the **Update** button. This takes all the current board information from the internal Fusion Flash nonvolatile memory and displays it on-screen with specific details about type, channel, timestamp, and description. Description may include source, time, and historic data.

#### *To set up sample/threshold data logging:*

- **1.** Click the **Thresholds** tab and set the threshold for the potentiometer. Ensure the potentiometer is in range. Refer to ["Setting Thresholds" on page 39](#page-38-0) for more information about setting thresholds.
- **2.** Move the potentiometer by turning the handle.
- **3.** Click the **Board Status** tab and observe the potentiometer field as you move the potentiometer. The indicator changes from yellow to green, then to red.
- **4.** Click the **Event Log** tab and click the **Update** button.

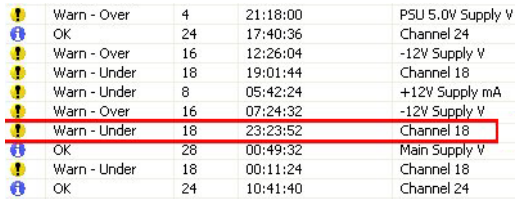

#### Figure 5-13. Event Log Example

<span id="page-45-1"></span><span id="page-45-0"></span>**5.** View the log and make note of the changes in the potentiometer field. [Table 1](#page-45-0) specifies the warning levels.

| Warning |                 | Description             |
|---------|-----------------|-------------------------|
|         | Severe – Under  | Lo-Limit breached       |
|         | Warn - Under    | Lo-Warn breached        |
| Ô       | Qk              | Within acceptable range |
|         | $Warn - Over$   | Hi-Warn breached        |
|         | $Severe - Over$ | Hi-Limit breached       |

Table 1. Warning Legend

**6.** Click the **Graphs** tab and observe the graph for the potentiometer.

The example shown in [Figure 5-13](#page-45-1) shows that at time 23:23:52, channel 18 sent a warning event indicating that the voltage/current/temperature level dropped below the stated local minimum (Lo-Warn).

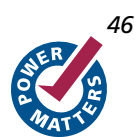

This pin list is also applicable to the older SYSMGMT-DEV-KIT fitted with an M7AFS600-FG484 device. Pin usage is the same on these kits.

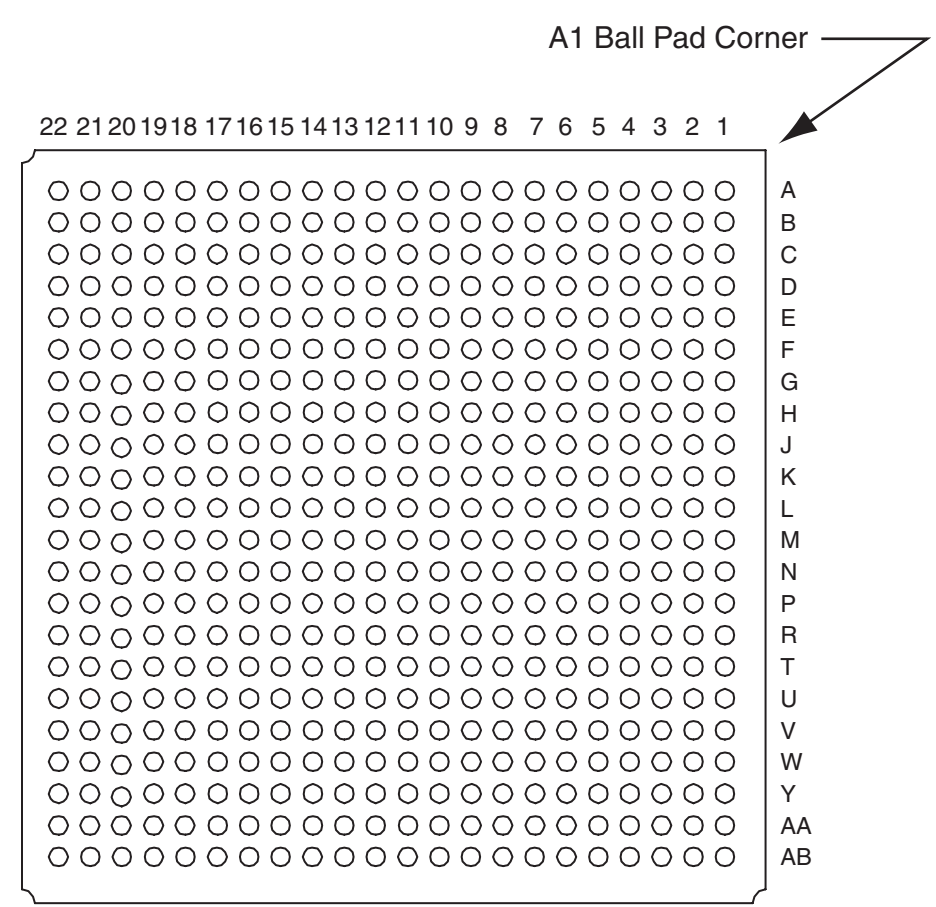

### Figure A-1. 484-Pin FBGA (Bottom View)

Note: [Full pin list data for the 484-Pin FBGA package is available in the Fusion datasheet, at](http://www.actel.com/documents/Fusion_DS.pdf)  http://www.actel.com/documents/Fusion\_DS.pdf

| Pin Name | <b>Pin Description</b>             |
|----------|------------------------------------|
| A3       | CLK_50MHZ                          |
| A4       | FPGA-ENA-RXD[2]                    |
| A5       | FLASH_WRITEN/SSRAM_BWRITTEN Shared |
| A6       | MEM_DATA[16]                       |
| A7       | MEM_DATA[15]                       |
| A8       | PCIREQN[2]                         |

Table A-1 · Subset of M1AFS1500-FG484 Pin List Usage Specific to System Management Board

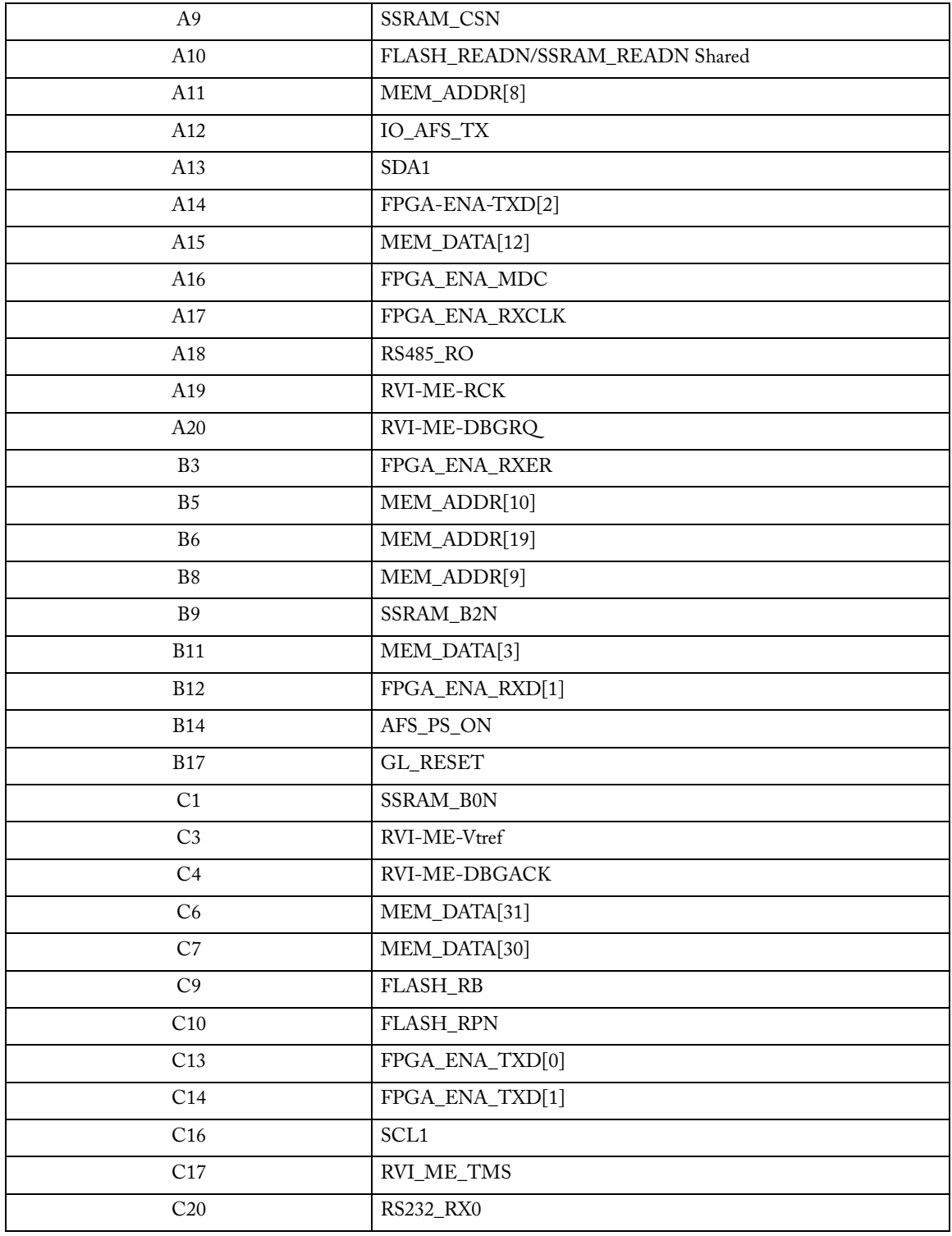

### Table A-1 · Subset of M1AFS1500-FG484 Pin List Usage Specific to System Management Board

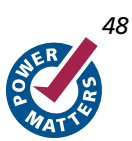

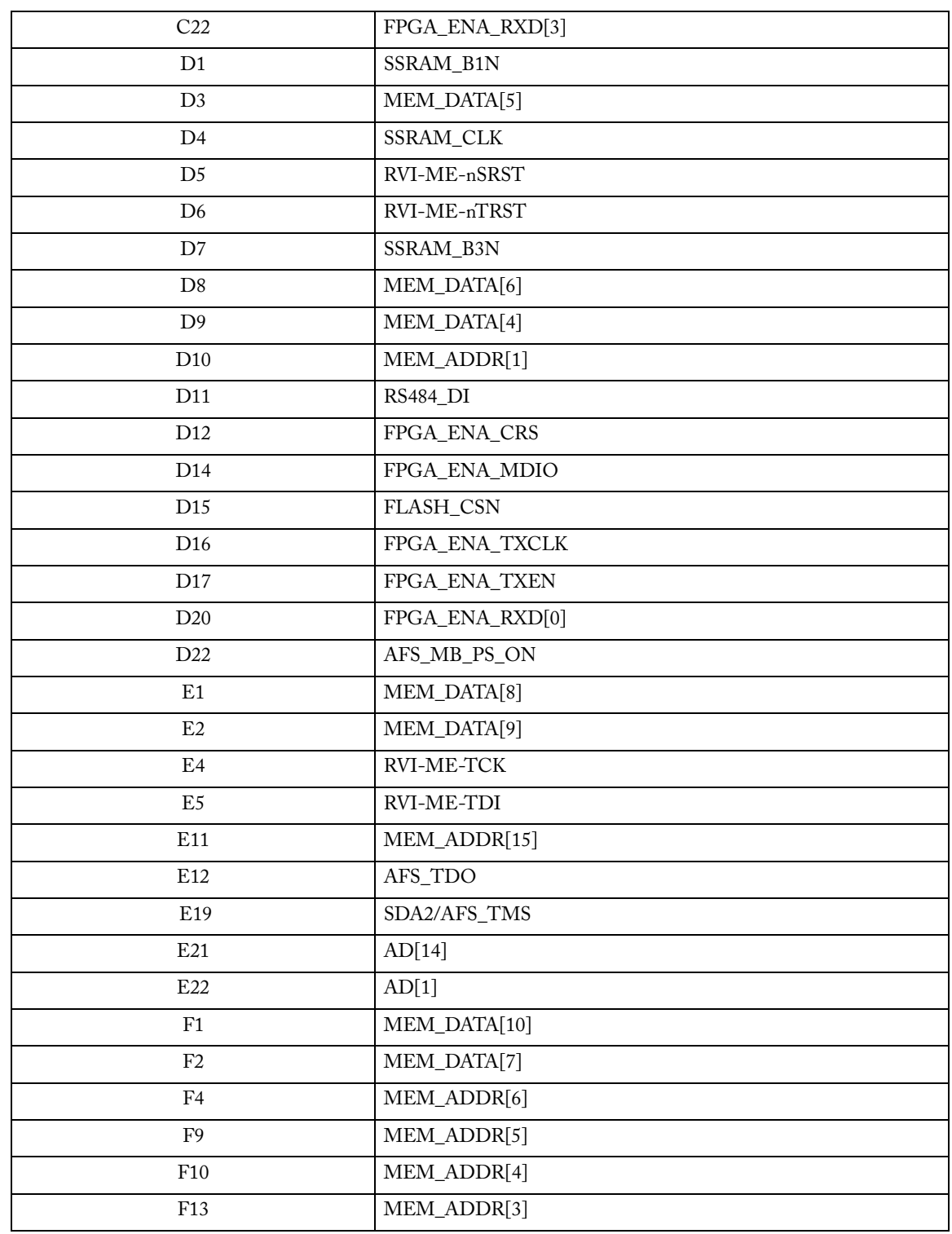

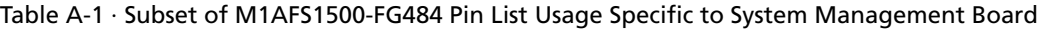

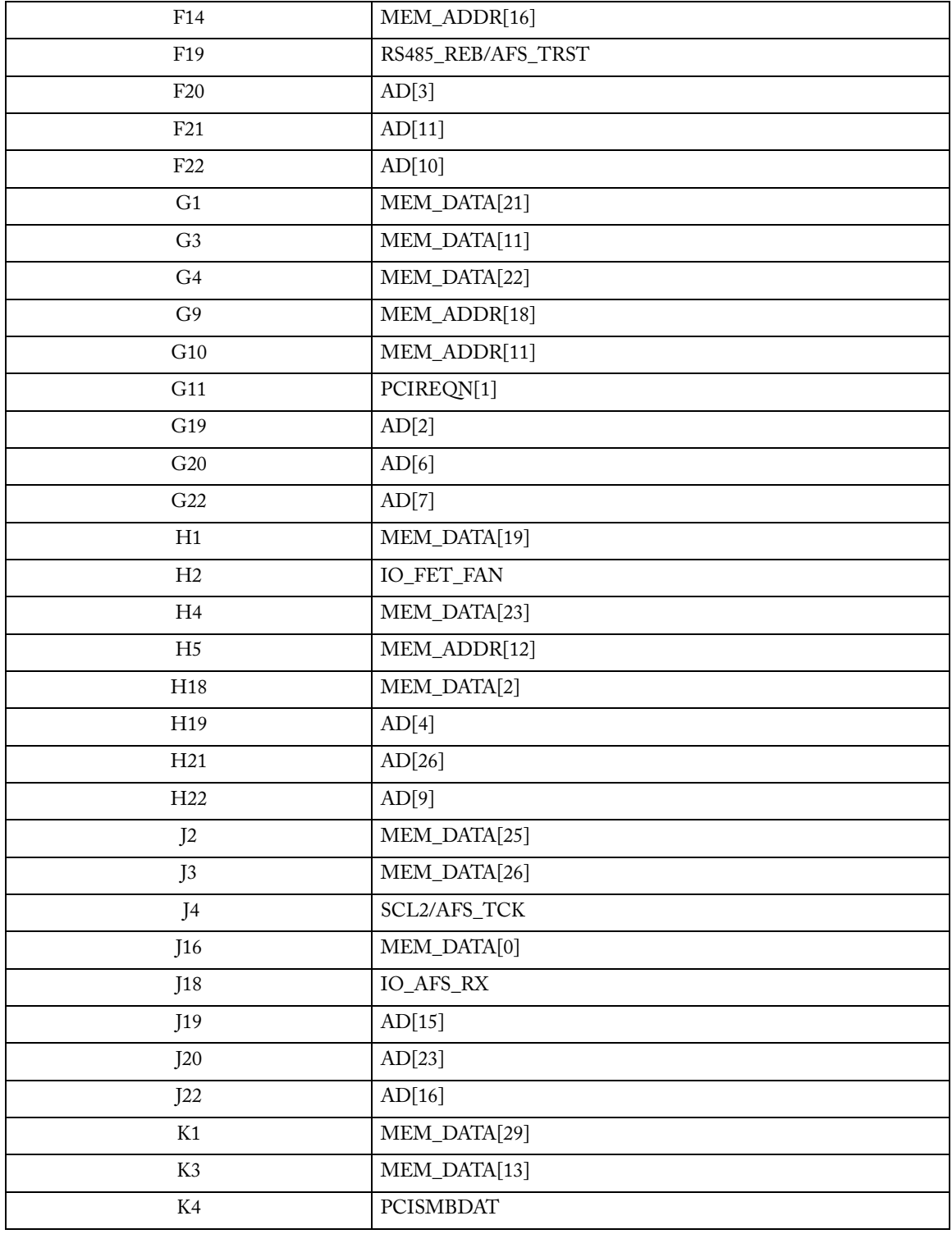

### Table A-1 · Subset of M1AFS1500-FG484 Pin List Usage Specific to System Management Board

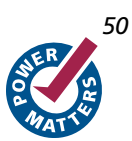

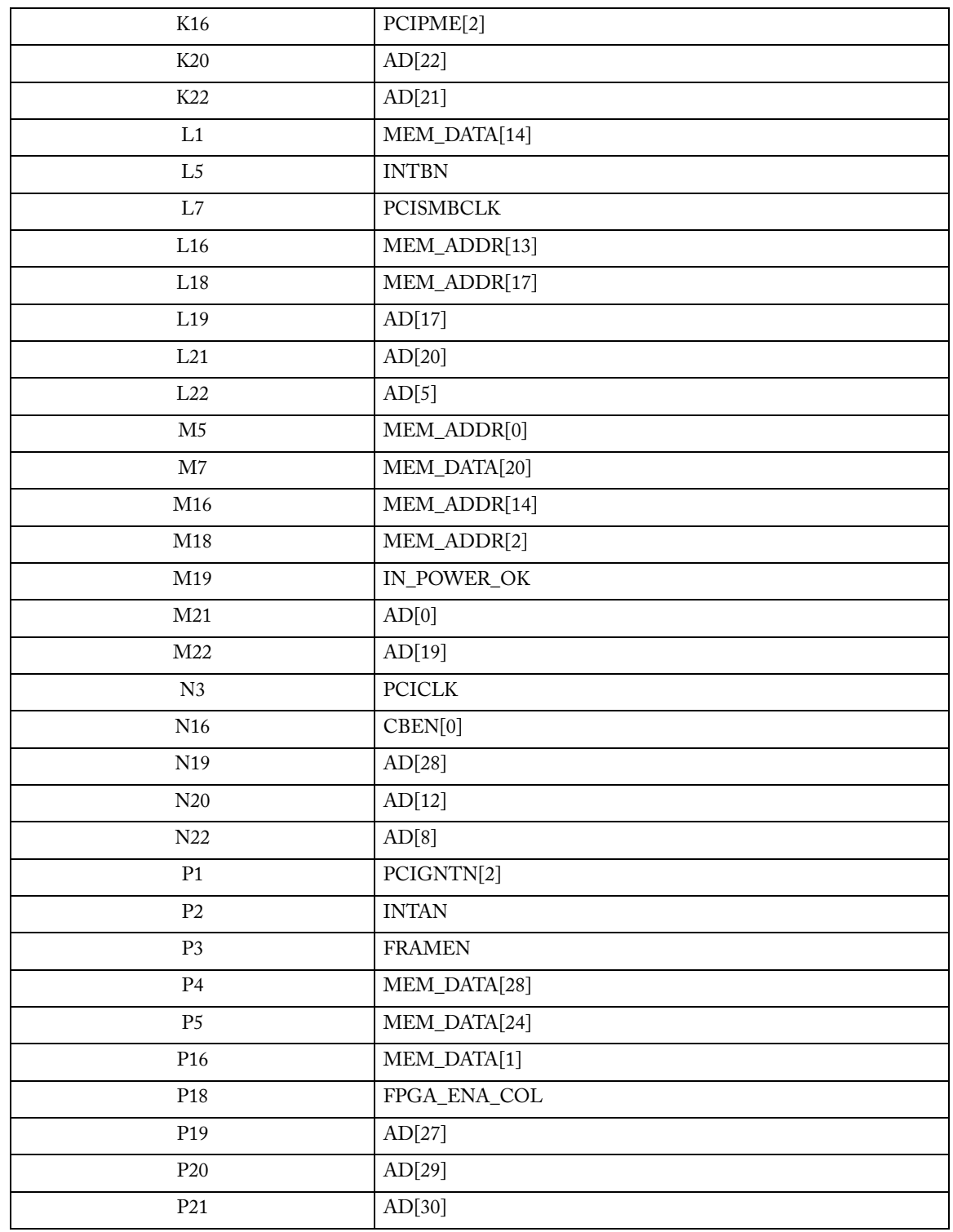

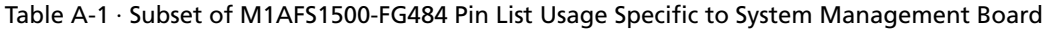

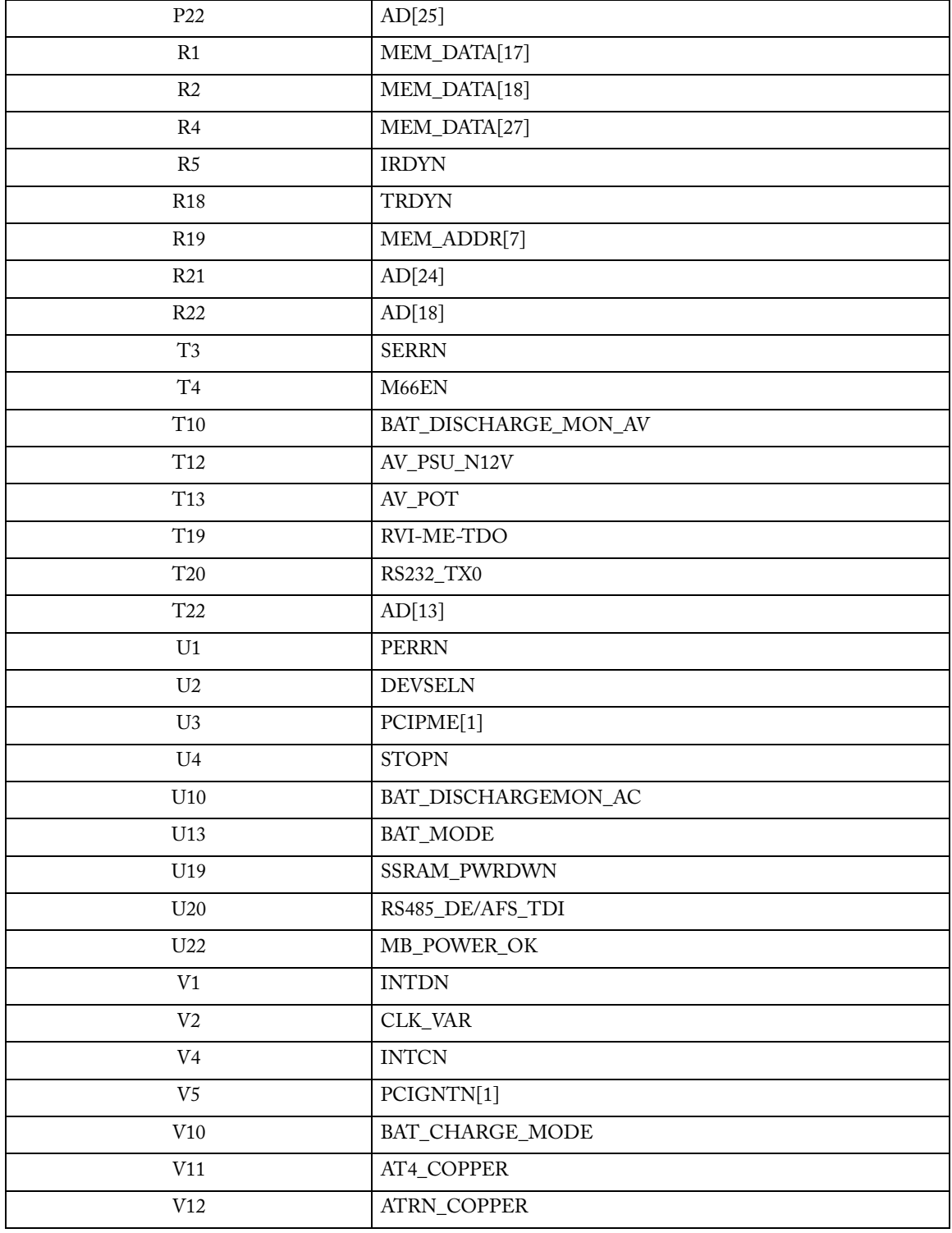

### Table A-1 · Subset of M1AFS1500-FG484 Pin List Usage Specific to System Management Board

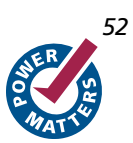

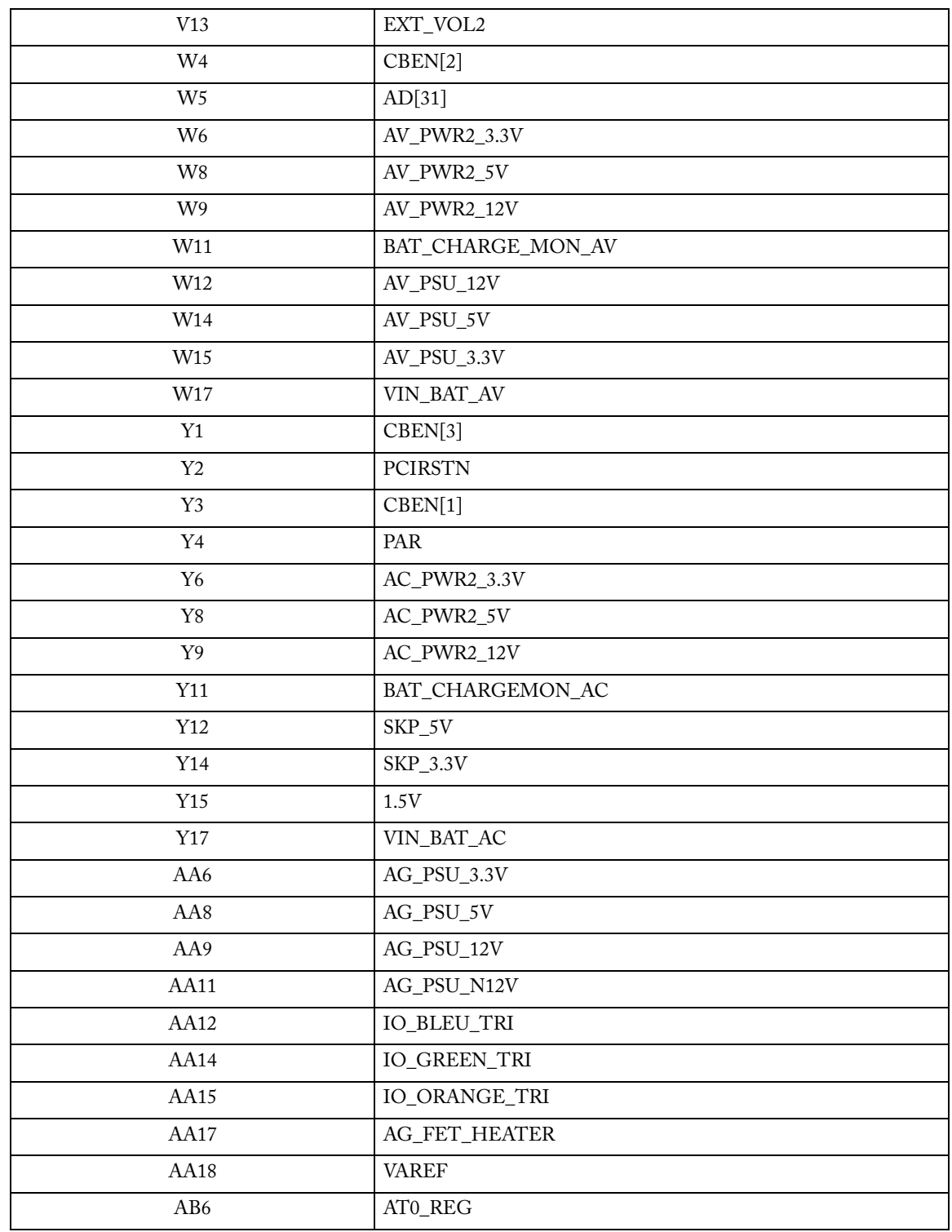

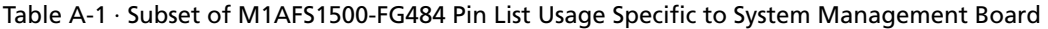

| AB7             | ATRN_REG                    |
|-----------------|-----------------------------|
| AB <sub>8</sub> | EXT_VOL1                    |
| AB9             | BAT_AT                      |
| AB10            | BAT_ATRN/ATRN_PCI<br>Shared |
| AB11            | AT3_PCI                     |
| AB12            | AT6_LCD                     |
| AB14            | EXT_VOL3                    |
| AB15            | AT8 Heater                  |
| AB16            | <b>ATRN HEATER</b>          |
| AB17            | DIG_BRK_OUT1                |

Table A-1 · Subset of M1AFS1500-FG484 Pin List Usage Specific to System Management Board

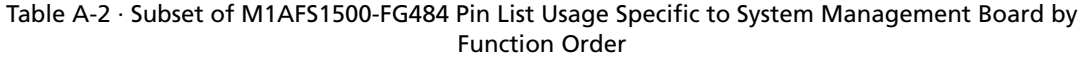

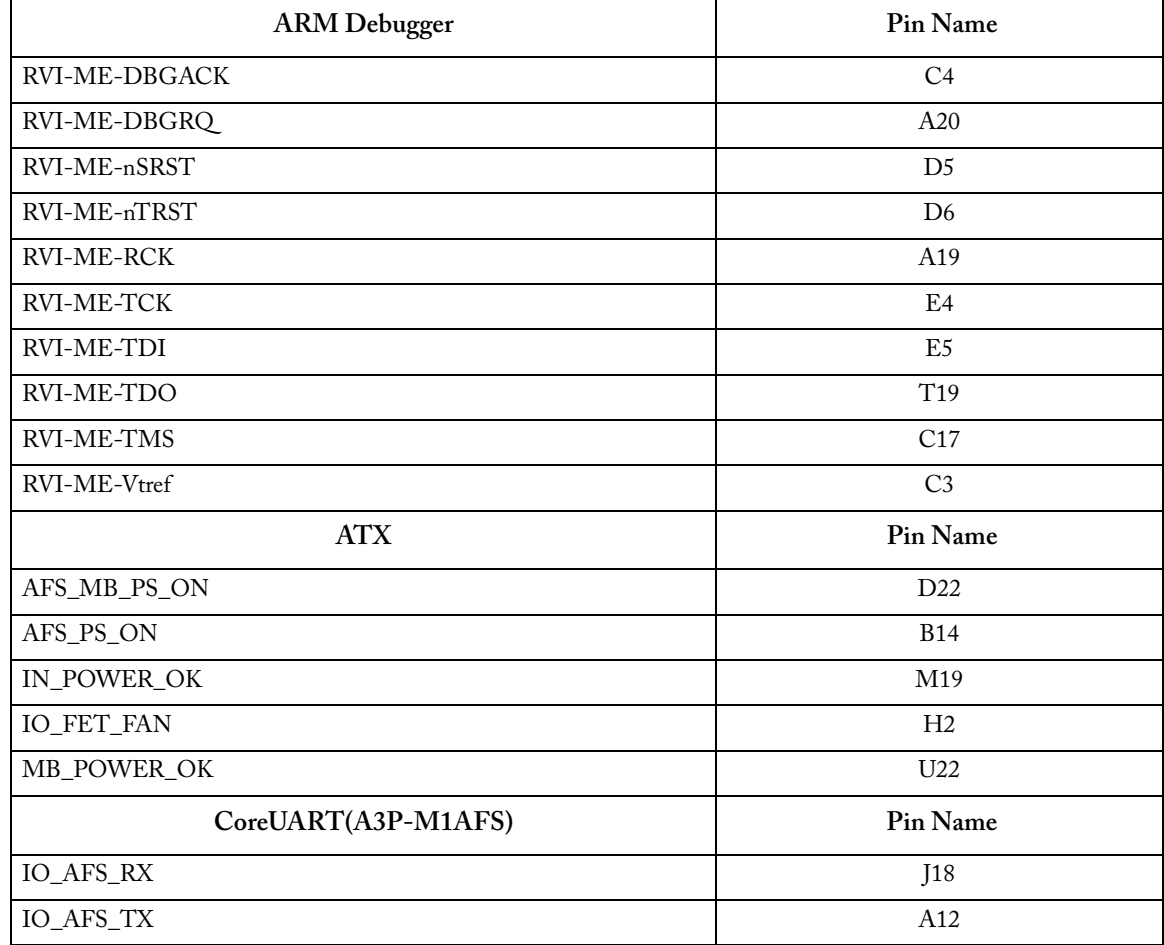

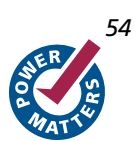

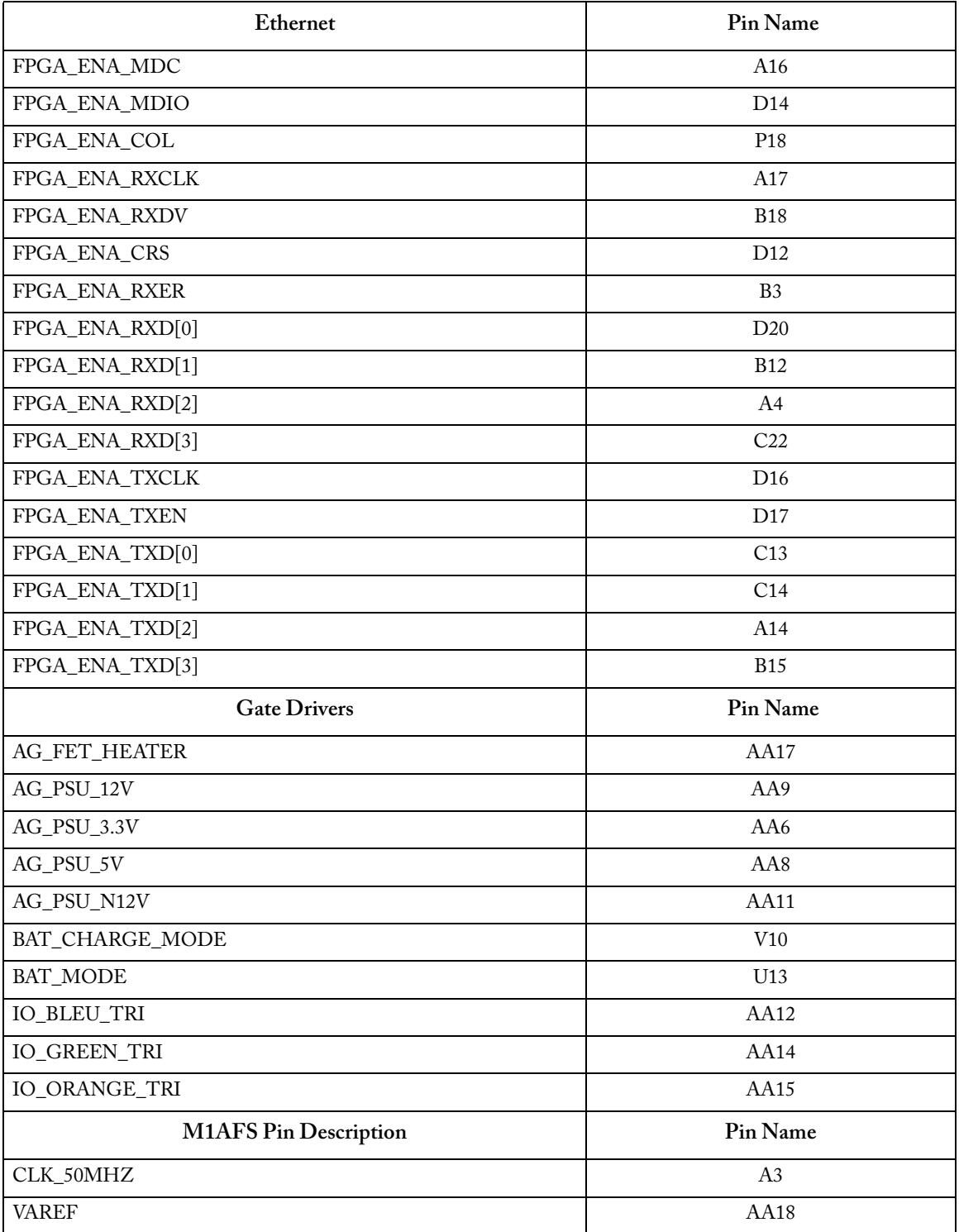

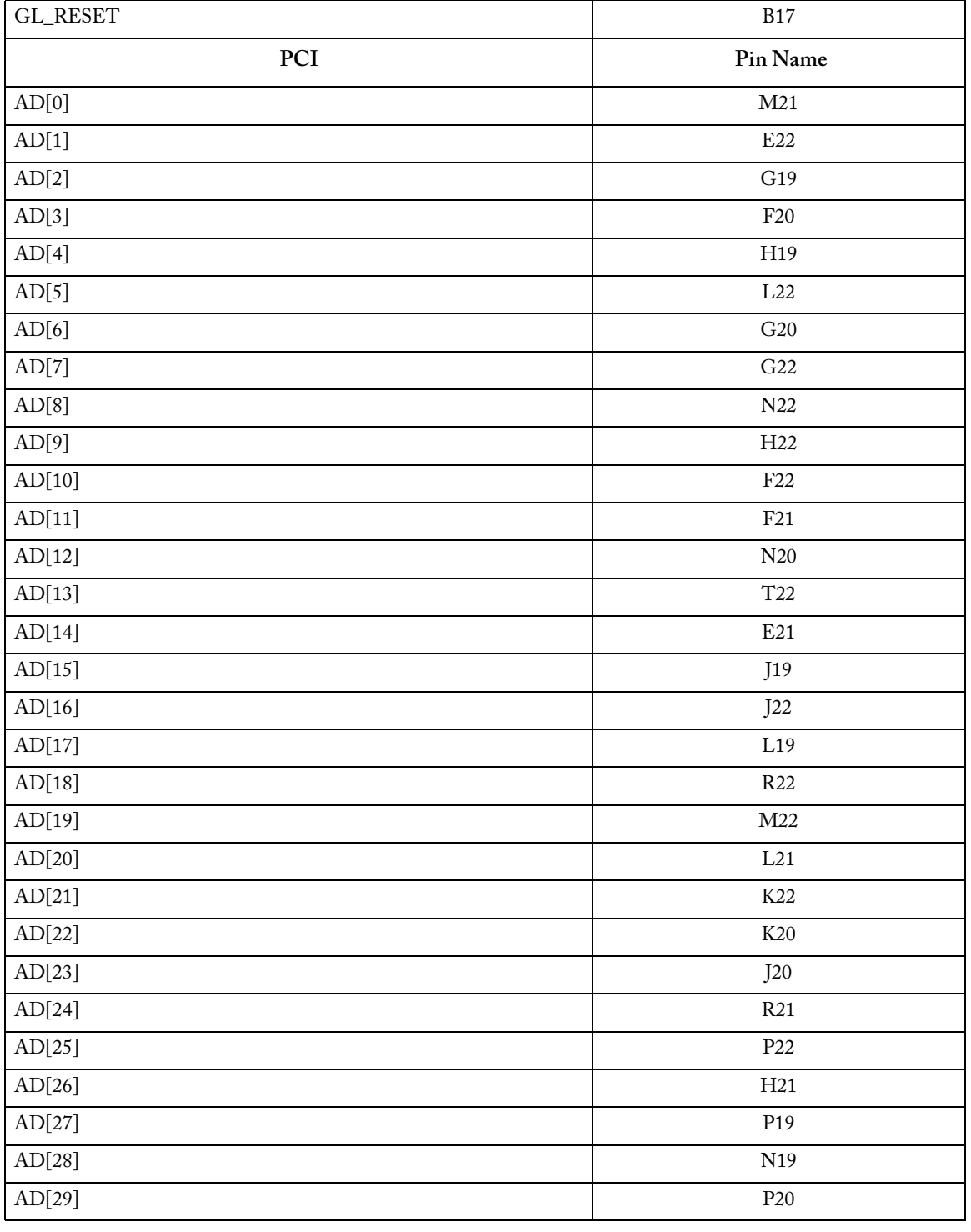

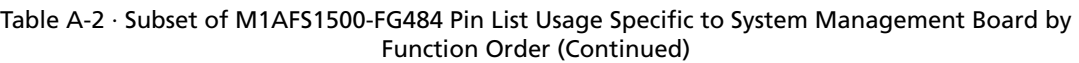

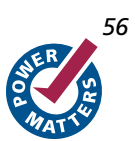

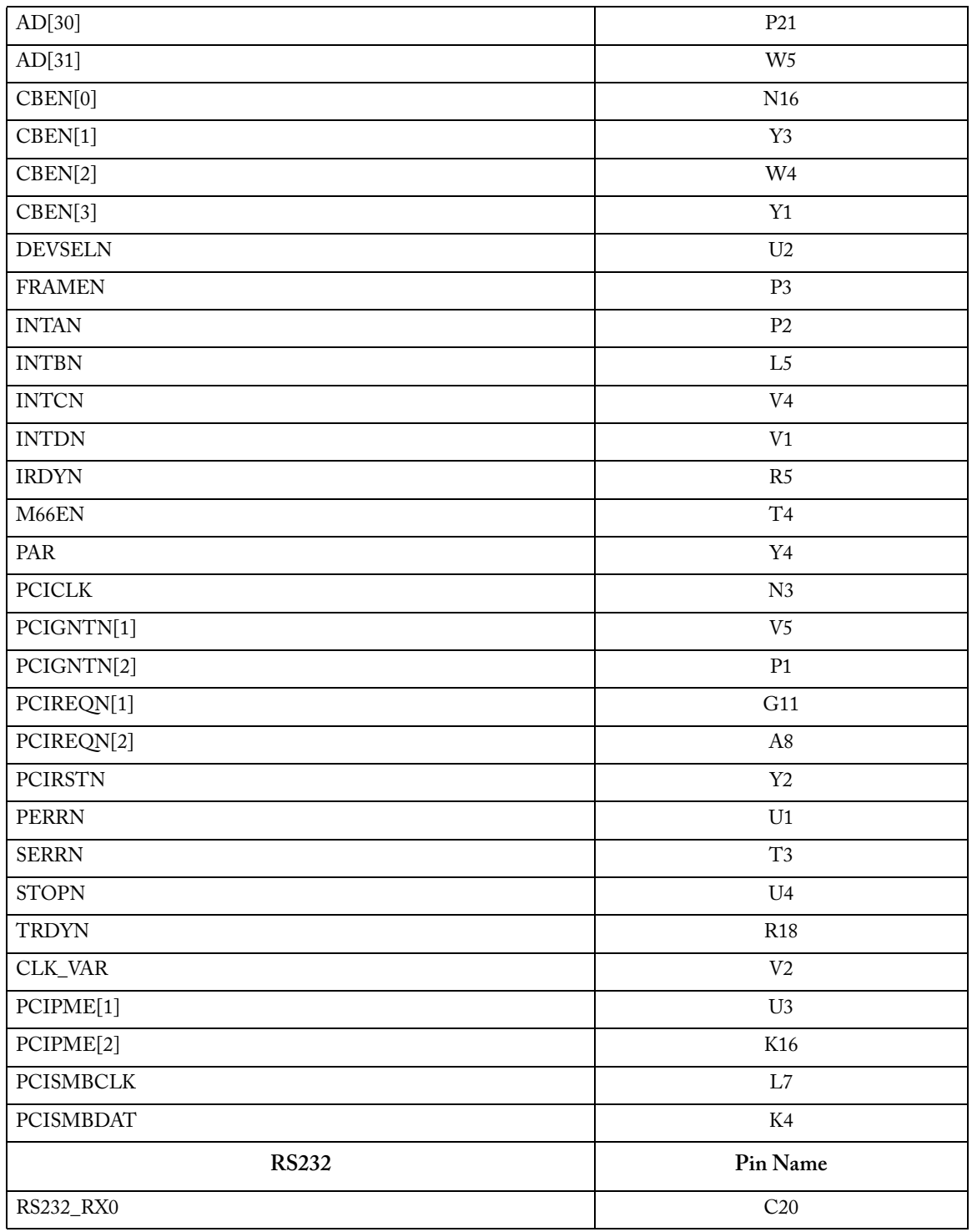

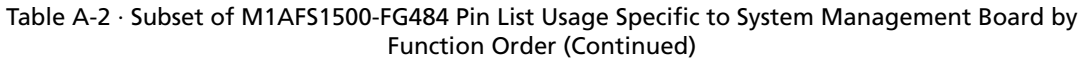

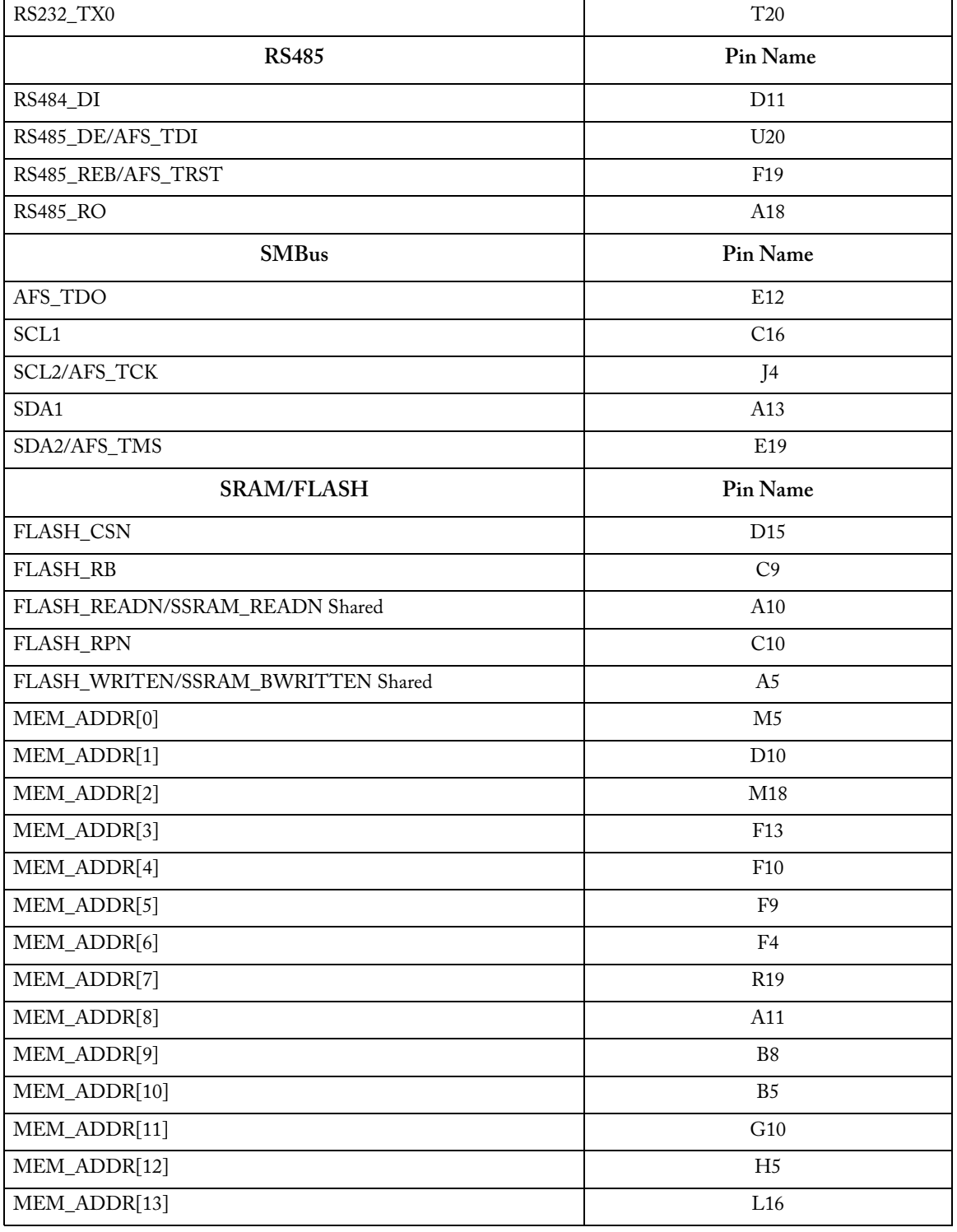

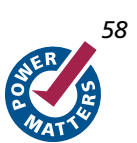

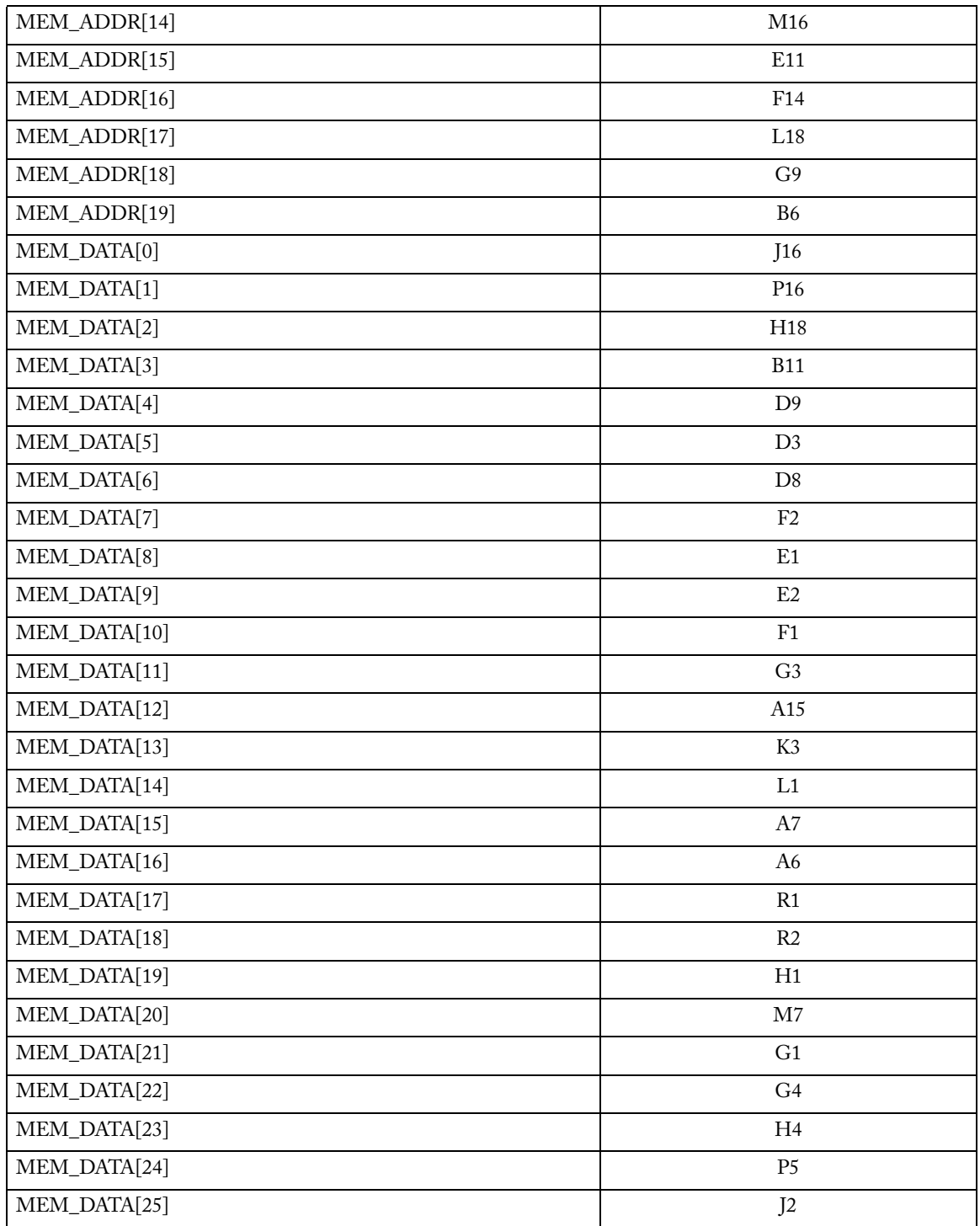

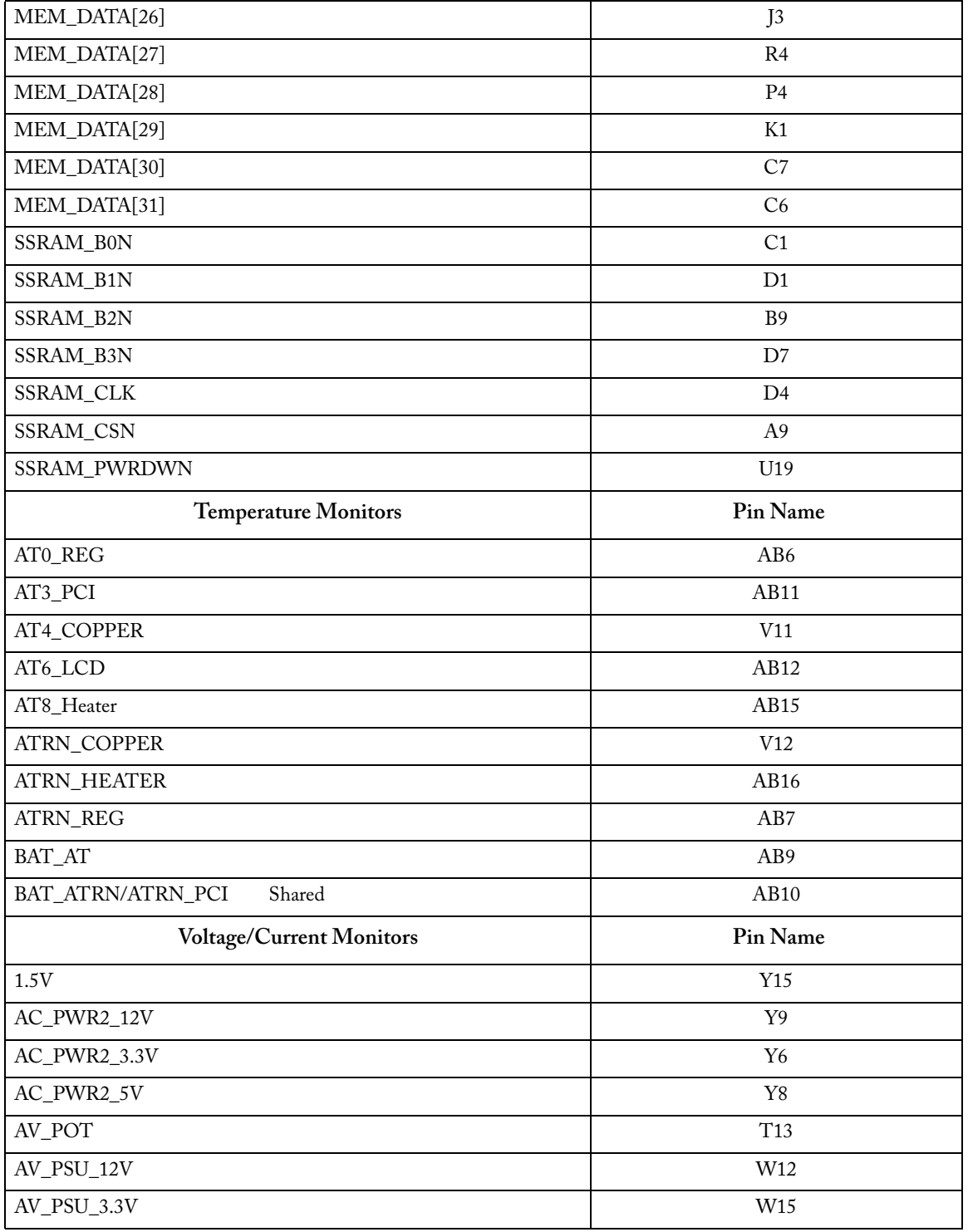

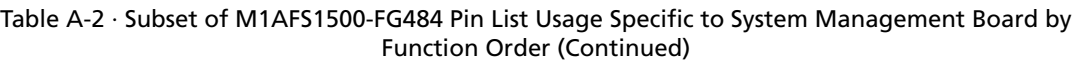

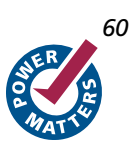

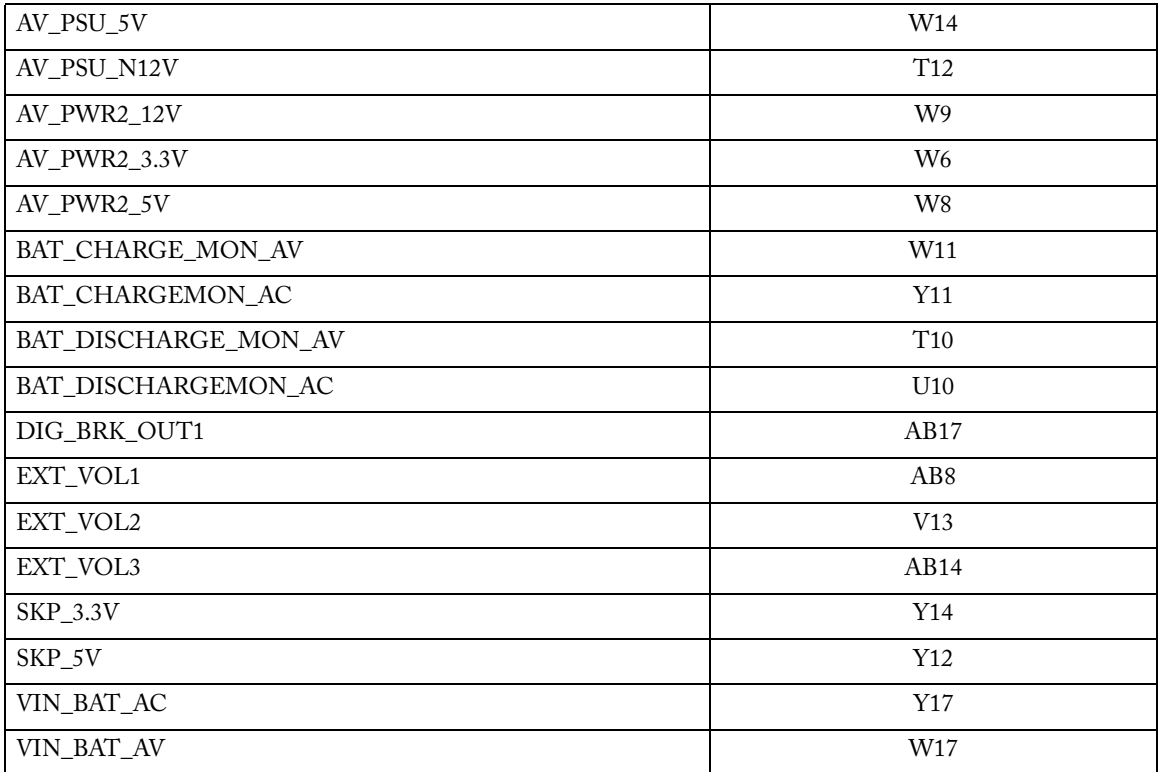

# **A3P250-FG144 Pin List**

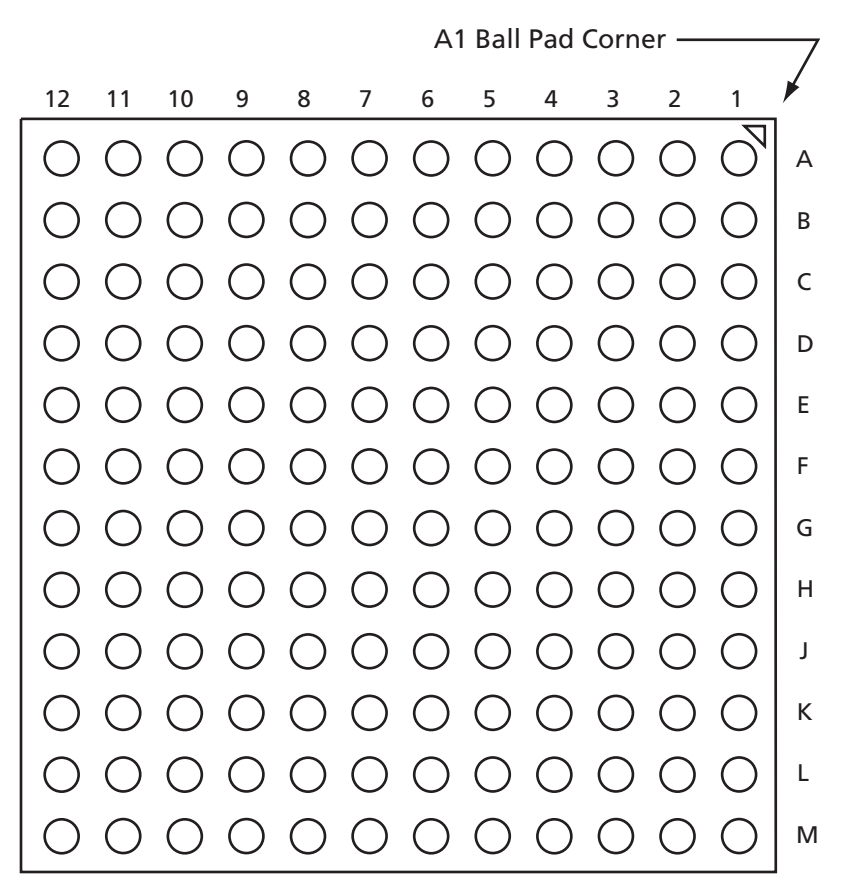

### Figure B-1. 144-Pin FBGA (Bottom View)

Note: [Full pin list data for the 144-Pin FBGA package is available in the ProASIC3 datasheet, at](http://www.actel.com/documents/PA3_DS.pdf)  [h](http://www.actel.com/documents/PA3_DS.pdf)ttp://www.actel.com/documents/PA3\_DS.pdf

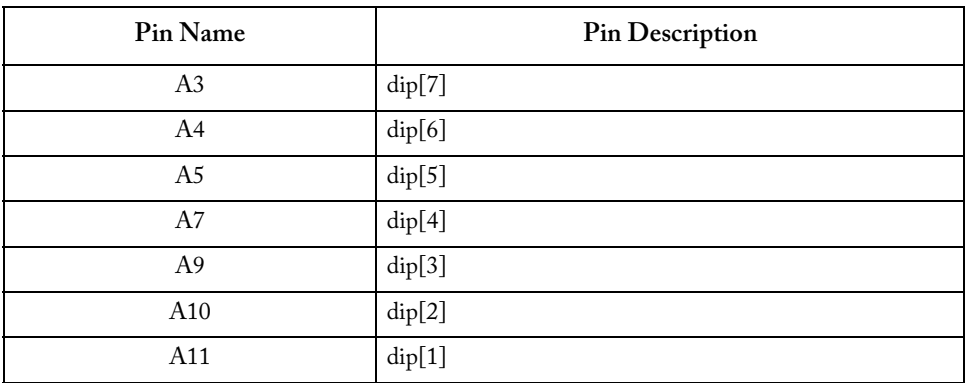

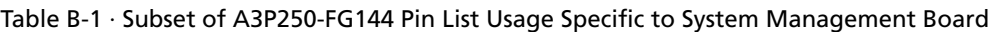

### *A3P250-FG144 Pin List*

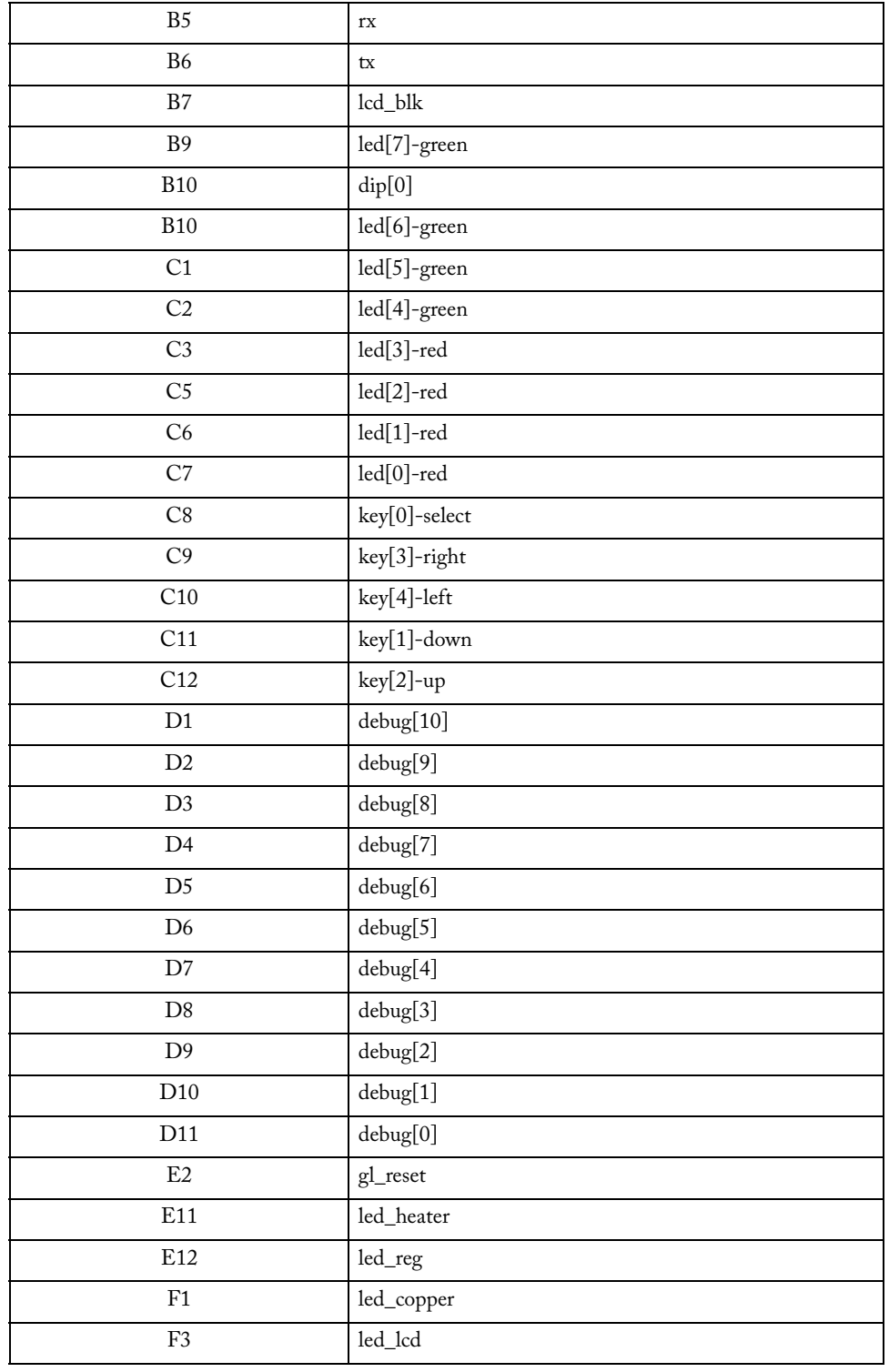

### Table B-1 · Subset of A3P250-FG144 Pin List Usage Specific to System Management Board

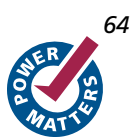

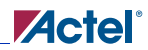

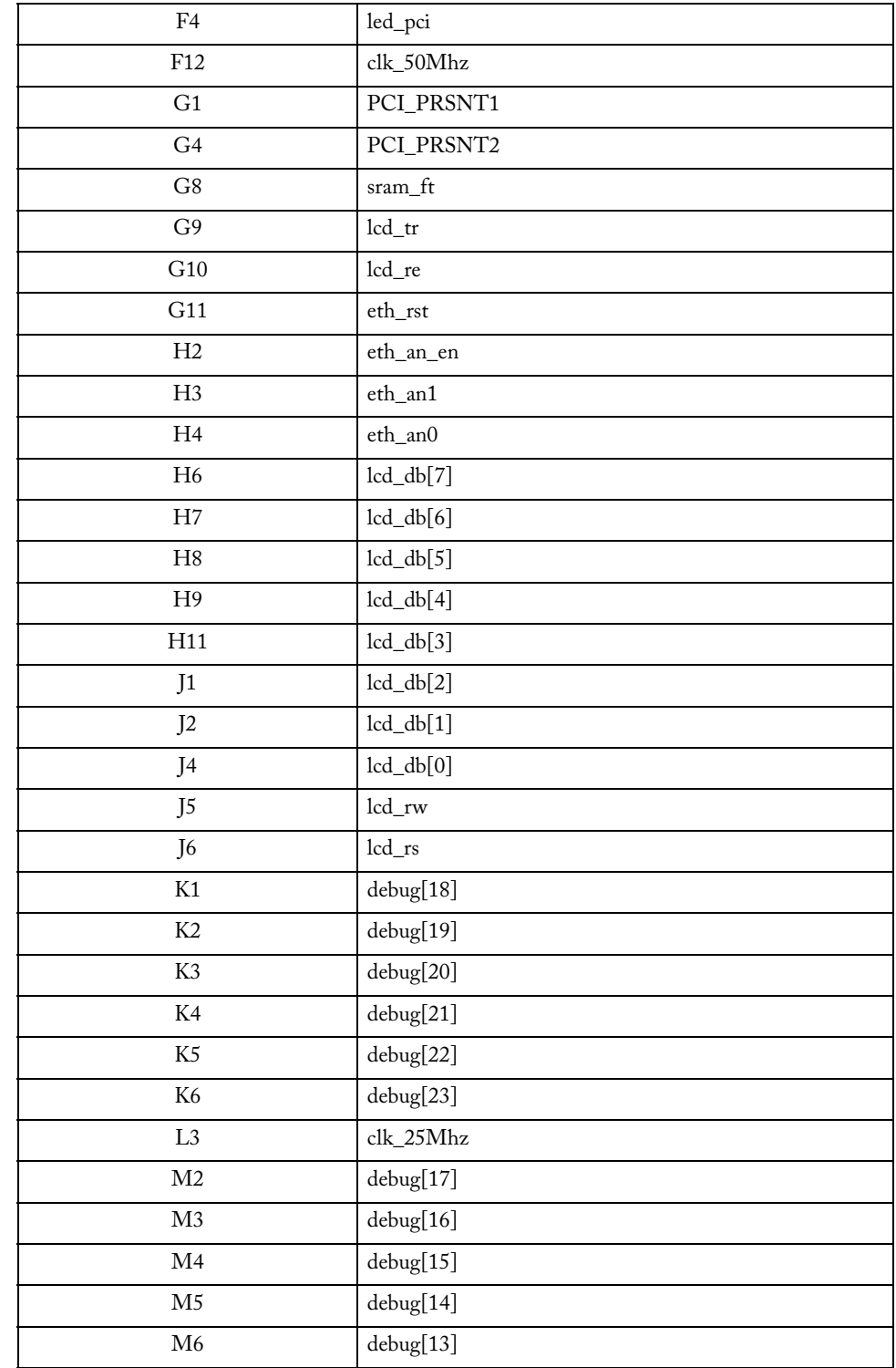

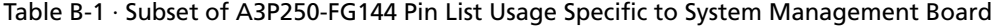

### *A3P250-FG144 Pin List*

Table B-1 · Subset of A3P250-FG144 Pin List Usage Specific to System Management Board

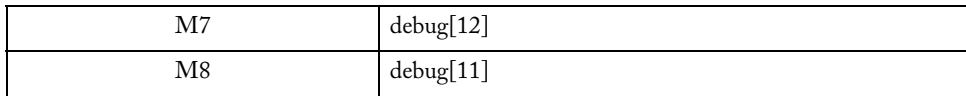

Table B-2 · Subset of A3P250-FG144 Pin List Usage Specific to System Management Board by Function Order

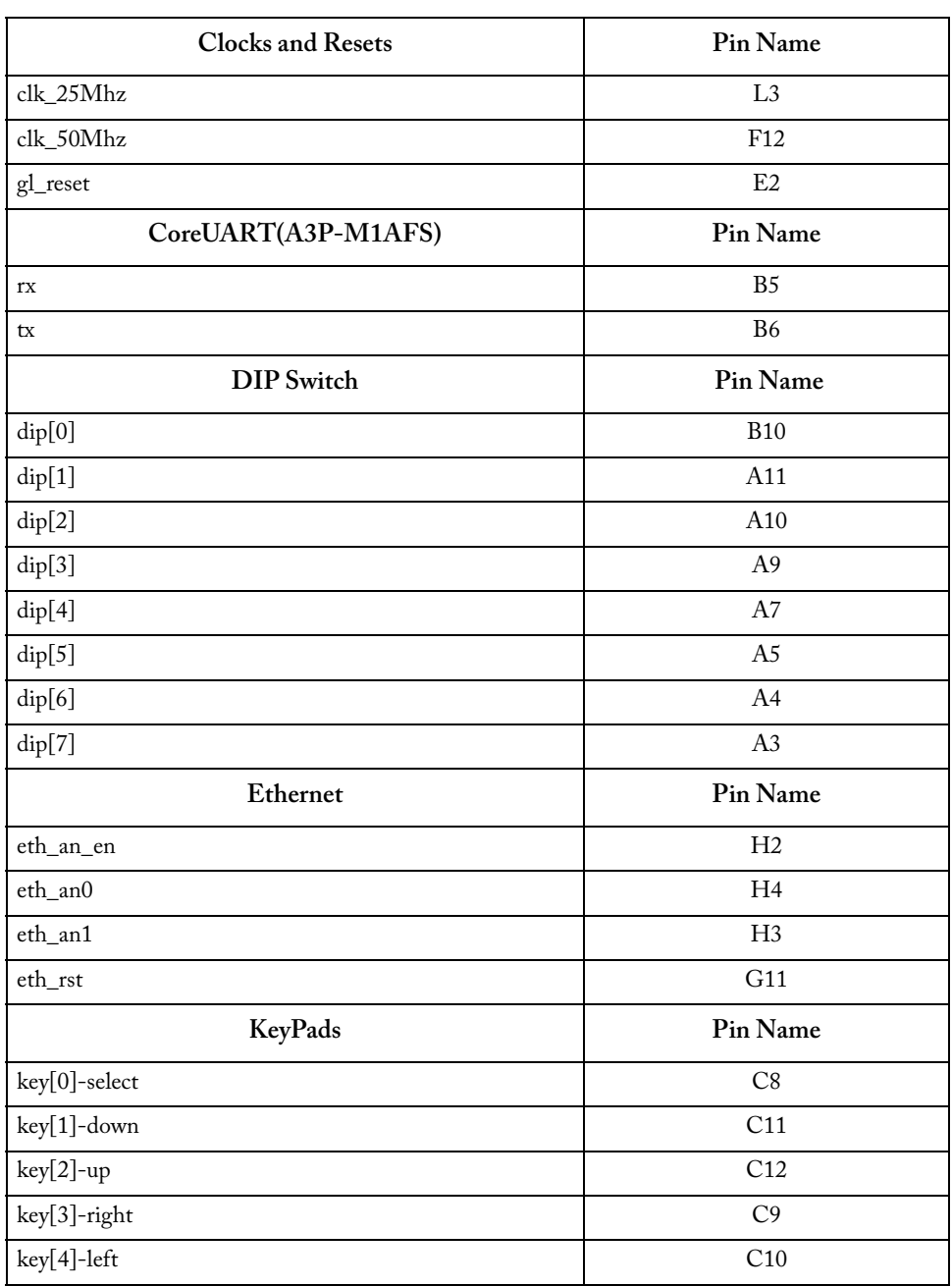

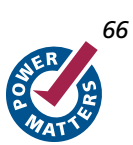

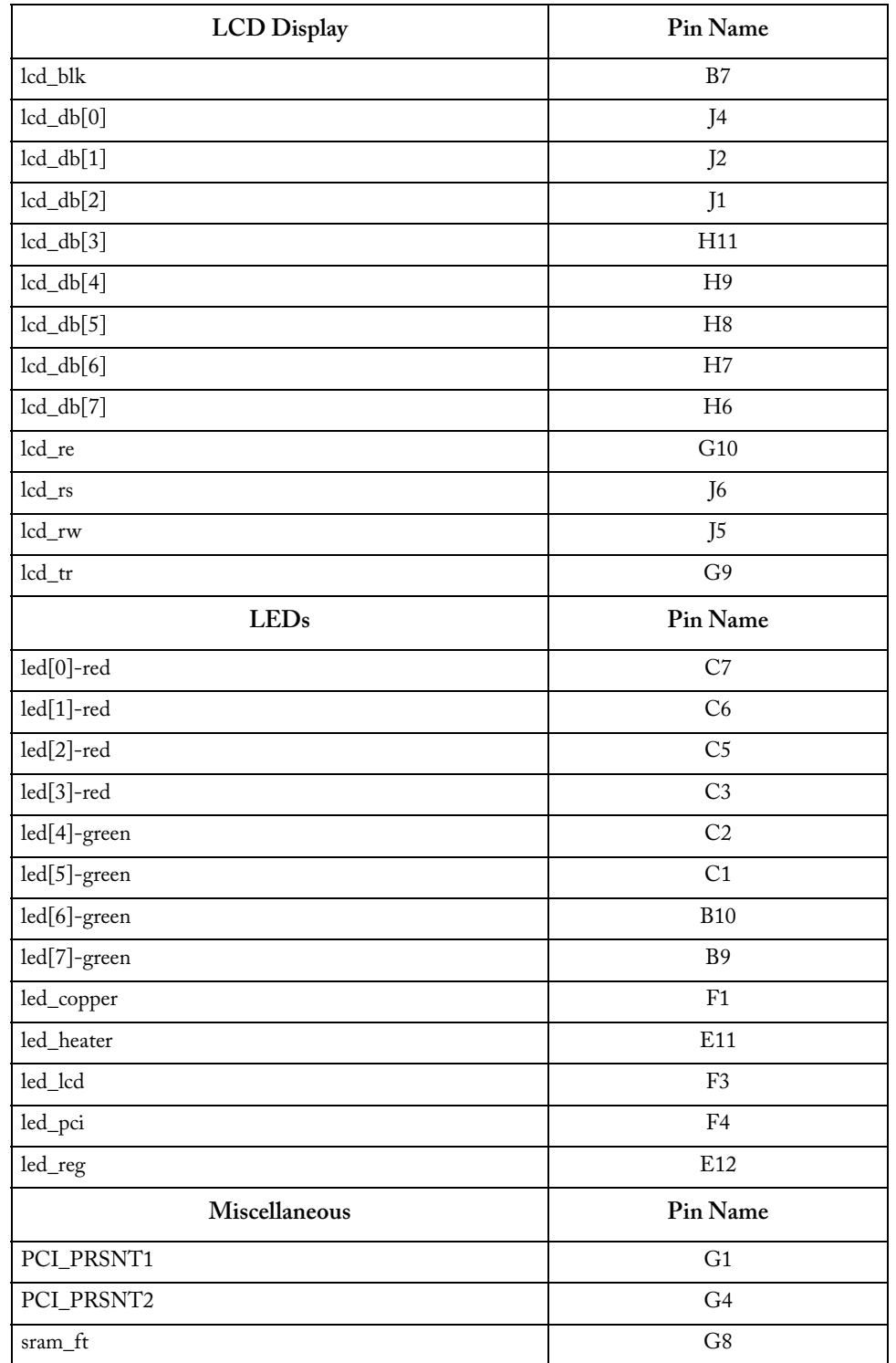

### Table B-2 · Subset of A3P250-FG144 Pin List Usage Specific to System Management Board by Function Order

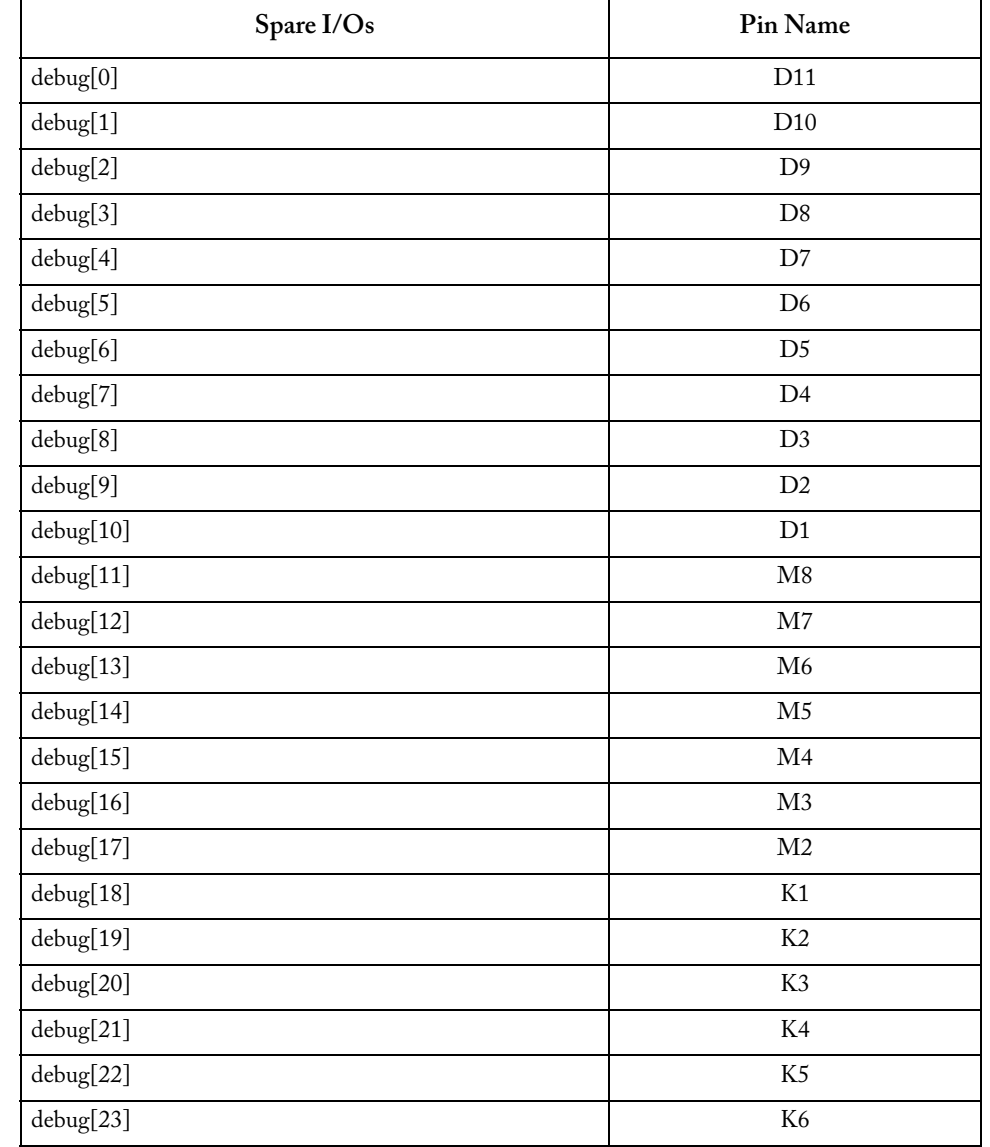

### Table B-2 · Subset of A3P250-FG144 Pin List Usage Specific to System Management Board by Function Order

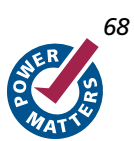

# **Board Schematics**

This section provides board schematics for the M1 System Management Board, which uses an ARM®-enabled Actel M1AFS1500-FG484 device, together with an Actel A3P250-FG144.

Note: The previous System Management Kit was exactly the same board, but fitted with the smaller CoreMP7 enabled M7AFS600-FG484 device, instead of the Cortex-M1-enabled M1AFS1500-FG484 device.

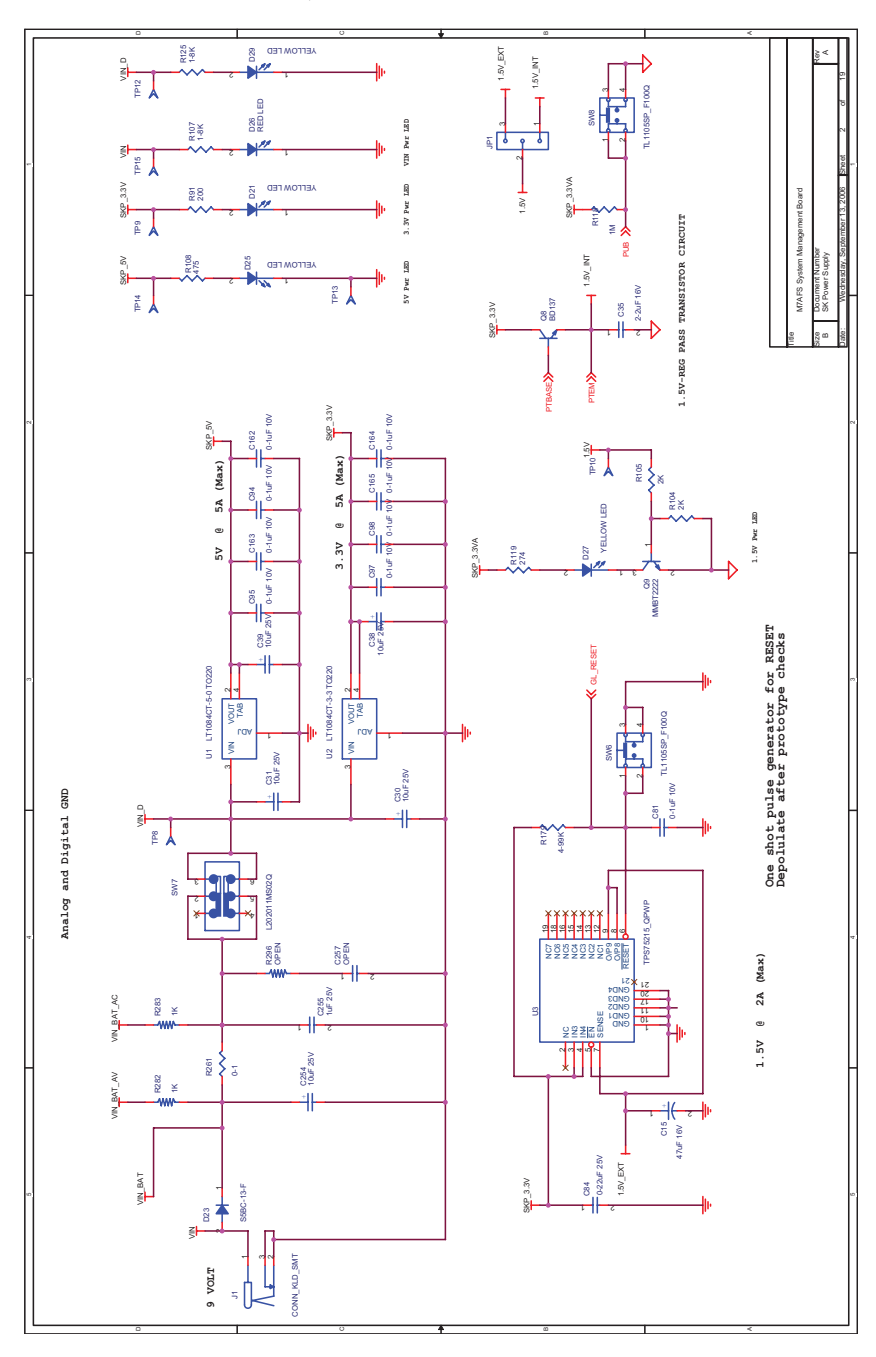

Figure C-1. SK Power Supply

### *Board Schematics*

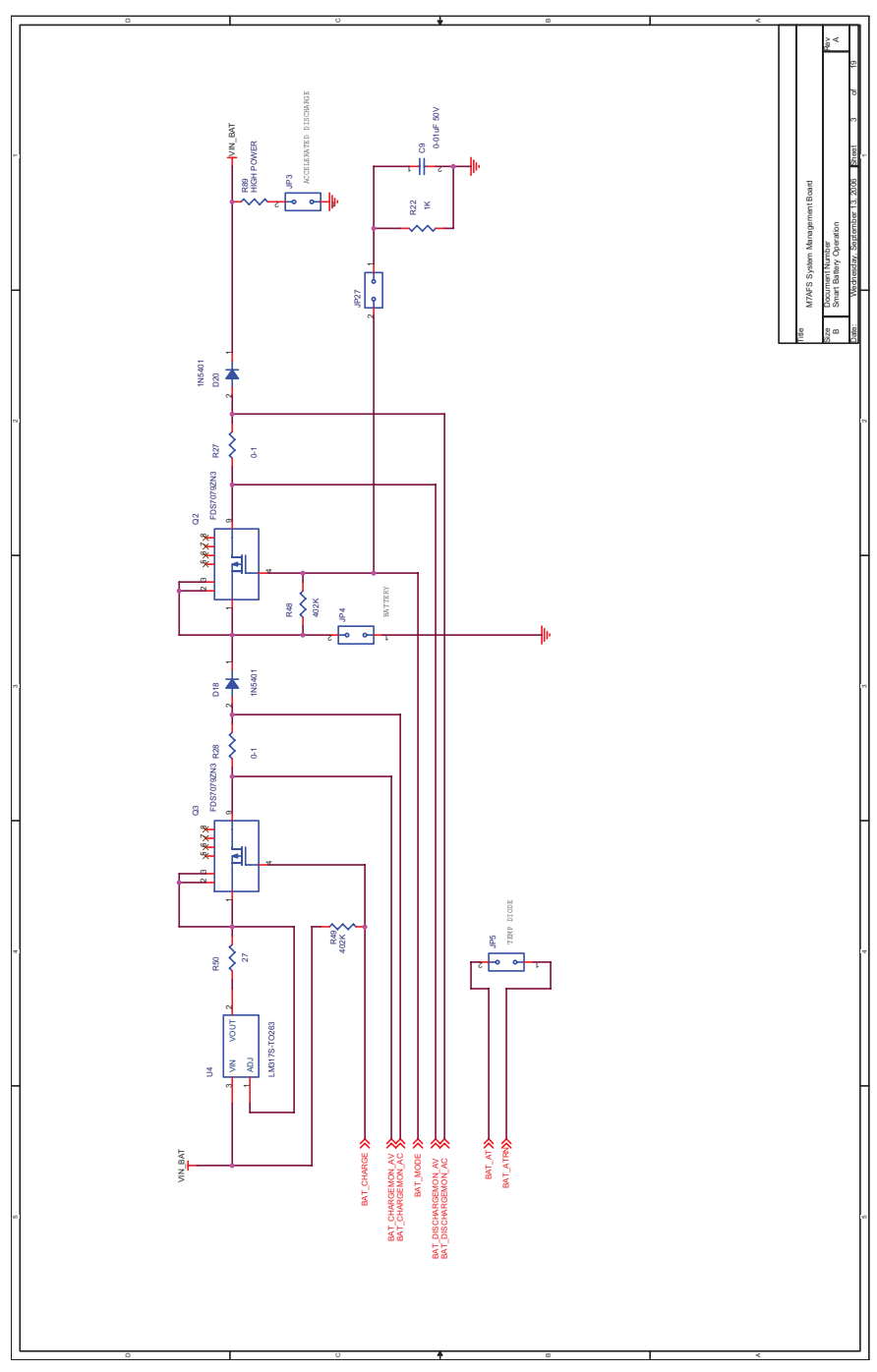

Figure C-2. Smart Battery Operation

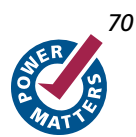

**ZActel**®

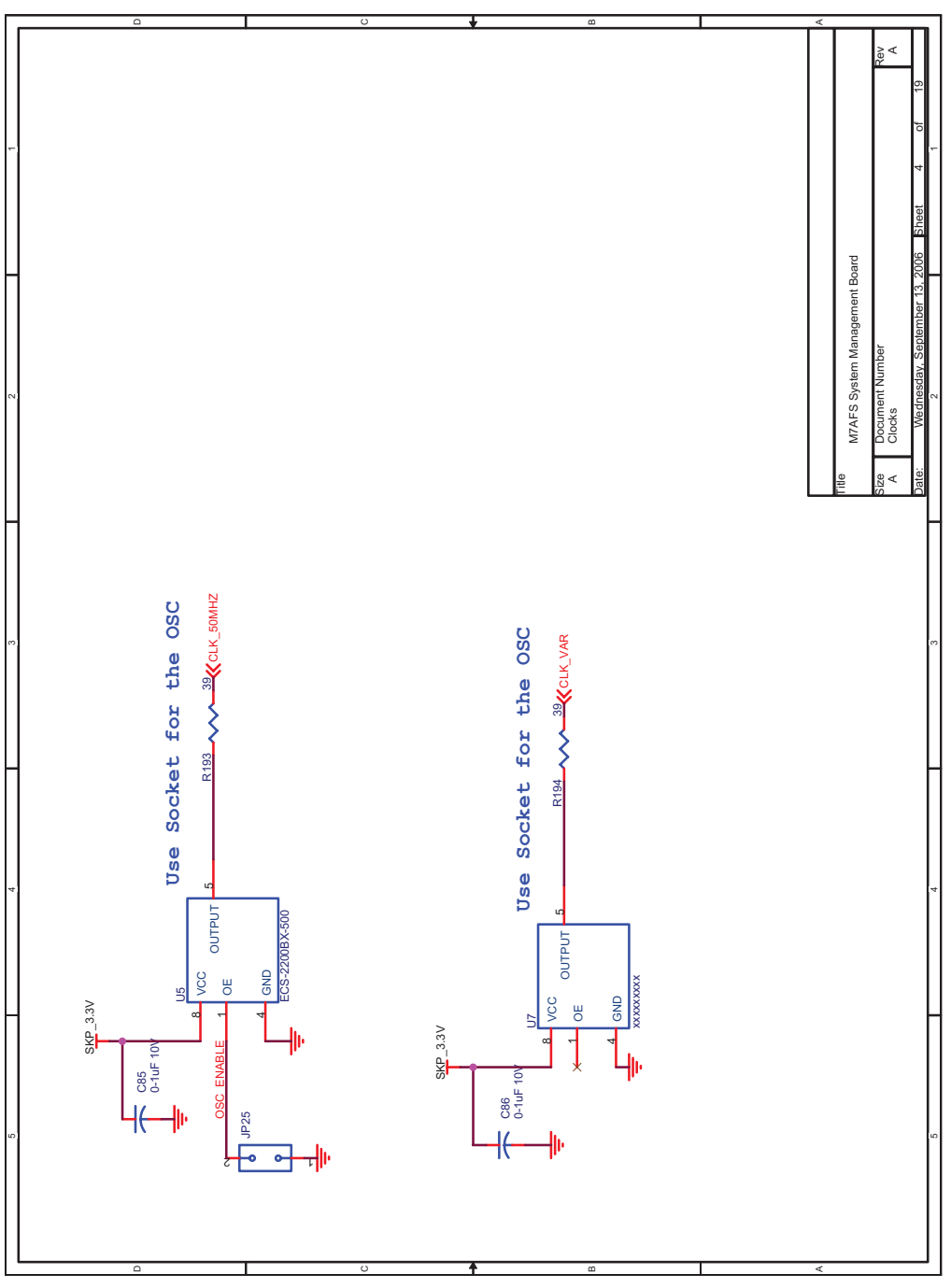

Figure C-3. Clocks

### *Board Schematics*

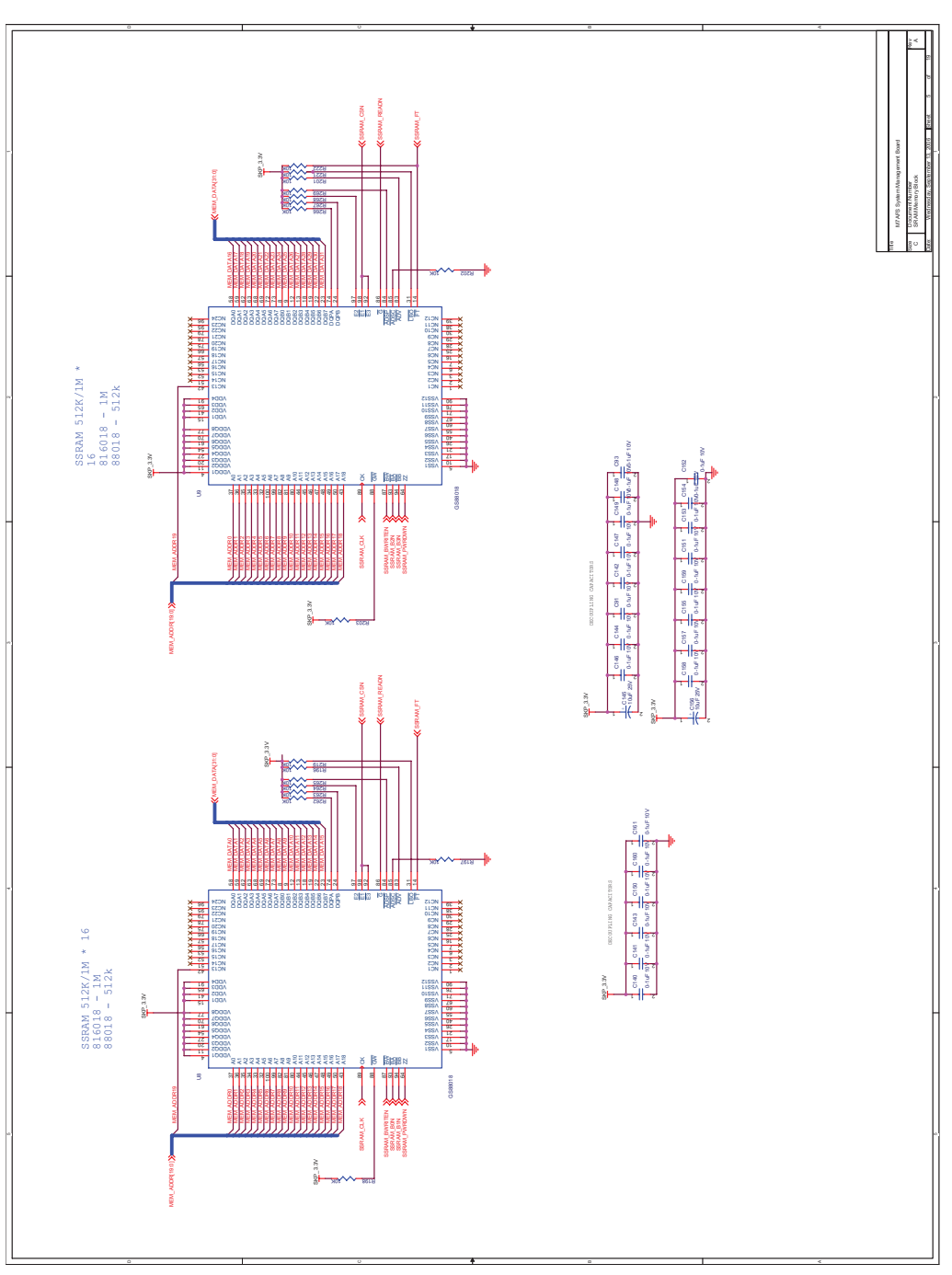

Figure C-4. SRAM Memory Block

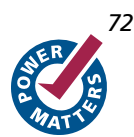
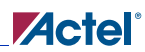

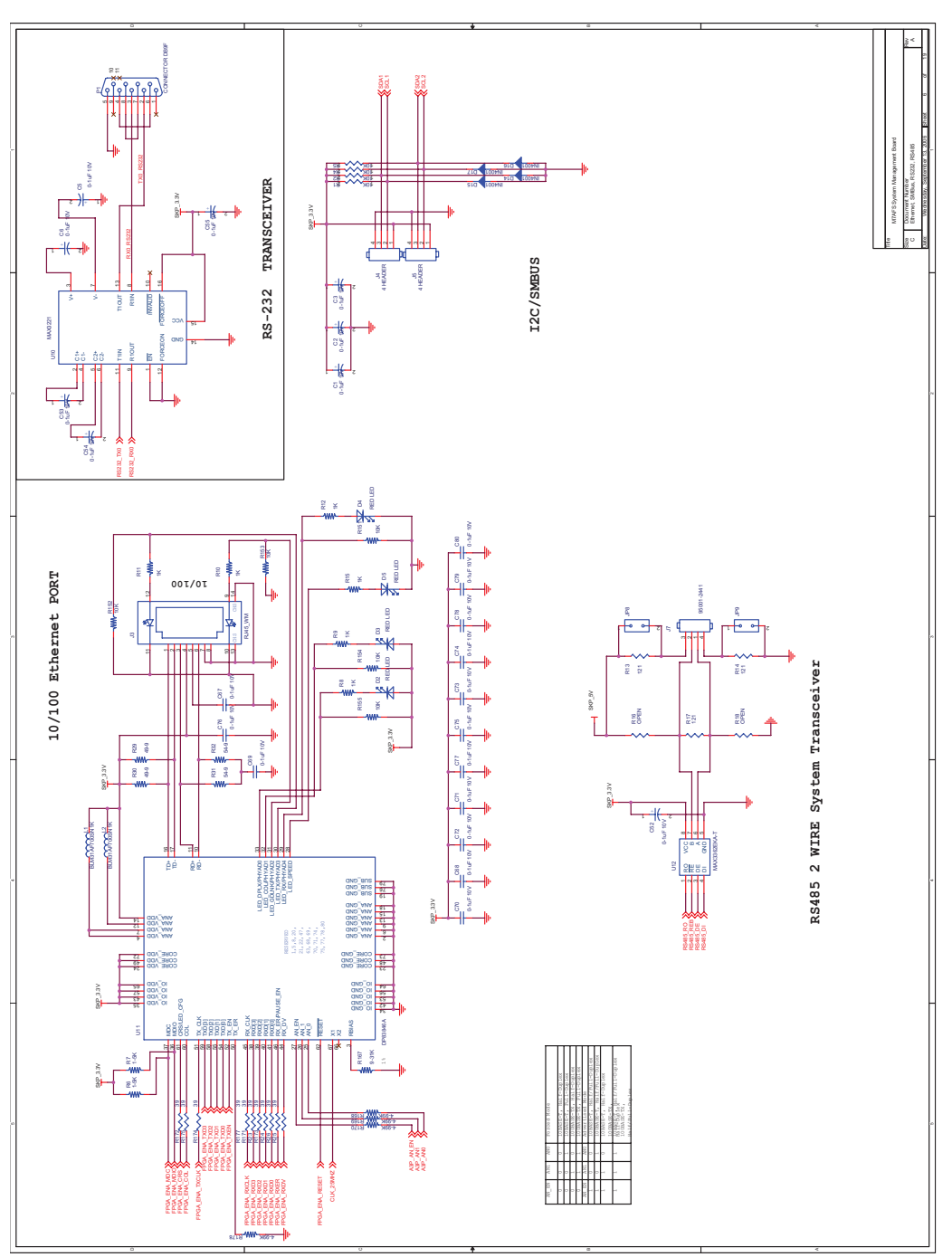

Figure C-5. Ethernet, SMBus, RS232, RS485

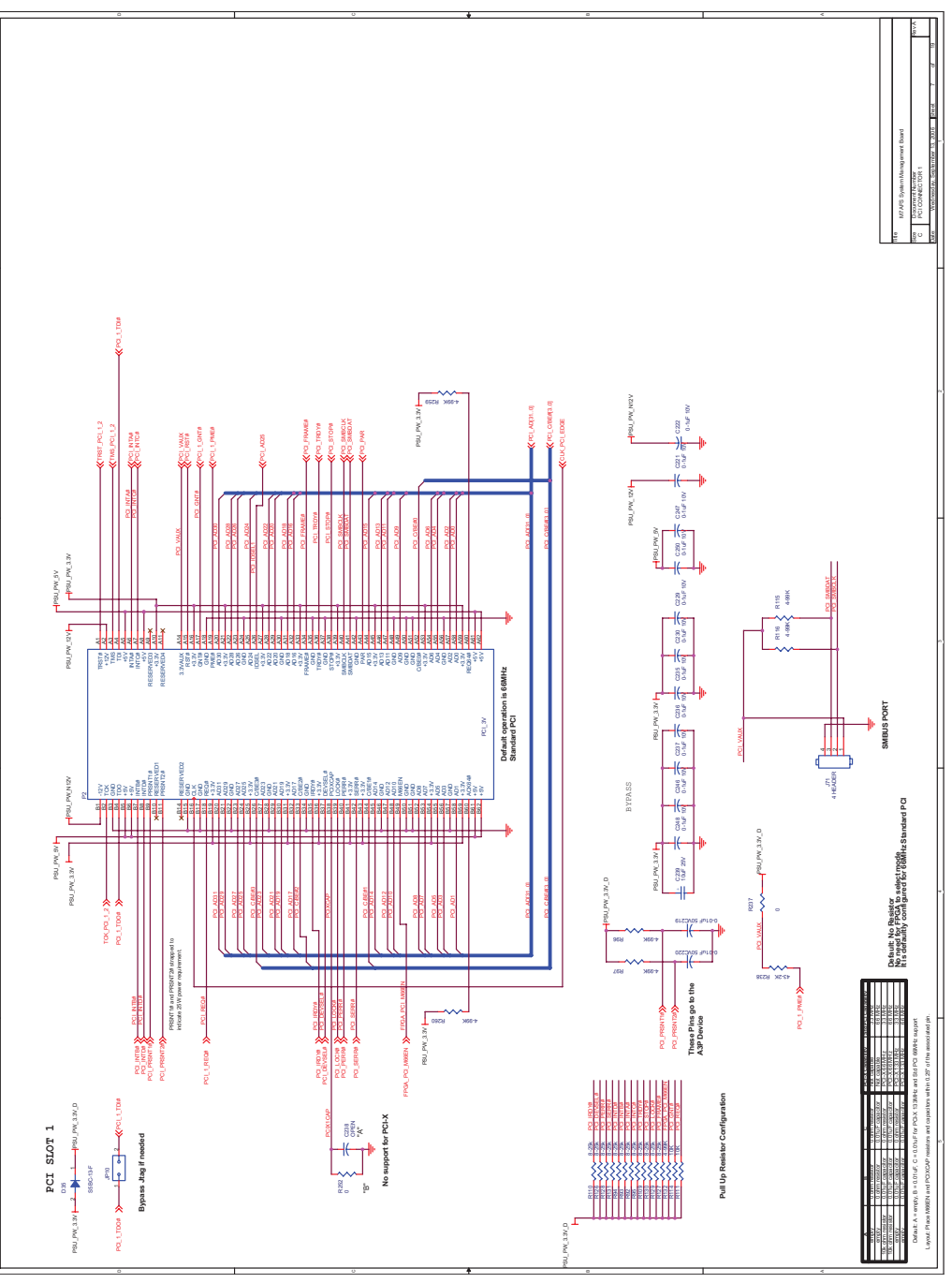

Figure C-6. PCI Connector 1

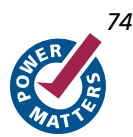

**Actel**®

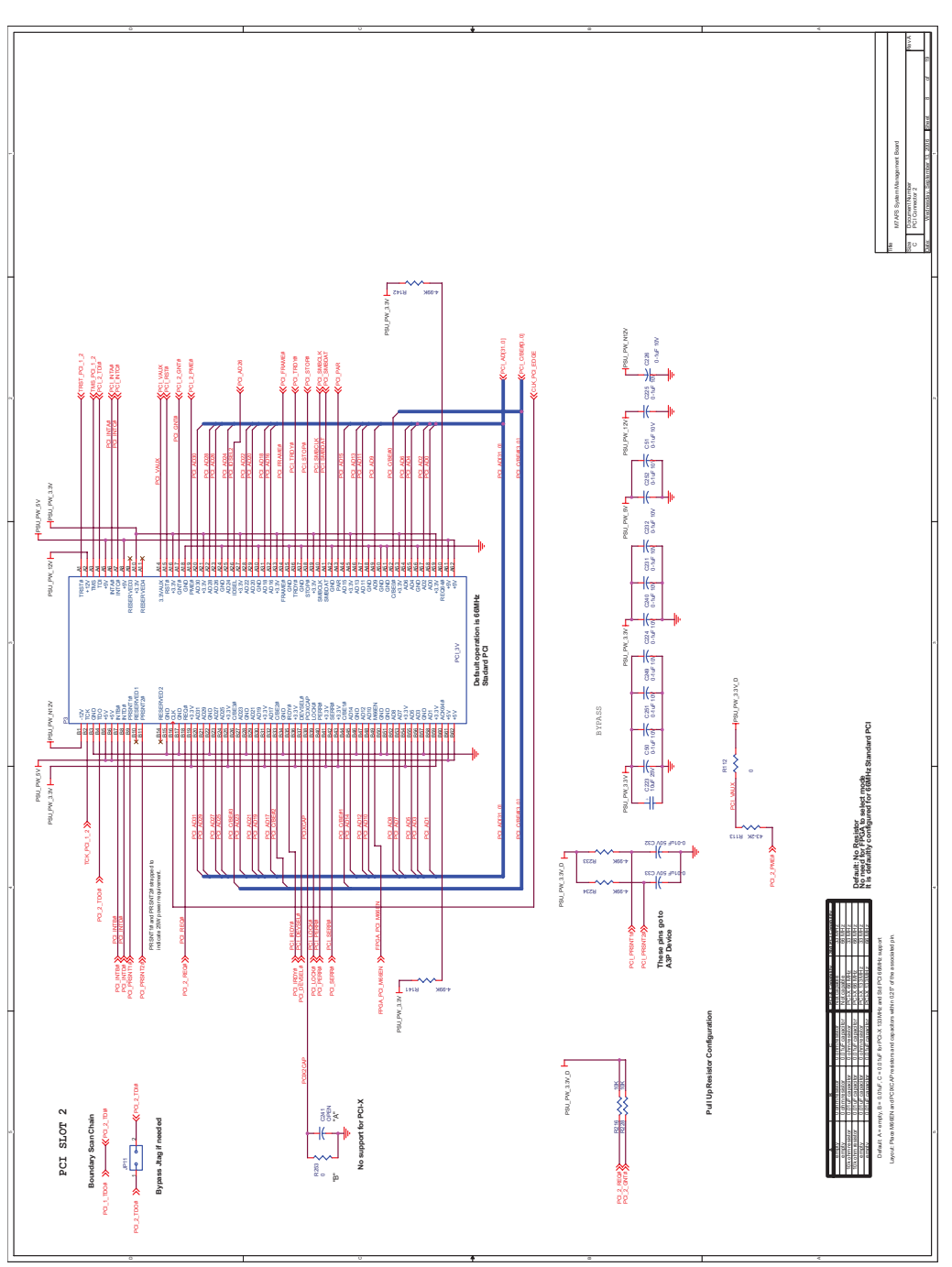

Figure C-7. PCI Connector 2

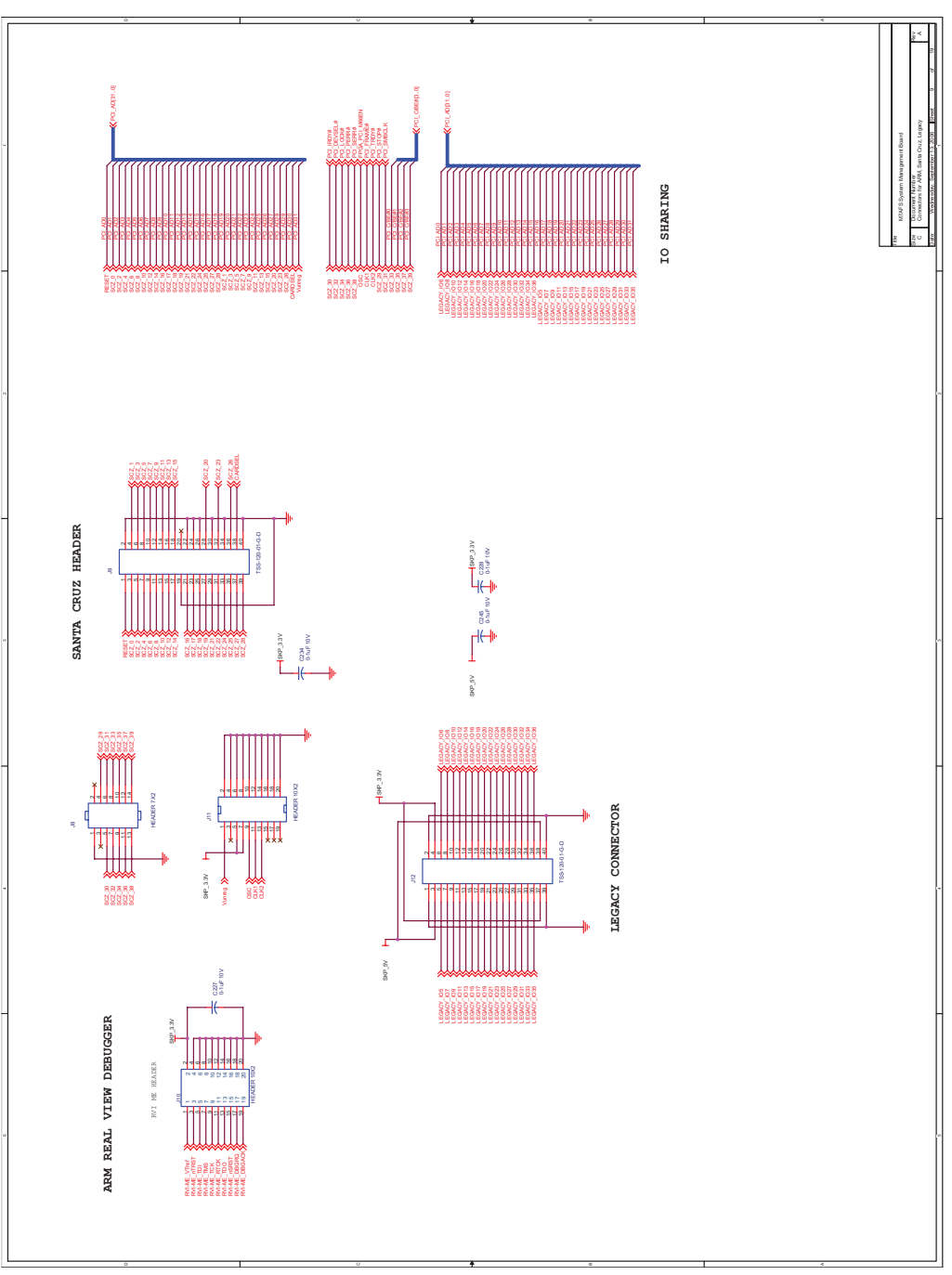

Figure C-8. Connections for ARM, Santa Cruz, Legacy

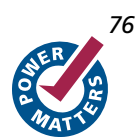

**Actel**®

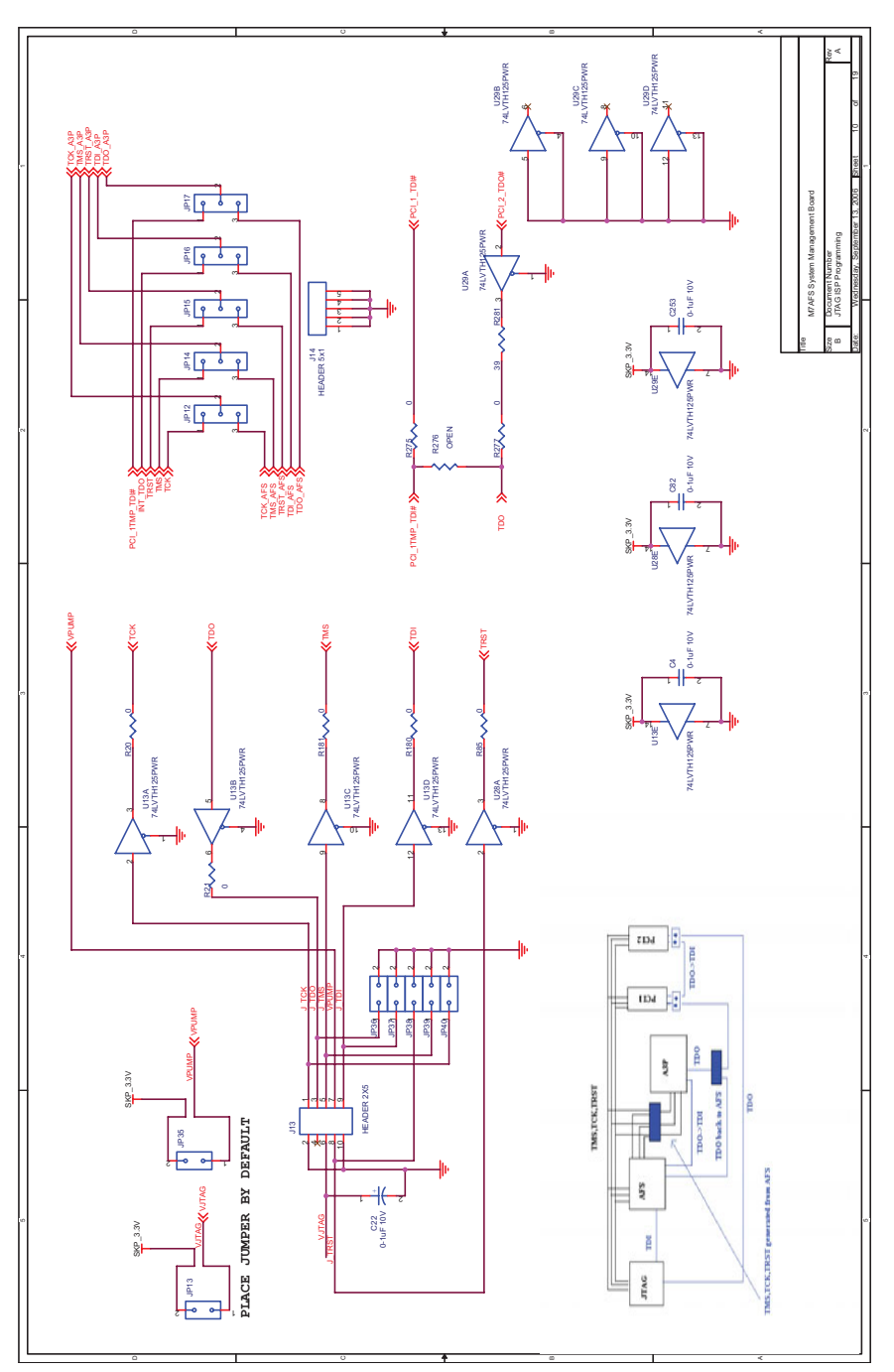

Figure C-9. JTAG ICE Programming

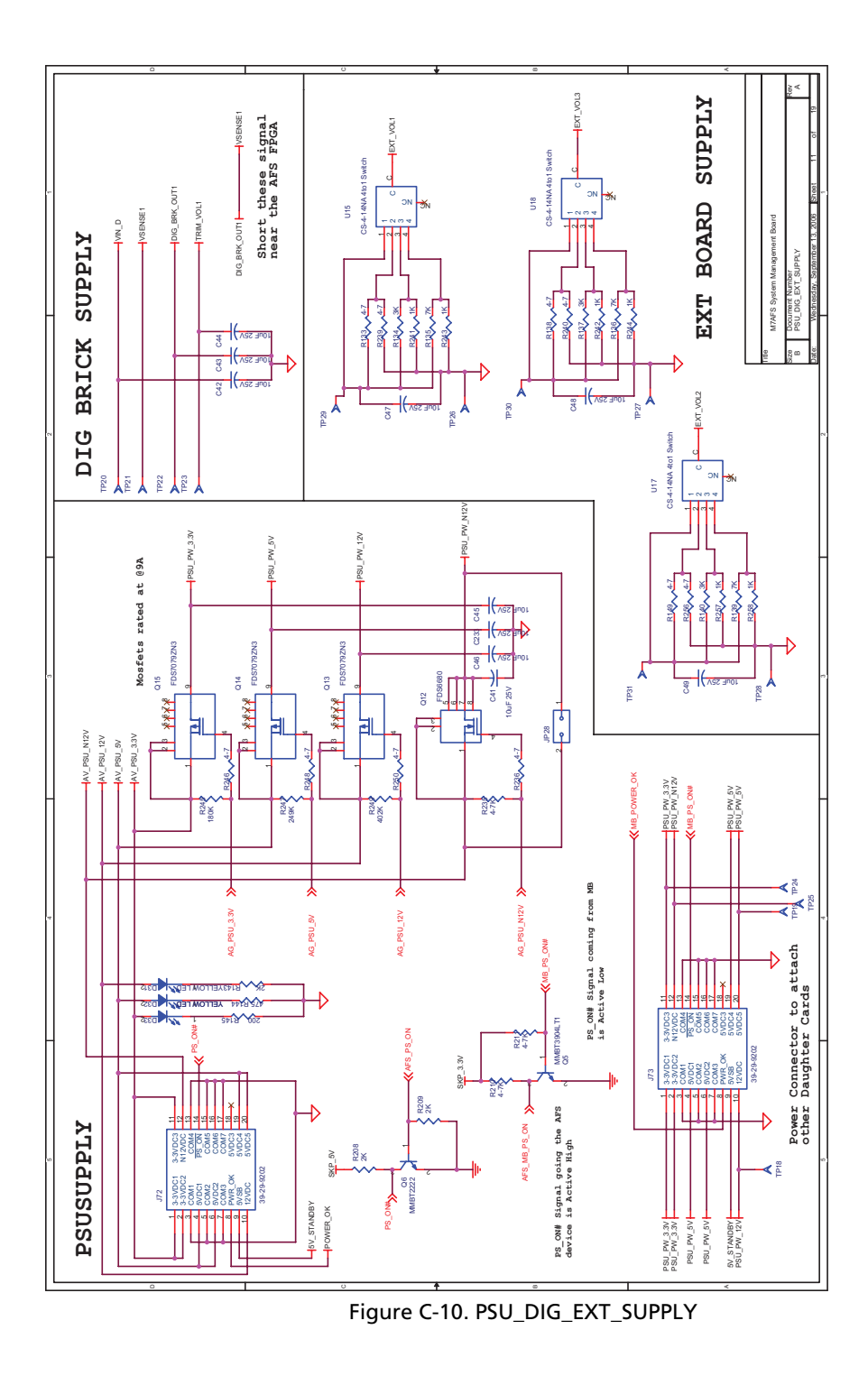

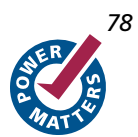

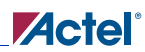

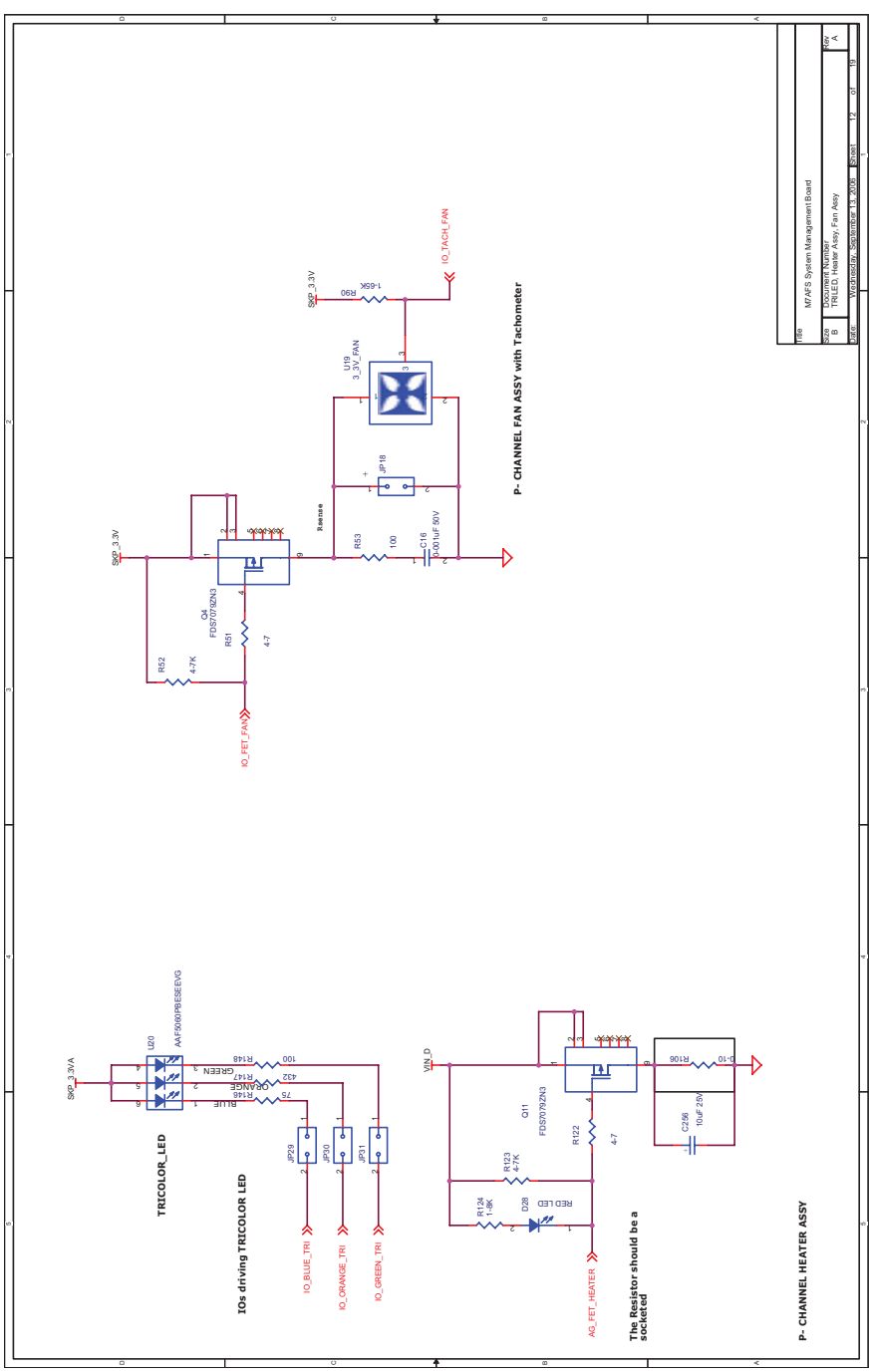

Figure C-11. Tri-Color LED, Heater and Fan Assembly

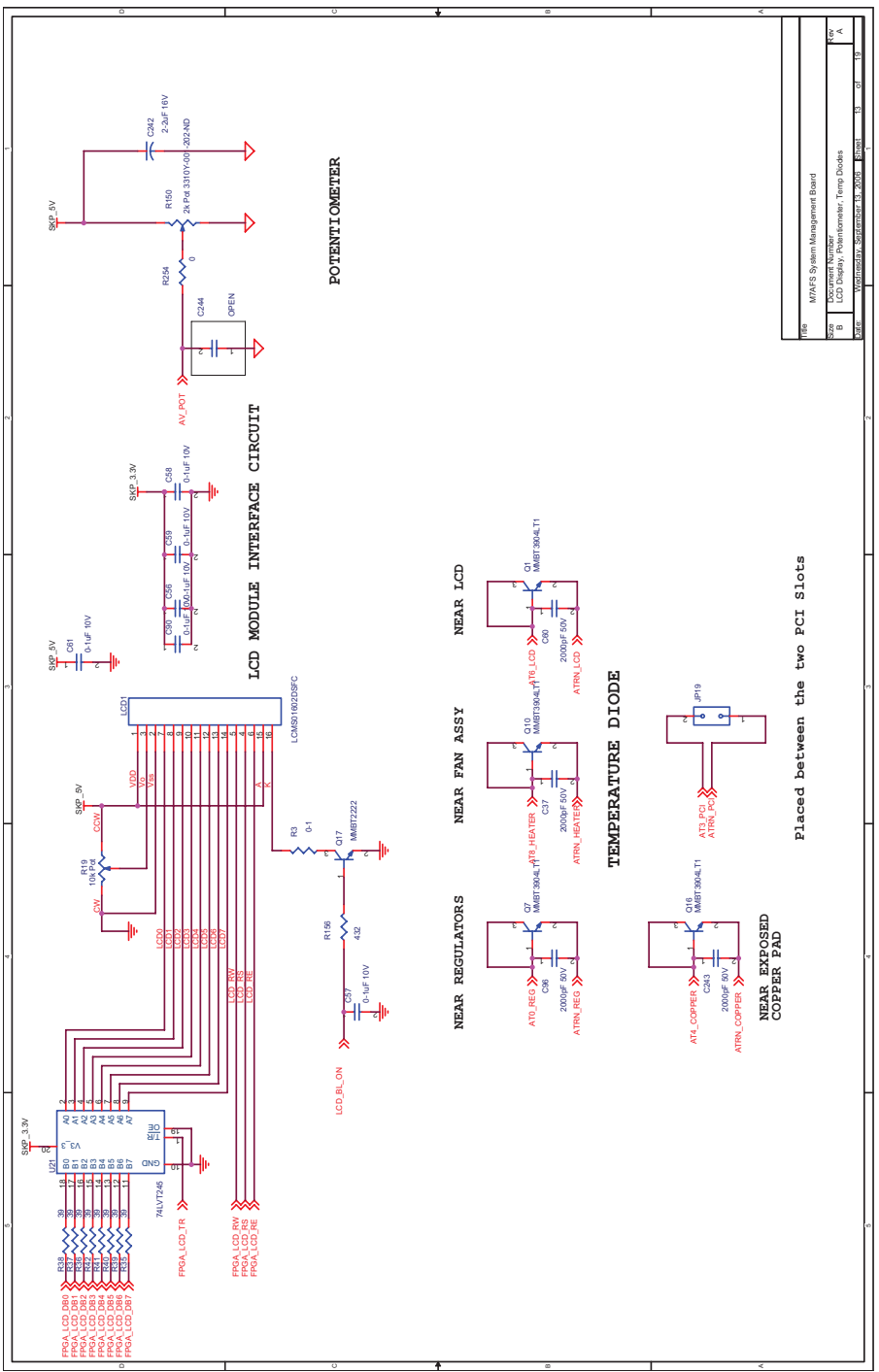

Figure C-12. LCD Display, Potentiometer, Temperature Diodes

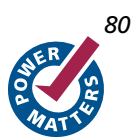

**ZActel**®

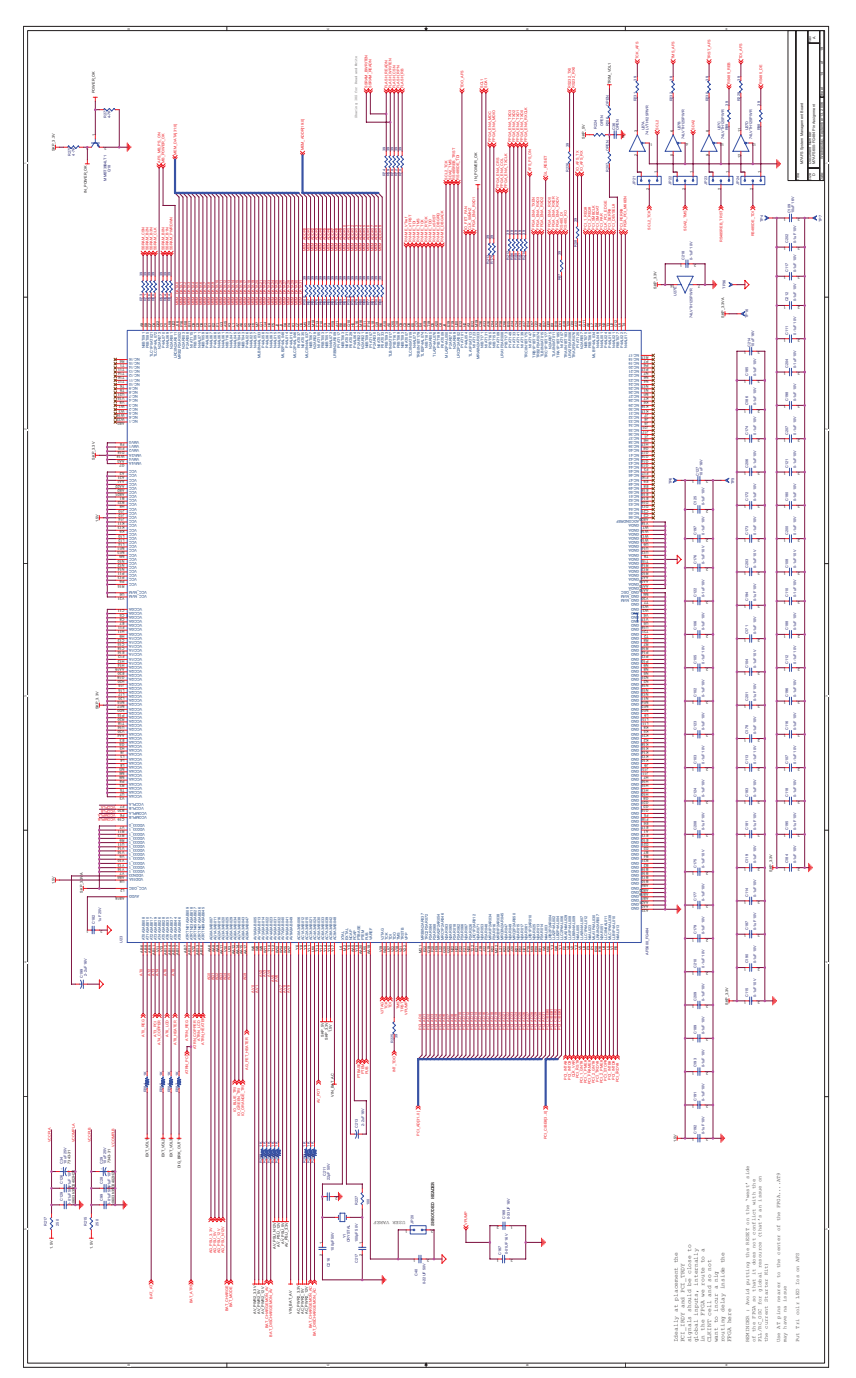

Figure C-13. M1AFS1500-FG484 Pin Assignment

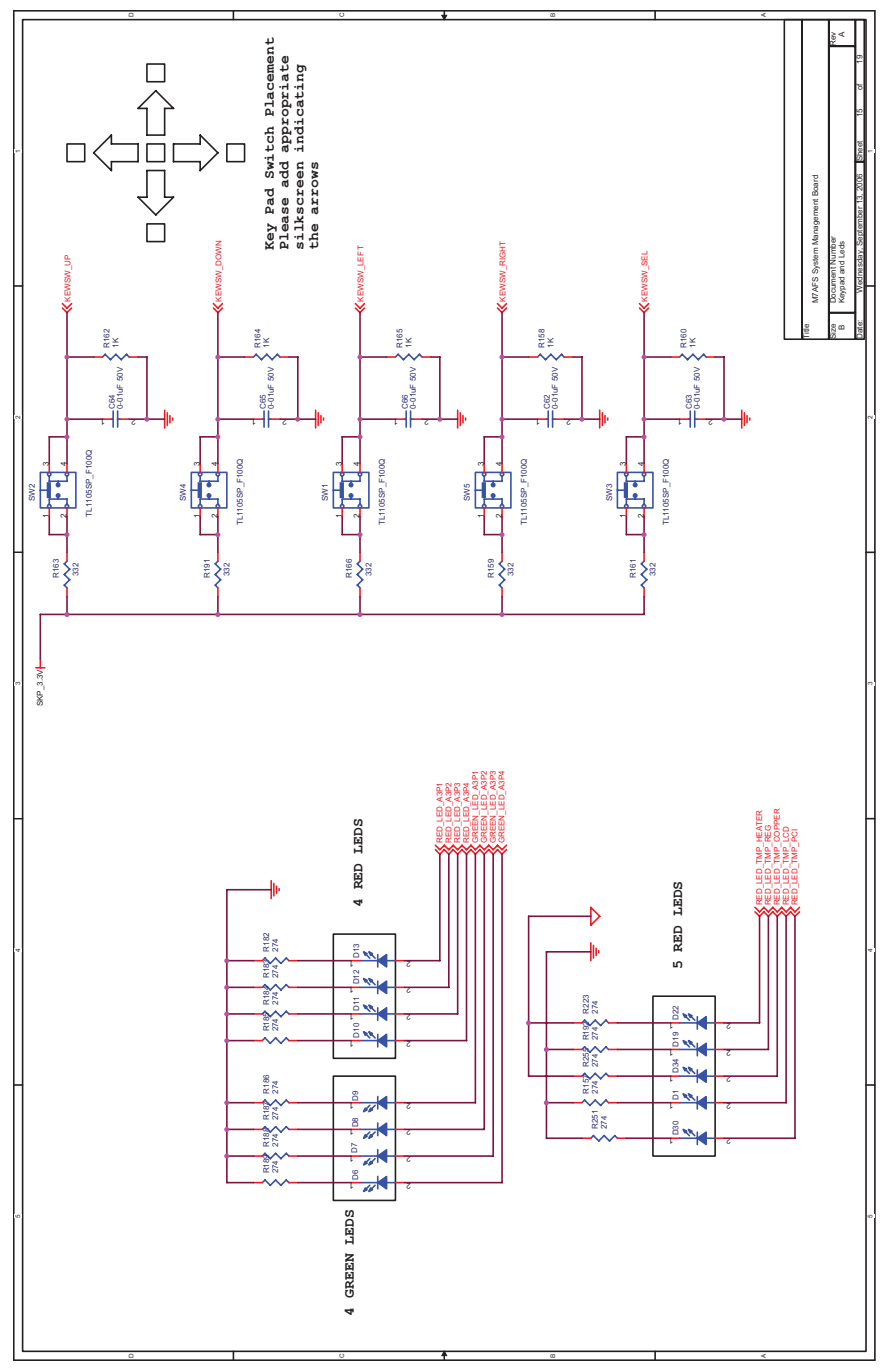

Figure C-14. Keypad and LEDs

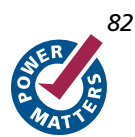

**ZActel**®

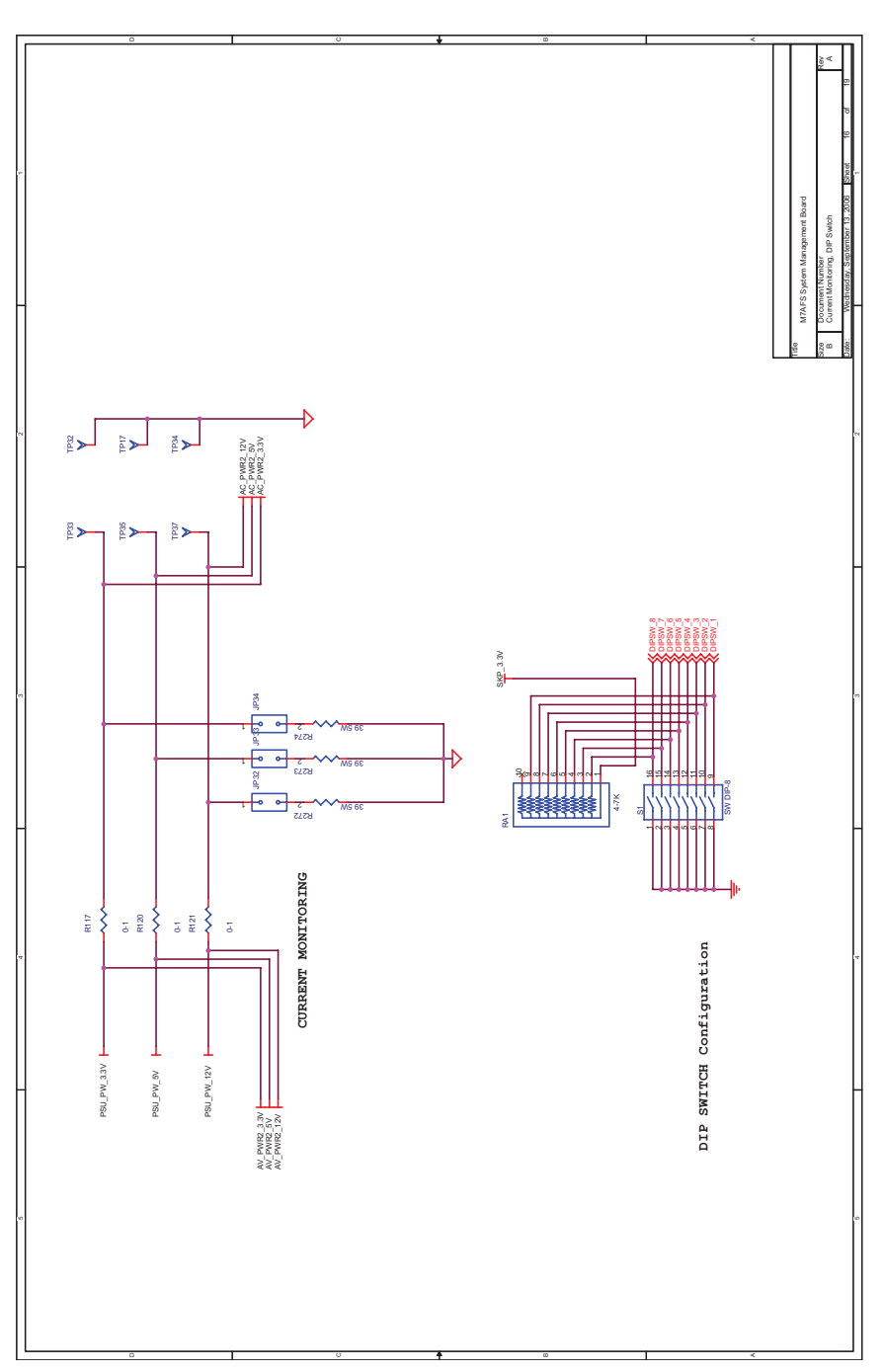

Figure C-15. Current Monitoring, DIP Switch

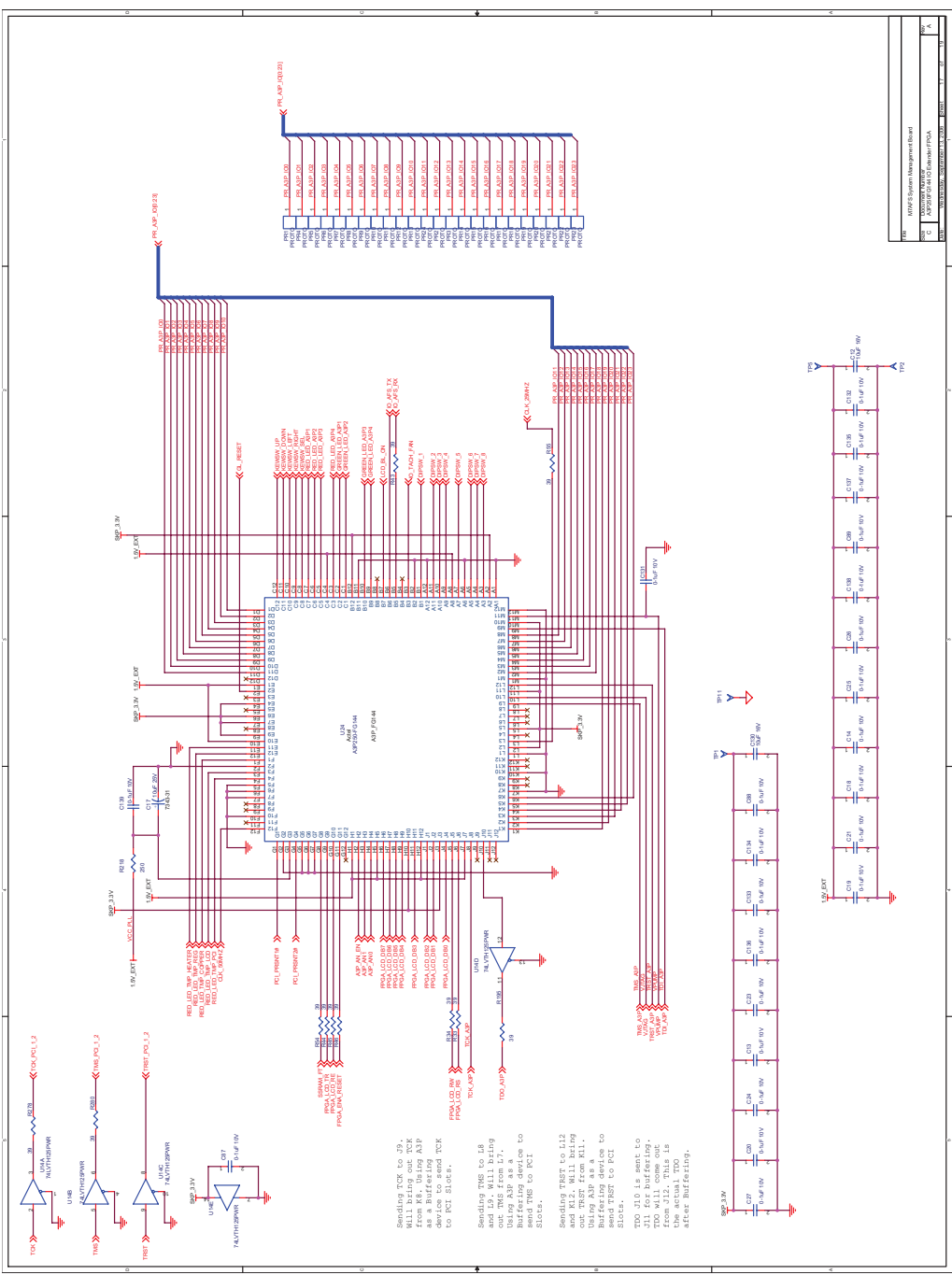

Figure C-16. A3P250-FG144 IO Extender FPGA

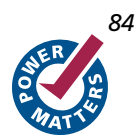

**Actel**®

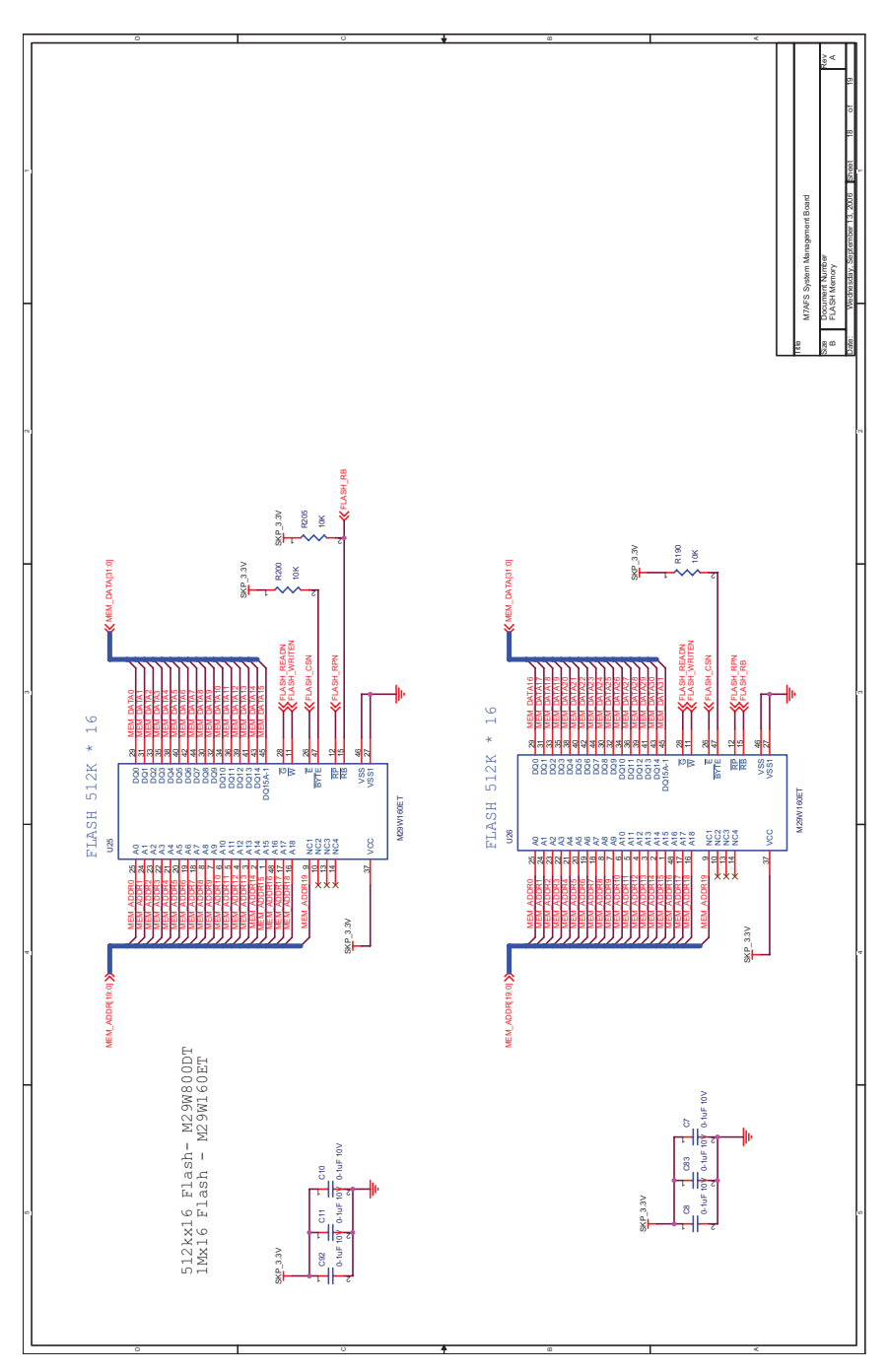

Figure C-17. Flash Memory

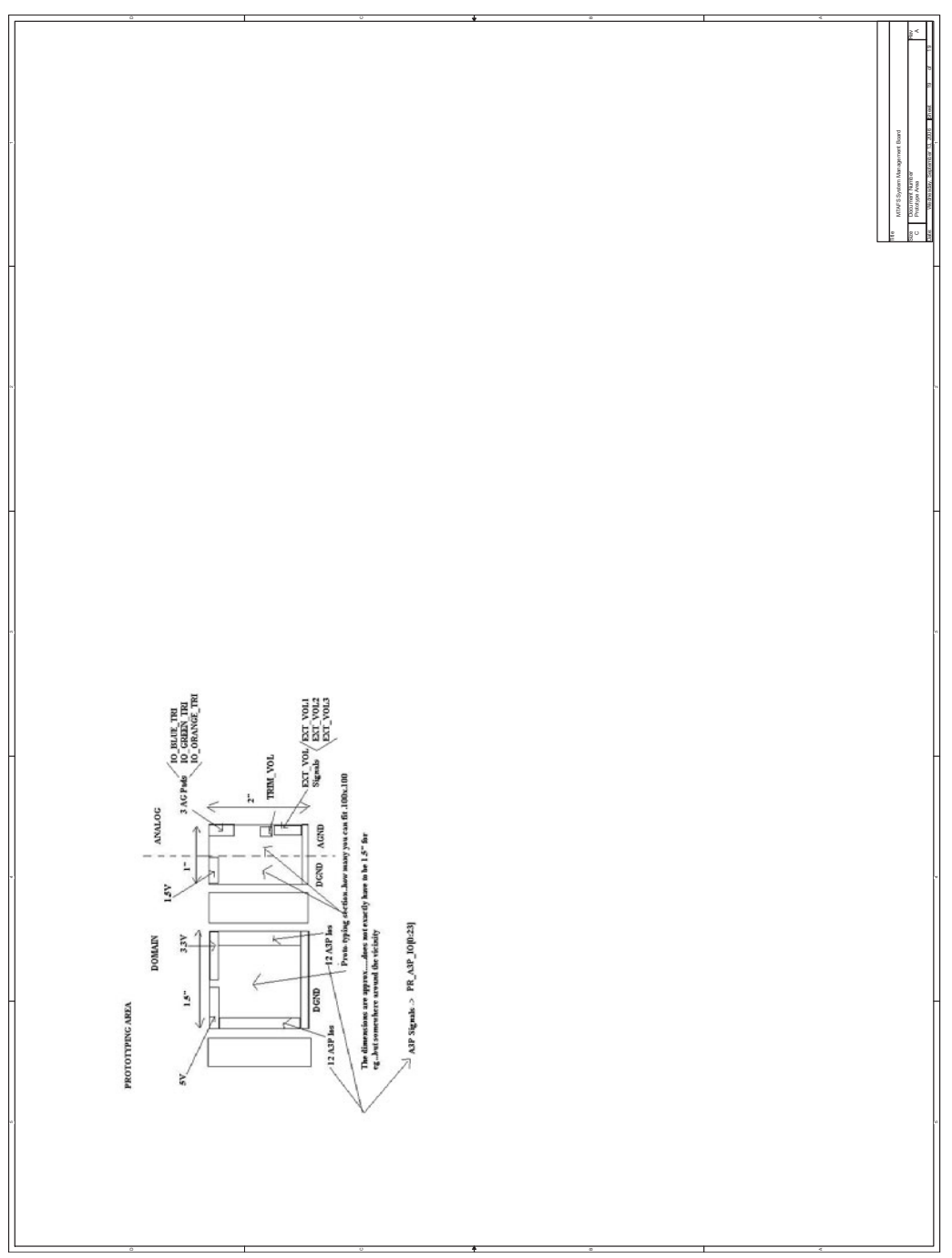

Figure C-18. Prototype Area

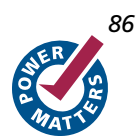

# <span id="page-86-1"></span>**Board Stackup**

The Fusion evaluation board is a 14-layer board. The stackup of each layer of copper is shown in [Figure D-1.](#page-86-0) Some layers use 2 oz. weight copper to allow for higher currents to be passed; other layers use 1 oz. or 0.5 oz. weight copper. The thicknesses of the copper layers is shown in mils (thousandths of an inch) next to each layer.

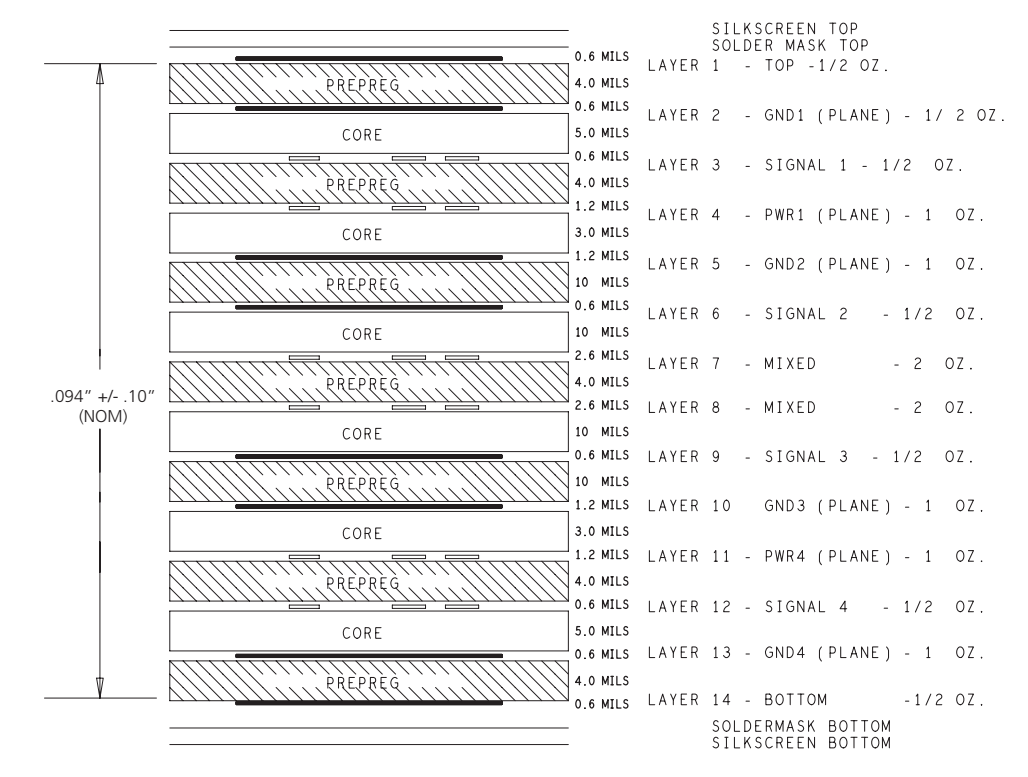

#### Figure D-1. Board Stackup

<span id="page-86-0"></span>Analog signals require good grounding when used for temperature and current monitoring due to the very small signal values involved. The board stackup allows the best possible signal integrity. Use of the same layer by split analog and digital ground planes stops digital ground bounce from affecting analog ground bounce, which would occur if an entire layer of digital ground was placed above an entire layer of analog ground.

The M1 System Management Board has multiple ground planes, one for each signal layer, and a power plane above each signal layer to allow construction of microstrip and stripline for impedance control. Each ground layer is split into a digital ground and an analog ground. There are four separate ground planes used in the M1 System Management Board. The geometry of the analog section and the digital section in each ground plane is the same across ground planes (the digital areas overlap only other digital areas, and the analog areas overlap only other analog areas) to minimize crosscoupling between analog and digital grounds between the layers. To prevent earth loops, each layer has the analog and digital grounds connected at only one point, which is common between all layers.

# **Product Support**

<span id="page-88-3"></span>Actel backs its products with various support services including Customer Service, a Customer Technical Support Center, a web site, an FTP site, electronic mail, and worldwide sales offices. This appendix contains information about contacting Actel and using these support services.

## Customer Service

<span id="page-88-2"></span>Contact Customer Service for non-technical product support, such as product pricing, product upgrades, update information, order status, and authorization.

From Northeast and North Central U.S.A., call **650.318.4480** From Southeast and Southwest U.S.A., call **650. 318.4480** From South Central U.S.A., call **650.318.4434** From Northwest U.S.A., call **650.318.4434** From Canada, call **650.318.4480** From Europe, call **650.318.4252** or **+44 (0) 1276 401 500** From Japan, call **650.318.4743** From the rest of the world, call **650.318.4743** Fax, from anywhere in the world **650.318.8044**

#### **Actel Customer Technical Support Center**

Actel staffs its Customer Technical Support Center with highly skilled engineers who can help answer your hardware, software, and design questions. The Customer Technical Support Center spends a great deal of time creating application notes and answers to FAQs. So, before you contact us, please visit our online resources. It is very likely we have already answered your questions.

### **Actel Technical Support**

<span id="page-88-1"></span>Visit the [Actel Customer Support website](http://www.actel.com/custsup/search.html) ([www.actel.com/custsup/search.html](http://www.actel.com/custsup/search.html)) for more information and support. Many answers available on the searchable web resource include diagrams, illustrations, and links to other resources on the Actel web site.

#### **Website**

<span id="page-88-0"></span>You can browse a variety of technical and non-technical information on Actel's [home page,](http://www.actel.com ) at [www.actel.com.](http://www.actel.com )

## Contacting the Customer Technical Support Center

Highly skilled engineers staff the Technical Support Center from 7:00 A.M. to 6:00 P.M., Pacific Time, Monday through Friday. Several ways of contacting the Center follow:

#### <span id="page-89-0"></span>**Email**

You can communicate your technical questions to our email address and receive answers back by email, fax, or phone. Also, if you have design problems, you can email your design files to receive assistance. We constantly monitor the email account throughout the day. When sending your request to us, please be sure to include your full name, company name, and your contact information for efficient processing of your request.

The technical support email address is tech@actel.com.

#### <span id="page-89-1"></span>**Phone**

Our Technical Support Center answers all calls. The center retrieves information, such as your name, company name, phone number and your question, and then issues a case number. The Center then forwards the information to a queue where the first available application engineer receives the data and returns your call. The phone hours are from 7:00 A.M. to 6:00 P.M., Pacific Time, Monday through Friday. The Technical Support numbers are:

#### <span id="page-89-2"></span>**650.318.4460 800.262.1060**

Customers needing assistance outside the US time zones can either contact technical support via email (tech@actel.com) or contact a local sales office. [Sales office listings](http://www.actel.com/contact/offices/index.html) can be found at www.actel.com/contact/offices/index.html.

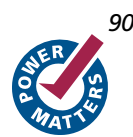

# **Index**

5VSB signal [20](#page-19-0)

#### *A*

A3P250-FG144 [11](#page-10-0) A3P250-FG144 pin list [63](#page-62-0) Actel web site 89 web-bas[ed technical support](#page-88-0) [89](#page-88-1) ARM debugger [16](#page-15-0) ATX connector supply [18](#page-17-0)

#### *B*

basic control [43](#page-42-0) battery backup [27](#page-26-0) board 22 board [schematics](#page-21-0) [69](#page-68-0) Board Stackup [87](#page-86-1) Board Status [32](#page-31-0)

## *C*

charging routine [27](#page-26-1) clocks and reset [12](#page-11-0) Contacting Actel customer service [89](#page-88-2) electronic mail [90](#page-89-0) telephone 90 web-base[d technical support](#page-89-1) [89](#page-88-1) contents an[d systems requirements](#page-21-1) [9](#page-8-0) copper pad 22 current monitoring [44](#page-43-0) Customer service [89](#page-88-2)

### *D*

DIG\_BRK\_OUT [25](#page-24-0) digital brick [25](#page-24-1) DIP switch [14](#page-13-0) discharging routine [27](#page-26-1) Dummy loads [22](#page-21-2)

### *E*

Electronic mail [90](#page-89-0) Ethernet 10/100 PHY [17](#page-16-0) external programming [14](#page-13-1)

### *F*

fan load [24](#page-23-0)

FlashPro3 programming [12](#page-11-1)

### *G*

Gate driver [20](#page-19-1)

### *H*

hardware components [11](#page-10-1) heater [22](#page-21-3) heater load [24](#page-23-1)

## *K*

kit contents [9](#page-8-1)

## *L*

LCD [32](#page-31-1) LCD display [15](#page-14-0) LEDs [14](#page-13-2), [32](#page-31-2) legacy connector [15](#page-14-1) logging events [45](#page-44-0)

#### *M*

M1AFS1500-FG484 [11](#page-10-2) M1AFS1500-FG484 pin list 47 M1AFS[1500-FG484 to A3P](#page-14-2) [programming](#page-46-0) [13](#page-12-0) memory 15

### *P*

PCI [15](#page-14-3), [22](#page-21-4) potentiometer [22](#page-21-5) power supplies [11](#page-10-3) Power\_OK signal [20](#page-19-2) Power-Out connectors [21](#page-20-0) Product Support [89](#page-88-3) –[90](#page-89-2) Product support customer service [89](#page-88-2) electronic mail [90](#page-89-0) technical support [89](#page-88-1) web site [89](#page-88-0) programming [12](#page-11-2) prototype section [29](#page-28-0) PS\_ON# signal [20](#page-19-3) push buttons [15](#page-14-4)

### *R*

regulators [22](#page-21-6) RS232 port [17](#page-16-1)

#### *Index*

RS485 port [17](#page-16-2) RTC control [45](#page-44-1)

## *S*

Santa Cruz connector header [16](#page-15-1) setting thresholds 39 setting thresholds [graphically](#page-38-0) 39 settin[g thresholds with the sli](#page-40-0)[der marker](#page-38-1) [40](#page-39-0) setup 41 smart battery [26](#page-25-0) SMBUS port [17](#page-16-3) system requirements [9](#page-8-2)

## *T*

Temperature diodes [22](#page-21-7) temperature monitoring [27](#page-26-2), [45](#page-44-2) test points [27](#page-26-3)

Thresholds [36](#page-35-0) tri-color LED [23](#page-22-0) TRIM\_VOL [26](#page-25-1)

#### *U*

user interface [31](#page-30-0)

## *V*

VIN\_D [25](#page-24-2) voltage monitor [24](#page-23-2) voltage monitoring [44](#page-43-1) VSENSE [25](#page-24-3)

#### *W*

Web-based technical support [89](#page-88-1)

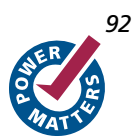

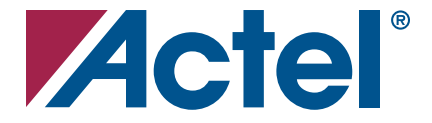

## *For more information about Actel's products, visit our website at www.actel.com*

*Actel Corporation • 2061 Stierlin Court • Mountain View, CA 94043 • USA Phone 650.318.4200 • Fax 650.318.4600 • Customer Service: 650.318.1010 • Customer Applications Center: 800.262.1060 Actel Europe Ltd. • River Court, Meadows Business Park • Station Approach, Blackwater • Camberley Surrey GU17 9AB • United Kingdom Phone +44 (0) 1276 609 300 • Fax +44 (0) 1276 607 540 Actel Japan • EXOS Ebisu Building 4F • 1-24-14 Ebisu Shibuya-ku • Tokyo 150 • Japan Phone +81.03.3445.7671 • Fax +81.03.3445.7668 • www.jp.actel.com*

*Actel Hong Kong • Room 2107, China Resources Building • 26 Harbour Road • Wanchai • Hong Kong Phone +852 2185 6460 • Fax +852 2185 6488 • www.actel.com.cn*

50200081-1/11.08

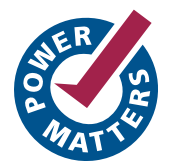